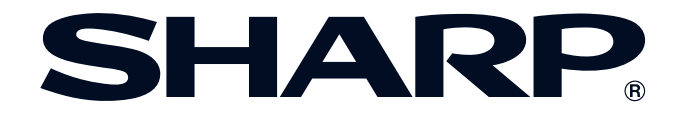

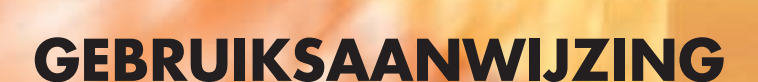

**MODEL XG-V10XE LCD-PROJECTOR**

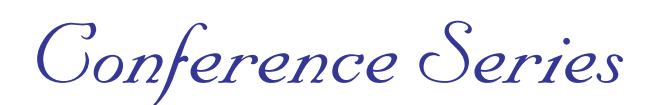

香港電器安全規格 (國際電工委員會規格適合)

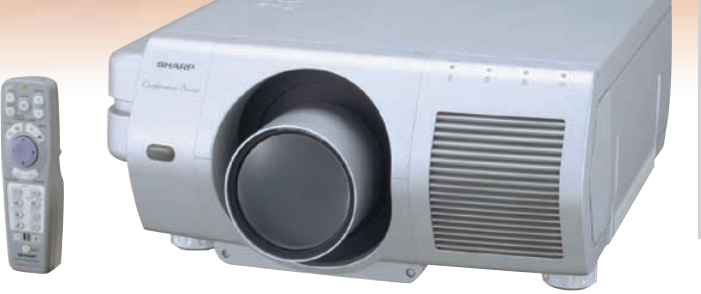

**informatie [Belangrijke](#page-3-0)**

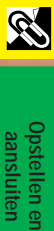

**B** 

日

**Onderhoud en het [oplossen van problemen](#page-71-0) [Aanhangsel](#page-77-0) [Handige voorzieningen](#page-61-0) & Netwerkfuncties**

Aanhangsel  $\Box$  This equipment complies with the requirements of Directives 89/336/EEC and 73/23/EEC as amended by 93/68/EEC.

Dieses Gerät entspricht den Anforderungen der EG-Richtlinien 89/336/ EWG und 73/23/EWG mit Änderung 93/68/EWG.

Ce matériel répond aux exigences contenues dans les directives 89/ 336/CEE et 73/23/CEE modifiées par la directive 93/68/CEE.

Dit apparaat voldoet aan de eisen van de richtlijnen 89/336/EEG en 73/ 23/EEG, gewijzigd door 93/68/EEG.

Dette udstyr overholder kravene i direktiv nr. 89/336/EEC og 73/23/EEC med tillæg nr. 93/68/EEC.

Quest' apparecchio è conforme ai requisiti delle direttive 89/336/EEC e 73/23/EEC, come emendata dalla direttiva 93/68/EEC.

Η εγκατάσταση αυτή ανταποκρίνεται στις απαιτήσεις των οδηγιών της Ευρωπαϊκής Ενωσης 89/336/ΕΟΚ και 73/23/ΕΟΚ, όπως οι κανονισμοί αυτοί συμπληρώθηκαν από την οδηγία 93/68/ΕΟΚ.

Este equipamento obedece às exigências das directivas 89/336/CEE e 73/23/CEE, na sua versão corrigida pela directiva 93/68/CEE.

Este aparato satisface las exigencias de las Directivas 89/336/CEE y 73/23/CEE, modificadas por medio de la 93/68/CEE.

Denna utrustning uppfyller kraven enligt riktlinjerna 89/336/EEC och 73/ 23/EEC så som kompletteras av 93/68/EEC.

Dette produktet oppfyller betingelsene i direktivene 89/336/EEC og 73/ 23/EEC i endringen 93/68/EEC.

Tämä laite täyttää direktiivien 89/336/EEC ja 73/23/EEC vaatimukset, joita on muutettu direktiivillä 93/68/EEC.

#### **SPECIAL NOTE FOR USERS IN THE U.K.**

The mains lead of this product is fitted with a non-rewireable (moulded) plug incorporating a 13A fuse. Should the fuse need to be replaced, a BSI or ASTA approved BS 1362 fuse marked  $\circledf$  or  $\circledast$  and of the same rating as above, which is also indicated on the pin face of the plug, must be used.

Always refit the fuse cover after replacing the fuse. Never use the plug without the fuse cover fitted. In the unlikely event of the socket outlet in your home not being compatible with the plug supplied, cut off the mains plug and fit an appropriate type.

#### **DANGER:**

The fuse from the cut-off plug should be removed and the cut-off plug destroyed immediately and disposed of in a safe manner.

Under no circumstances should the cut-off plug be inserted elsewhere into a 13A socket outlet, as a serious electric shock may occur.

To fit an appropriate plug to the mains lead, follow the instructions below:

#### **IMPORTANT:**

The wires in the mains lead are coloured in accordance with the following code:

- Blue: Neutral
- Brown: Live

As the colours of the wires in the mains lead of this product may not correspond with the coloured markings identifying the terminals in your plug, proceed as follows:

• The wire which is coloured blue must be connected to the plug terminal which is marked N or coloured black. • The wire which is coloured brown must be connected to the plug terminal which is marked L or coloured red. Ensure that neither the brown nor the blue wire is connected to the earth terminal in your three-pin plug. Before replacing the plug cover make sure that:

• If the new fitted plug contains a fuse, its value is the same as that removed from the cut-off plug.

• The cord grip is clamped over the sheath of the mains lead, and not simply over the lead wires.

IF YOU HAVE ANY DOUBT, CONSULT A QUALIFIED ELECTRICIAN.

The supplied CD-ROM contains operation instructions in English, German, French, Swedish, Spanish, Italian, Dutch, Chinese, Korean and Arabic. Carefully read through the operation instructions before operating the LCD projector.

Die mitgelieferte CD-ROM enthält Bedienungsanleitungen in Englisch, Deutsch, Französisch, Schwedisch, Spanisch, Italienisch, Niederländisch, Chinesisch, Koreanisch und Arabisch. Bitte lesen Sie die Bedienungsanleitung vor der Verwendung des LCD-Projektors sorgfältig durch.

Le CD-ROM fourni contient les instructions de fonctionnement en anglais, allemand, français, suédois, espagnol, italien, néerlandais, chinois, coréen et arabe. Veuillez lire attentivement ces instructions avant de faire fonctionner le projecteur LCD.

Den medföljande CD-ROM-skivan innehåller bruksanvisningar på engelska, tyska, franska, svenska, spanska, italienska, holländska, kinesiska, koreanska och arabiska. Läs noga igenom bruksanvisningen innan projektorn tas i bruk.

El CD-ROM suministrado contiene instrucciones de operación en inglés, alemán, francés, sueco, español, italiano, holandés, chino, coreano y árabe. Lea cuidadosamente las instrucciones de operación antes de utilizar el proyector LCD.

Il CD-ROM in dotazione contiene istruzioni per l'uso in inglese, tedesco, francese, svedese, spagnolo, italiano, olandese, cinese, coreano e arabo. Leggere attentamente le istruzioni per l'uso prima di usare il proiettore LCD.

De meegeleverde CD-ROM bevat handleidingen in het Engels, Duits, Frans, Zweeds, Spaans, Italiaans, Nederlands, Chinees, Koreaans en Arabisch. Lees de handleiding zorgvuldig door voor u de LCD projector in gebruik neemt.

附送之CD-ROM光碟中,有用英文、德文、法文、瑞典文、西班牙文、意大利文、荷蘭文、中文、韓國文和阿拉伯文 所寫的使用説明書。在操作液晶投影機之前,請務必仔細閲讀整本使用説明書。

제공된 CD-ROM에는 영어, 독일어, 프앙스어, 스웨덴어, 스페인어, 이탈리아어, 덴마크어, 중국어, 한국어, 그리고 아랍어로 작성된 조작 설명서가 포함되어 있습니다. LCD프로젝터를 조작하기 전에 조작 지침을 상세 하게 숙지하십시오.

تتاسطوانة CD-ROM الجهّزة تتضمن تعليمات التشفيل لكل من اللغات الانجليزية، الالمانية، الفرنسية، السبارية، الاسبانية، الايطالية، الهولندية، الصينية، الكورية والعربية. فم بعناية بقراءة تعليمات التشغيل فبل تشغيل جهاز العرض الاسقاطي بشاشة الكريستال السائل. **Leest u alstublieft deze gebruiksaanwijzing aandachtig door, voor u de LCD projector gaat gebruiken.**

<span id="page-3-0"></span>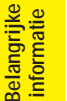

S

## **Inleiding NEDERLANDS**

### **BELANGRIJK**

Vul hier het serienummer in, dat staat aangegeven op het achterpaneel van de kleuren LCD projector. Bewaar deze informatie goed, in geval van verlies of diefstal. Controleer of alle meegeleverde accessoires, zoals beschreven onder "Meegeleverde accessoires" op bladzijde 13 van deze gebruiksaanwijzing, inderdaad in de doos aanwezig zijn voor u de verpakking recycled.

**Modelnummer: XG-V10XE**

**Serienummer:**

### WAARSCHUWING:  $\boxed{\longrightarrow}$

Sterke lichtbron, kijk niet rechtstreeks in de laserstraal. Let vooral op dat kinderen niet rechtstreeks in de laserstraal kijken.

### **WAARSCHUWING:**

Verminder de kans op brand of een elektrische schok en stel het apparaat derhalve niet aan vocht bloot.

### **VOORZICHTIG:**

Verminder de kans op een elektrische schok. Verwijder derhalve de behuizing van het apparaat niet. Er bevinden zich geen door de gebruiker te repareren onderdelen binnenin het apparaat. Laat reparatie over aan erkend onderhoudspersoneel.

## **WAARSCHUWING:**

Dit is een Klasse A product. Het is mogelijk dat dit product in de huiselijke omgeving radiointerferentie veroorzaakt waartegen de gebruiker afdoende maatregelen dient te nemen.

### **WAARSCHUWING:**

De koelventilator in deze projector blijft ongeveer 90 seconden lopen nadat de projector uit gezet is. Zet daarom bij normaal gebruik de projector altijd uit met de **OFF** toets op de projector of afstandsbediening. Controleer eerst of de koelventilator al uit is voor u de stekker uit het stopcontact haalt.

SCHAKEL BIJ NORMAAL GEBRUIK NOOIT DE STROOM VOOR DE PROJECTOR UIT DOOR DE STEKKER UIT HET STOPCONTACT TE TREKKEN. DOET U DIT TOCH, DAN ZAL DE LAMP VOORTIJDIG ONBRUIKBAAR RAKEN.

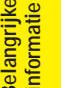

#### <span id="page-4-0"></span>**VOORZICHTIG: Lees al deze veiligheidsvoorschriften alvorens de LCD projector voor het eerst in gebruik te nemen. Bewaar deze veiligheidsvoorschiften zodat u er later een beroep op kunt doen.**

Voor uw eigen veiligheid en een lange levensduur van de LCD projector dient u de volgende belangrijke veiligheidsvoorschriften te lezen alvorens de LCD projector te gebruiken.

Bij het ontwerp en de productie van deze LCD projector stond uw persoonlijke veiligheid centraal. EEN ONJUIST GEBRUIK KAN ECHTER ELEKTRISCHE SCHOKKEN OF BRAND VEROORZAKEN. Om de veiligheidsvoorzieningen ingebouwd in deze LCD projector niet teniet te doen, neemt u de volgende simpele regels goed in acht bij de installatie, het gebruik en het onderhoud van de LCD projector.

- 1. Trek de stekker van het netsnoer van de LCD projector uit het stopcontact alvorens het apparaat te reinigen.
- 2. Gebruik geen vloeibare reinigingsmiddelen of sprays. Reinig het apparaat uitsluitend met een vochtige doek.
- 3. Voorkom problemen en gebruik geen hulpstukken die niet door de fabrikant van de LCD projector worden aanbevolen.
- 4. Gebruik de LCD projector niet in de buurt van water; bijvoorbeeld in de buurt van een bad, wastafel, aanrecht, wasmachine, zwembad of een vochtige kelder, enz. Wees voorzichtig dat geen vloeistof in de LCD projector komt.
- 5. Plaats de LCD projector niet op een wankel rek, tafel of kar. De LCD projector zou namelijk kunnen vallen en een kind of volwassene ernstig kunnen verwonden en/of het apparaat ernstig kunnen beschadigen.
- 6. Muur- of plafondbevestiging—Het bevestigen van de LCD projector tegen een muur of aan het plafond mag uitsluitend volgens de aanbevelingen van de fabrikant worden gedaan.
- 7. In het geval de LCD projector op een verplaatsbaar rek is geplaatst, dient deze voorzichtig te worden verplaatst. Het rek zou namelijk om kunnen vallen in geval van

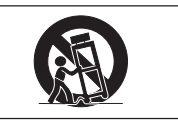

plotseling stoppen, overmatige druk en verplaatsing over ongelijke oppervlakken.

- 8. Gleuven en openingen in het achter- en onderpaneel van de behuizing dienen voor ventilatie. Voor een veilige werking van de LCD projector en bescherming tegen overhitting, mogen de ventilatieopeningen nooit worden geblokkeerd of afgedekt. De ventilatieopeningen mogen nooit met een doek of dergelijke worden geblokkeerd.
- 9. De LCD projector mag nooit in de buurt van of boven een verwarmingstoestel of luchtuitlaatrooster worden geplaatst. De LCD projector mag niet in een kast of dergelijke, zoals een boekenkast, worden ingebouwd, tenzij voor een goede ventilatie wordt gezorgd.
- 10. De LCD projector mag uitsluitend met de stroomvoorzieningsbron worden gebruikt die op het achterpaneel van de LCD projector is aangegeven of zoals in de technische gegevens is vermeld. Raadpleeg uw LCD projector dealer of uw plaatselijk elektriciteitsbedrijf indien u niet zeker bent van het type stroomvoorziening in uw huis.
- 11. Plaats de LCD projector niet op een plaats waar personen gemakkelijk op het snoer kunnen gaan staan.
- 12. Volg alle waarschuwingen en aanwijzigingen op die op de LCD projector zijn aangegeven.
- 13. Voorkom beschadiging van de LCD projector door blikseminslag en spanningsfluctuaties in de stroomleiding door de stekker uit het stopcontact te trekken wanneer u de LCD projector niet gebruikt.
- 14. Overbelast stopcontacten en verlengsnoeren niet door er te veel apparaten op aan te sluiten. Dit kan elektrische schokken of brand veroorzaken.
- 15. Duw nooit voorwerpen via de openingen in de behuizing van de LCD projector naar binnen, omdat deze onderdelen die onder hoogspanning staan kunnen raken of kortsluiting kunnen veroorzaken. Hierdoor kan elektrische schokken of brand worden veroorzaakt.
- 16. Probeer de LCD projector niet zelf te repareren. U stelt zichzelf mogelijk aan gevaarlijke stroomstoten en andere problemen bloot wanneer de afdekplaten worden verwijderd of geopend. Laat reparatie over aan erkend onderhoudspersoneel.
- 17. Trek onder de volgende omstandigheden de stekker van de LCD projector uit het stopcontact en laat reparatie over aan erkend onderhoudspersoneel:
	- a. Indien het netsnoer of de stekker is beschadigd of gerafeld.
	- b. Indien er vloeistof in de LCD projector is gekomen.
	- c. Indien de LCD projector is bloot gesteld aan regen of water.
	- d. Indien de normale aanwijzigingen worden gevolgd maar de LCD projector niet juist functioneert. Gebruik alleen de bedieningsorganen die in de gebruiksaanwijzing voor gebruik worden beschreven. Onjuiste instelling van andere bedieningsorganen kunnen het apparaat mogelijk beschadigen met het gevolg dat reparatiewerkzaamheden voor een juiste werking van de LCD projector door erkend onderhoudspersoneel moeilijker en duurder kunnen worden.
	- e. Indien de LCD projector is gevallen of de behuizing is beschadigd.
	- f. Indien de LCD projector duidelijk minder goed functioneert. Dit duidt erop dat het tijd is voor onderhoud.
- 18. Controleer dat het onderhoudspersoneel tijdens het vervangen van onderdelen alleen de door de fabrikant aanbevolen onderdelen gebruikt, met dezelfde karakteristieken als de originele onderdelen. Het gebruik van andere onderdelen kan brand, een elektrische schok of andere problemen veroorzaken.
- 19. De LCD projector is uitgerust met een van de volgende typen stekkers. Raadpleegt u alstublieft uw elektricien als deze stekker niet past in uw stopcontact.

Maak de veiligheidsvoorzieningen van de stekker niet onklaar.

- a. Tweedraads type netstroomstekker.
- b. Driedraads geaard type netstroomstekker met aardcontact.

Deze stekker zal alleen passen in een geaard stopcontact.

**R** 

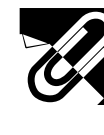

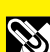

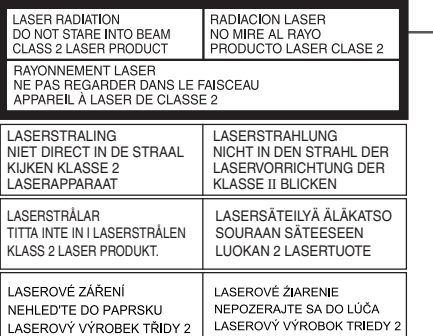

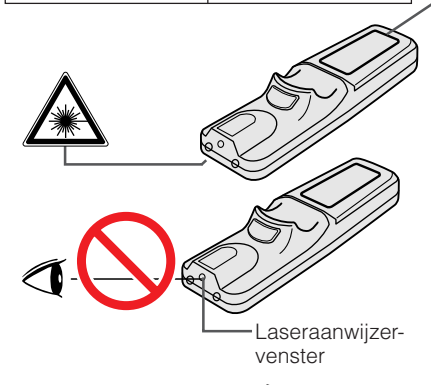

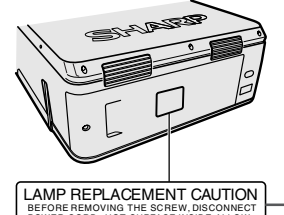

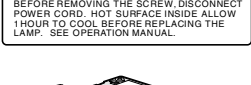

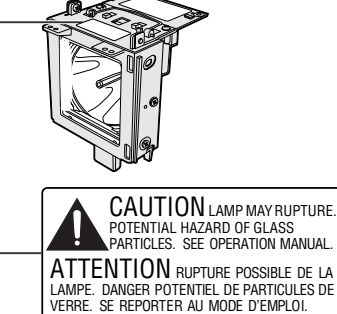

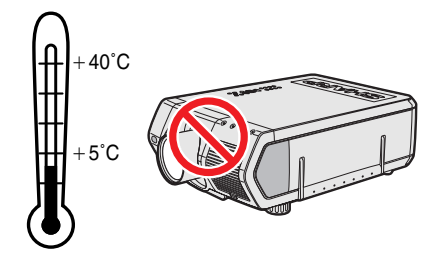

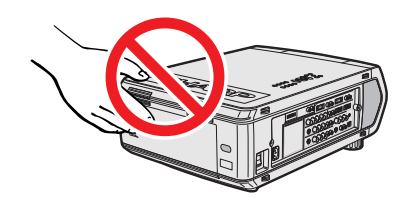

### **Veiligheidsvoorschriften voor de laseraanwijzer**

De afstandsbediening is uitgerust met een laseraanwijzer die een laserstraal uitzendt vanachter het laservenster. Deze Klasse II laserstraal kan uw gezichtsvermogen beschadigen als hij in de ogen gestraald wordt. De twee stickers links zijn waarschuwingen met betrekking tot de laserstraal.

- Kijk niet rechtstreeks in de laserstraal en richt de laserstraal niet op uzelf of op anderen (De in dit product gebruikte laser is onschuldig wanneer hij op de huid gericht wordt. Richt de straal echter niet direct in iemands ogen.)
- Gebruik de laseraanwijzer alleen bij temperaturen tussen +5°C en +40°C.
- Gebruik van bedieningsorganen, instellingen of procedures anders dan beschreven in deze gebruiksaanwijzing kan resulteren in een mogelijk gevaarlijke blootstelling aan laserstraling.

### **Belangrijke informatie betreffende het vervangen van de lamp**

Zie "Vervangen van de lamp" op bladzijde 71 en 72.

**VOORZICHTIG BIJ HET VERVANGEN VAN DE LAMP** MAAK HET NETSNOER LOS ALVORENS DE SCHROEF TE VERWIJDEREN. ER ZIJN HETE ONDERDELEN IN HET INWENDIGE. LAAT 1 UUR AFKOELEN ALVORENS DE LAMP TE VERVANGEN. ZIE DE GEBRUIKSAANWIJZING.

## Belangrijke informatie betreffende de lampeenheid

Als de lamp gesprongen is, kunnen de glassplinters een bijzonder gevaarlijke situatie veroorzaken. Indien de lamp gesprongen is, moet u een erkende Sharp LCD-projector dealer of servicecentrum de lamp laten vervangen.

Zie "Vervangen van de lamp" op bladzijde 71 en 72.

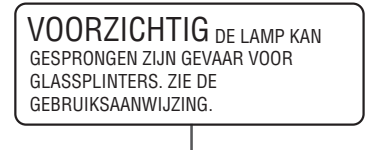

### **Veiligheidsvoorschriften voor het opstellen van de projector**

Voor minimaal onderhoud en het behouden van een optimale beeldkwaliteit beveelt SHARP aan deze projector in een ruimte te installeren die niet vochtig, stoffig en rokerig is. Bij gebruik van de projector in dit soort ruimten moet de lens vaker dan normaal worden gereinigd. Gebruik van de projector in dit soort ruimten zal de levensduur van de projector niet verkorten mits u de projector regelmatig laat reinigen. Het reinigen van het inwendige gedeelte van de projector mag uitsluitend door een erkend Sharp LCD-projector dealer of servicecentrum worden uitgevoerd.

## **Opmerkingen voor de bediening**

- De ventilatie-uitlaat, het lamphuisdeksel en omliggende onderdelen kunnen tijdens het gebruik van de projector zeer heet worden. Voorkom letsel en brandwonden en raak deze onderdelen niet aan voordat ze voldoende afgekoeld zijn.
- Houd tenminste 10 cm ruimte open tussen de uitlaatopening en de dichtstbijzijnde muur of ander obstakel.
- Als de koelventilator geblokkeerd wordt, zal een veiligheidsvoorziening automatisch de projectorlamp uitschakelen. Dit duidt niet op een storing. Trek de stekker van het netsnoer uit het stopcontact en wacht tenminste 10 minuten. Doe dan de stekker er weer in. De projector zal vervolgens weer normaal functioneren.

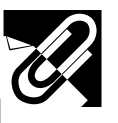

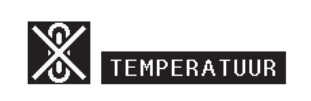

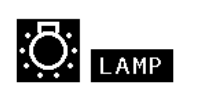

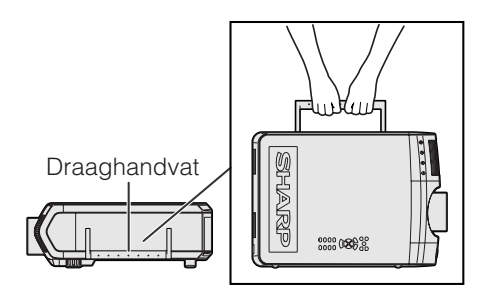

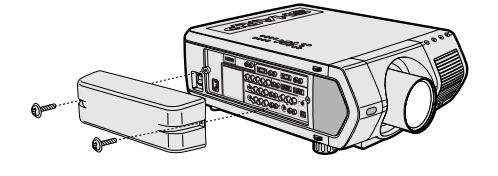

 $\bullet$ 

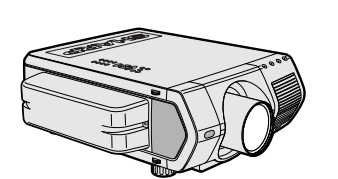

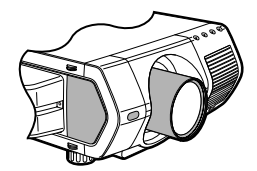

## **Temperatuur-verklikkerfunctie**

Wanneer de projector oververhit raakt vanwege een problematische opstelling of een vervuild luchtfilter, zullen in de linker benedenhoek van het beeld de aanduidingen "TEMPERATUUR" en "<sup>2</sup> gaan knipperen. Als de temperatuur nog verder oploopt, zal de lamp automatisch uitgaan en zal de temperatuurindicatie op de projector gaan knipperen. Vervolgens zal na een afkoelperiode van 90 seconden de projector zichzelf automatisch uitschakelen. Zie "Lamp- en waarschuwingsindicators" op bladzijde 69 in het geval "TEMPERATUUR" in beeld verschijnt.

#### **OPMERKING**

• De koelventilator regelt de binnentemperatuur automatisch. Daarom kan het geluid van de ventilator veranderen tijdens het gebruik van het apparaat.

### **Lamp-verklikkerfunctie**

Als de projector wordt ingeschakeld terwijl de lamp meer dan 900 uur is gebruikt, zullen in de linker benedenhoek van het beeld de aanduidingen "LAMP" en " gaan knipperen om u erop attent te maken dat de lamp vervangen moet worden.

Controleer in het "Lamp timer" menu welke lamp langer dan 900 uur gebruikt is en vervangen moet worden. Zie de bladzijden 71 en 72 voor het vervangen van de lamp. Als de lamp 1.000 uur is gebruikt, zal de stroom naar de projector automatisch worden uitgeschakeld en komt het apparaat in de ruststand (standby) te staan. Zie "Lamp en waarschuwingsindicators" op bladzijde 69 voor nadere bijzonderheden.

## **Gebruik van het draaghandvat**

Als u de projector vervoert, draag hem dan aan het handvat aan de zijkant.

#### **VOORZICHTIG**

- Doe altijd eerst de de lensdop op de lens ter bescherming tijdens het vervoer.
- Til de projector niet op en draag hem niet aan de lens of aan de lensdop aangezien de lens hierdoor kan beschadigen.
- Deze apparatuur is erg zwaar. Ga voorzichtig te werk wanneer u de apparatuur alleen draagt, om letsel te voorkomen.
- Zet de apparatuur niet op de grond wanneer de BNC-RCA adapters zijn aangesloten.

## **Gebruik van het aansluitingendeksel**

- Wanneer u de projector aan het plafond monteert, kunt u het aansluitingendeksel (bijgeleverd) aanbrengen om de aansluitkabels te verbergen.
- Gebruik het aansluitingendeksel om de aansluitkabels te verbergen wanneer de projector op een bureau geplaatst is of aan een hoog punt gemonteerd wordt.
- 1 Bevestig het aansluitingendeksel door dit uit te lijnen met de lipjes op de projector.
- 2 Monteer het aansluitingendeksel met de twee bijgeleverde schroeven.

## **Optionele lenzen**

- Lenzen zijn los verkrijgbaar.
- Laat de los verkrijgbare lenzen door bevoegd servicepersoneel aanbrengen.

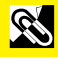

<span id="page-7-0"></span>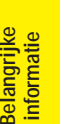

## **1. Topkwaliteit LCD projector met zeer hoge helderheid**

## • **200 watt UHP-lampen**

Toepassing van 200 watt UHP-lampen voor een uitstekende kleuruniformitet en zeer hoge helderheid.

• **Nieuw ontwikkeld prisma voor een effectieve bundeling van het licht van twee afzonderlijke lampen.**

Het door Sharp ontwikkelde lichtas-scheiding/synthesis-prisma biedt een effectieve bundeling van het licht van twee afzonderlijke lampen.

• **Eén/twee-lampen omschakeling** U kunt doorgaan met projecteren wanneer een van de lampen doorbrandt. De lampen kunnen afzonderlijk worden gebruikt voor het verkrijgen van de dubbele gebruiksduur.

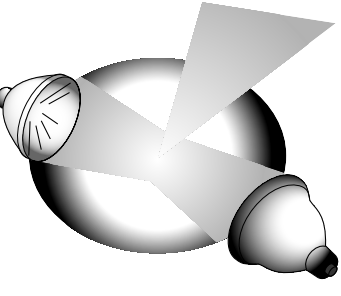

## **2. Computer-compatibiliteit**

• **Compatibel met resoluties zoals VGA-SVGA (expanded), XGA (true-resolutie) en SXGA-UXGA (gecomprimeerd), en ook met DTV\*-formaten (480i, 480P, 720P en 1080i).**

## **3. XGA beeldkwaliteit**

- **OCS LCD-paneel voor een verbeterde kleuruniformiteit.**
- **Toepassing van diverse andere schakelingen voor het verkrijgen van topkwaliteit videobeelden.**

## **4. Geïntegreerde computer & video-voorzieningen**

- **Nieuwe progressief-functie** I/P omzetting met nieuwe algoritme om een ongekende beeldkwaliteit te verwezenlijken.
- **Verbeterde upscaling en digitale uitvergroting** Gebruik van nieuwe technieken voor een scherpere beeldkwaliteit, zelfs bij uitvergrote beelden.
- **Superieur 16:9 beeld**

4:3 beelden kunnen worden omgezet in 16:9 beelden met behulp van de "Slimme Rek" functie (zijkanten uitgerekt, midden ongewijzigd), iets dat voorheen onmogelijk was met LCD projectors.

• **Intelligente digitale perspectiefcorrectie**

Voor een gelijkmatige correctie van perspectivische beelden en comprimering van het beeld in horizontale èn in verticale richting zodat de 4:3 breedte-hoogteverhouding gehandhaafd blijft; tevens automatische berekening van de beeldverhouding overeenkomstig de instelling voor de lensverschuivingsbreedte.

• **Nieuwe intelligente comprimering** Efficiënte comprimering van UXGA (1.600 x 1.200) beelden naar XGA (1.024 x 768).

#### • **Verbeterde "three-two pull-down"** Omzetten van cinema-modus DVD beelden getransformeerd met "three-two pull-down" in progressieve modus beelden voor een optimaal resultaat van de filmfunctie.

## **5. Driedimensionale digitale uniformiteit en digitale convergentie**

• **De driedimensionale digitale uniformiteit compenseert voor een ongelijkmatige beeldhelderheid bij beelden met iedere willekeurige helderheid van wit tot donker. Met de digitale convergentiefunctie kan een geringe vervorming van de convergentie gemakkelijk gecorrigeerd worden op het service-menuscherm zonder dat het LCD-paneel aangeraakt hoeft te worden.**

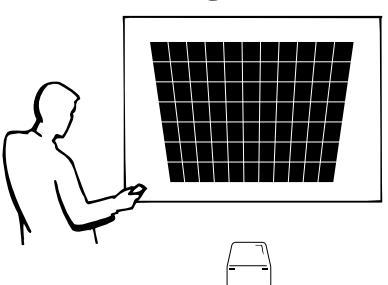

\*DTV is de algemene term die wordt gebruikt voor het nieuwe digitale televisiesysteem in de Verenigde Staten.

## **6. Diverse netwerkfuncties**

## • **Zelfdiagnose/projectorstatus**

De zelfdiagnose/projectorstatusfunctie stuurt e-mail meldingen naar een hiervoor aangewezen computer betreffende de gebruikstijd van de lamp en eventuele storingen.

• **Besturing van meerdere projectors met behulp van een computer**

Via een netwerk kunnen 250 projectors worden bestuurd. De RS-232C OUT aansluiting van de projector kan gebruikt worden voor het maken van de busnetwerk-verbinding.

• **Eenvoudige stapel-projectie en videomuur-weergave** Bijgeleverde software voor gemakkelijke stapel-projectie en videomuur-weergave, zelfs bij een ingangssignaal van één enkele bron.

## **7. Zes los verkrijgbare lenzen voor maximale flexibiliteit**

- **Standaard zoomlens, vaste groothoeklens, groothoekzoomlens, middenbereik-zoomlens, tele-zoomlens en superzoomlens**
- **8. Meerdere ingangs- en uitgangsaansluitingen**
	- **BNC aansluiting voor RGB/component/videosignaal**
	- **PC digitale ingang (DVI)**
	- **Aansluiting voor los verkrijgbare uitbreidingskaarten** Kaart voor netwerkfuncties: RS-422 kaart, LAN kaart (spoedig leverbaar) Video-uitbreidingskaart: Seriële Digitale Interface (SDI) kaart

## **9. Gemakkelijke systeeminstellingen**

- **Elektrisch bediende lensverschuivingsfunctie, motorzoom & scherpstelling, digitale perspectivische correctie**
- **AutoSync technologie met hoge snelheid (4 tot 8 sec.)**

## **10. Geavanceerde presentatie-voorzieningen**

- **Ingebouwde presentatie-hulpmiddelen, beeld-in-beeld functie, digitale uitvergroting, stilstaand beeld**
- **Aanpasbaar opstartscherm & achtergrondscherm**

## **11. Applicatie-software**

• **"Sharp Advanced Presentation Software — Professional Edition" (netwerk en afstandsbediening)**

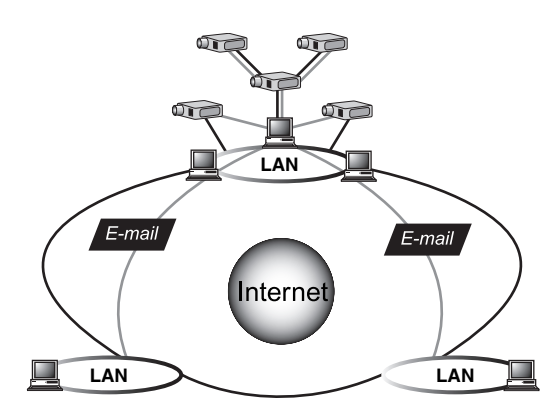

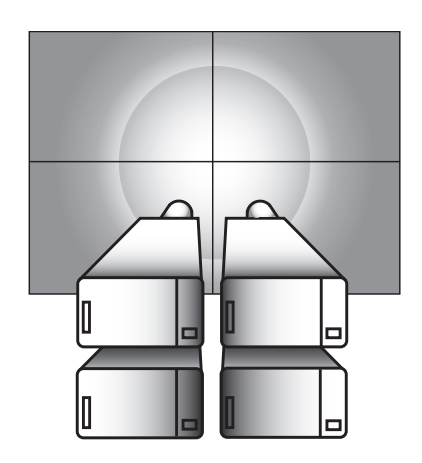

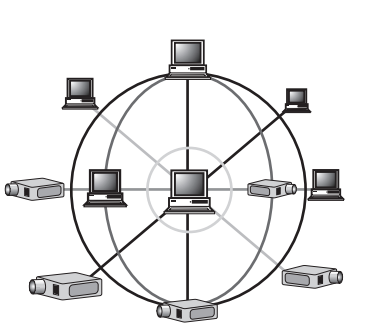

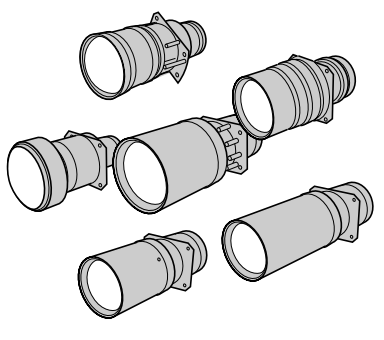

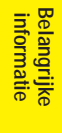

R

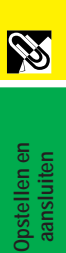

**Opstellen en aansluiten**

 $\mathbf{E}$ 

# **[Belangrijke informatie](#page-3-0)**

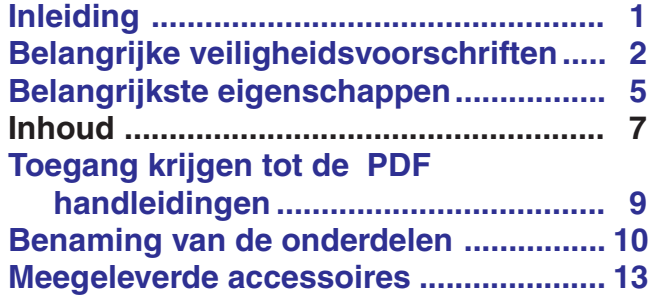

#### **[Opstellen en](#page-16-0)** W **aansluiten**

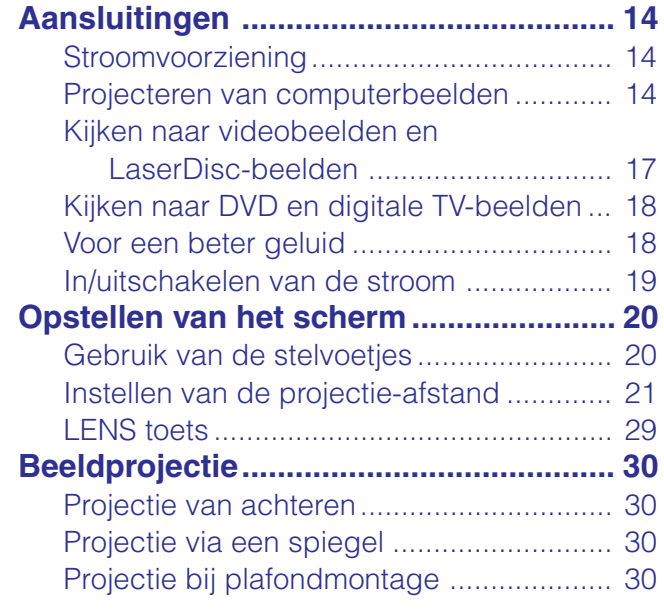

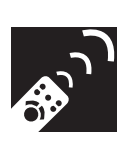

## **[Bedieningstoetsen](#page-33-0)**

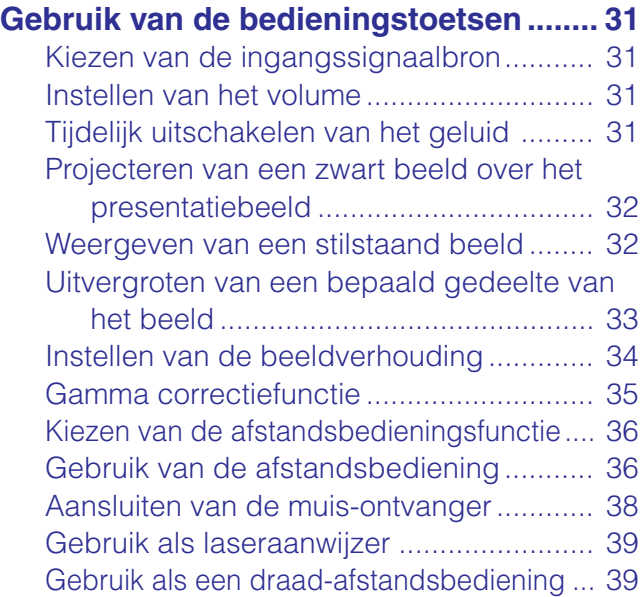

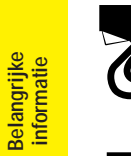

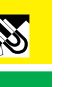

J

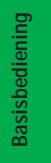

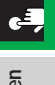

**Aanhangsel Onderhoud en het oplossen van problemen**

Aanhangsel

 $\Box$ 

Onderhoud en het<br>Oplossen van problemen

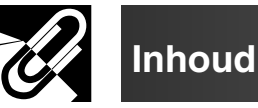

ľn

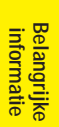

**aansluiten**

F

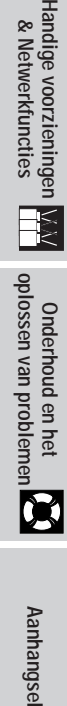

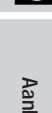

Aanhangsel

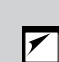

# **[Basisbediening](#page-42-0)**

## **Gebruik van de GUI (Grafische**

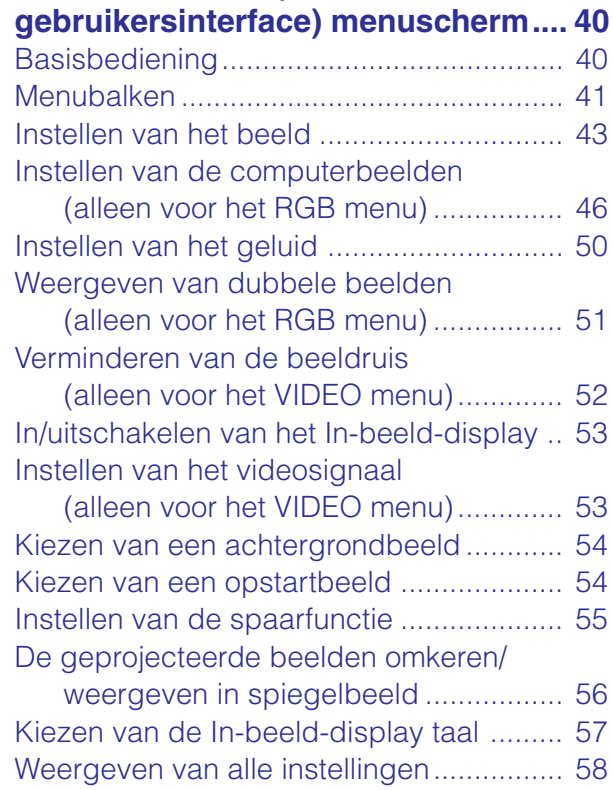

## **[Handige voorzieningen](#page-61-0) & Netwerkfuncties**

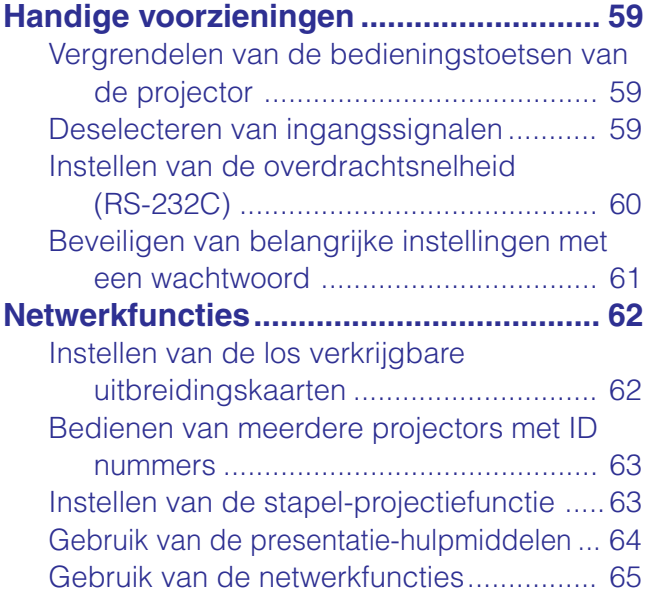

## **Onderhoud en het [oplossen van problemen](#page-71-0)**

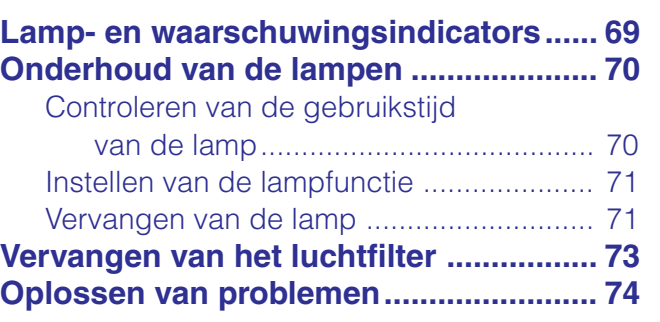

# **[Aanhangsel](#page-77-0)**

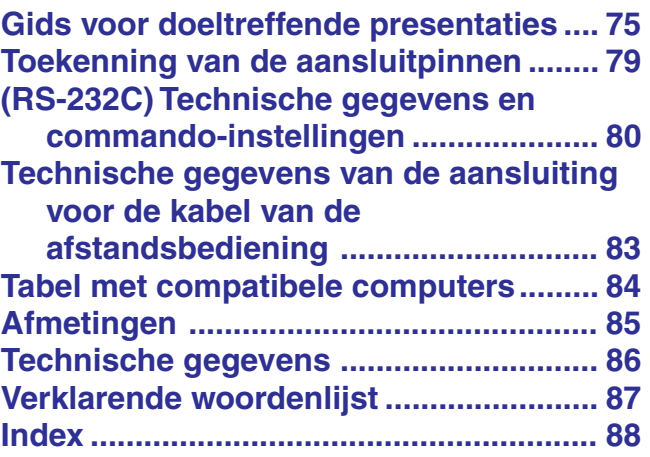

<span id="page-11-0"></span>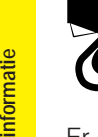

**Belangrijke**

**SEA** 

## **Toegang krijgen tot de PDF handleidingen**

Er staan PDF handleidingen in diverse talen op de meegeleverde CD-ROM. Om deze handleiding te kunnen gebruiken, moet eerst Adobe Acrobat Reader op uw PC (Windows of Macintosh) geïnstalleerd zijn. Als u Acrobat Reader nog niet heeft geïnstalleerd, kunt u de laatste versie downloaden van het Internet (http://www.adobe.com) of kunt u de versie van de CD-ROM installeren.

## **Installeren van Acrobat Reader van de CD-ROM**

#### **Voor Windows:**

- 1 Doe de CD-ROM in de CD-ROM speler.
- 2 Dubbelklik op de "My Computer" icoon.
- 3 Dubbelklik op de "CD-ROM" speler.
- 4 Dubbelklik op de "manuals" map.
- 5 Dubbelklik op de "acrobat" map.
- 6 Dubbelklik op de "windows" map.
- 7 Dubbelklik op het gewenste installatieprogramma en volg de instructies op uw scherm.

#### **Voor andere besturingssystemen:**

### **Voor Macintosh:**

- 1 Doe de CD-ROM in de CD-ROM speler.
- 2 Dubbelklik op de "CD-ROM" icoon.
- 3 Dubbelklik op de "manuals" map.
- 4 Dubbelklik op de "acrobat" map.
- 5 Dubbelklik op de "mac" map.
- 6 Dubbelklik op het gewenste installatieprogramma en volg de instructies op uw scherm.

Download de juiste versie van Acrobat Reader van het Internet (http://www.adobe.com). **Voor andere talen:**

Als u liever Acrobat Reader wilt hebben in een versie of in een taal die niet op de CD-ROM staat, dan kunt u daze van het Internet halen.

## **Openen van de PDF handleidingen**

#### **Voor Windows:**

- 1 Doe de CD-ROM in de CD-ROM speler.
- 2 Dubbelklik op de "My Computer" icoon.
- 3 Dubbelklik op de "CD-ROM" speler.
- 4 Dubbelklik op de "manuals" map.
- 5 Dubbelklik op de "xg-v10xe" map.
- 6 Dubbelklik op de taal (naam van de map) waarin u de handleiding wilt lezen.
- 7 Dubbelklik op het "v10x" pdf-bestand om toegang te krijgen tot de handleidingen voor de projector. Dubbelklik op het "saps" pdf-bestand om toegang te krijgen tot de handleiding van de Sharp Advanced Presentation Software.

8 Dubbelklik op het pdf-bestand.

#### **Voor Macintosh:**

- 1 Doe de CD-ROM in de CD-ROM speler.
- 2 Dubbelklik op de "CD-ROM" icoon.
- 3 Dubbelklik op de "manuals" map.
- 4 Dubbelklik op de "xg-v10xe" map.
- 5 Dubbelklik op de taal (naam van de map) waarin u de handleiding wilt lezen.
- 6 Dubbelklik op het "v10x" pdf-bestand om toegang te krijgen tot de handleidingen voor de projector. Dubbelklik op het "saps" pdf-bestand om toegang te krijgen tot de handleiding van de Sharp Advanced Presentation Software.
- 7 Dubbelklik op het pdf-bestand.

#### **OPMERKING**

- Als u het gewenste pdf bestand niet kunt openen door dubbelklikken met de muis, dient u eerst het Acrobat Reader programma op te starten en daarna het gewenste bestand op te geven via het "File", "Open" menu.
- Zie het "readme.txt" bestand op de CD-ROM voor belangrijke informatie over de CD-ROM zelf die niet in deze handleiding vermeld staat.

R

## **Benaming van de onderdelen**

<span id="page-12-0"></span>De nummers naast de namen van de onderdelen verwijzen naar de bladzijde in deze handleiding waar het betreffende onderwerp hoofdzakelijk wordt behandeld.

## **Projector**

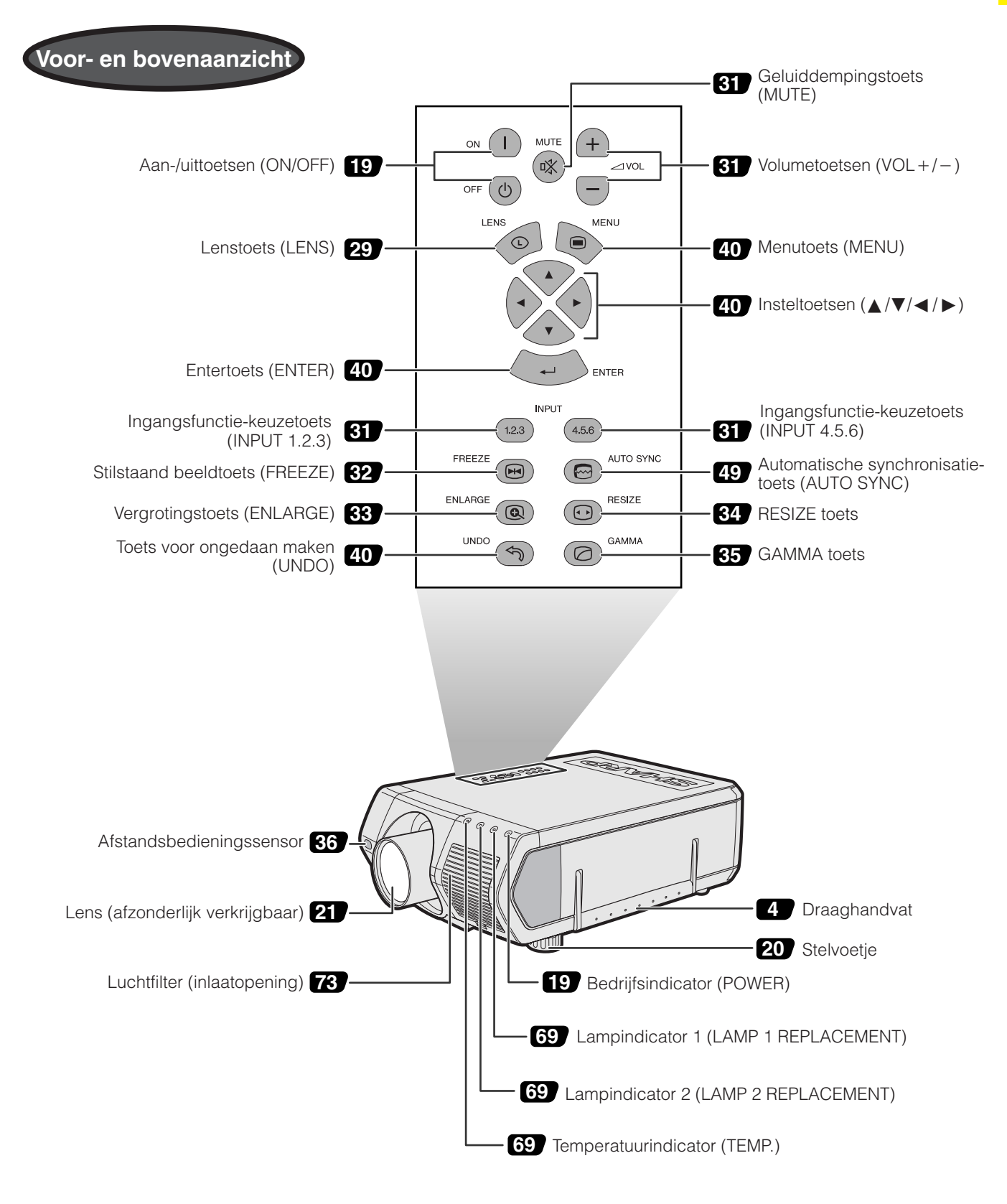

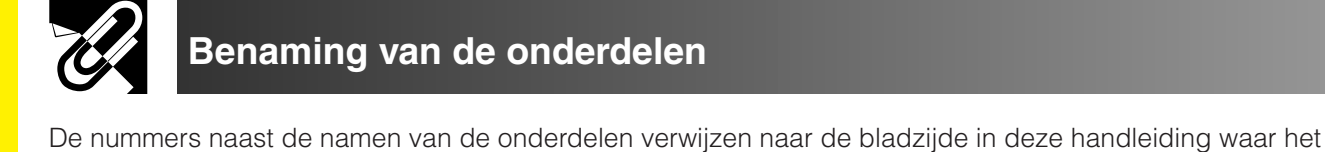

betreffende onderwerp hoofdzakelijk wordt behandeld.

**Belangrijke informatie** nformatie

S

## **Projector**

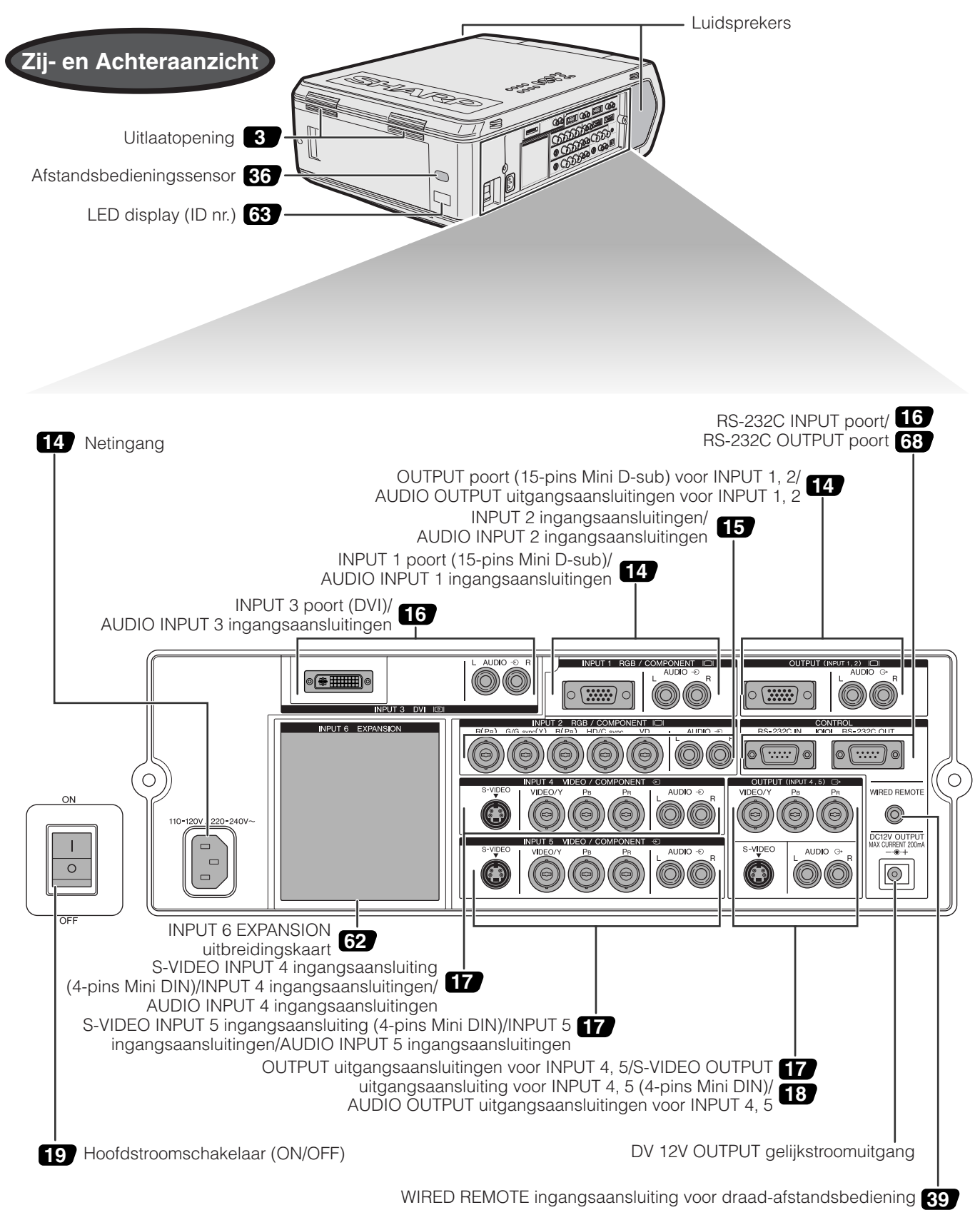

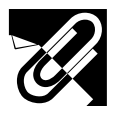

## **Afstandsbediening**

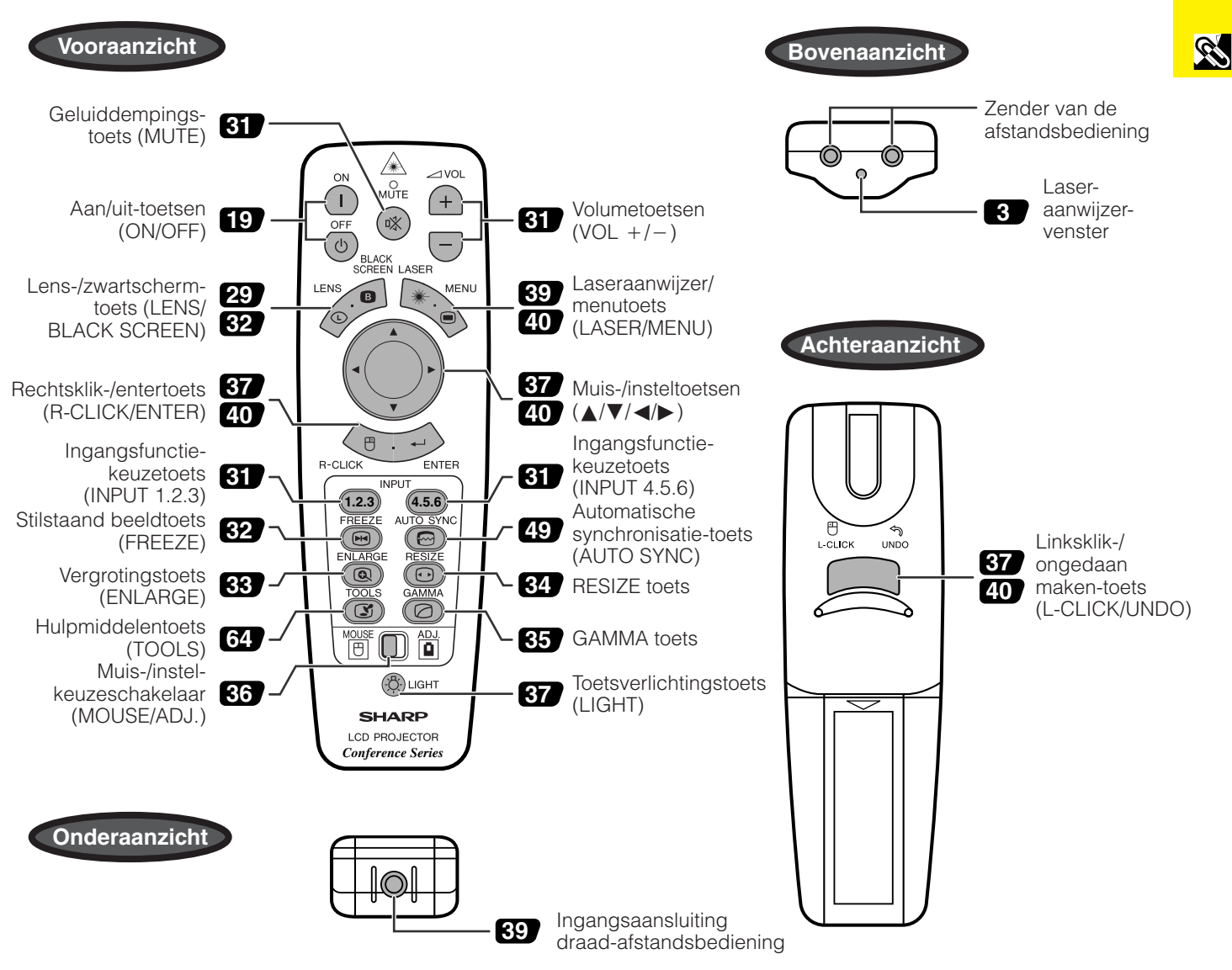

## **Plaatsen van de batterijen**

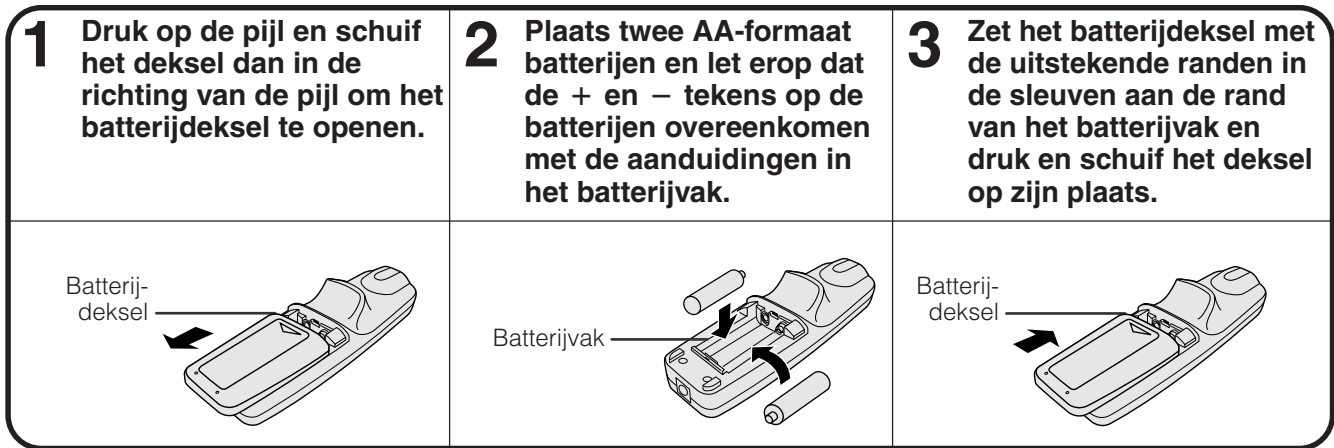

Bij dit product zijn batterijen geleverd. Wanneer deze leeg zijn, moet u ze niet weggooien maar inleveren als KCA.

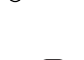

**informatie Belangrijke**

<span id="page-15-0"></span>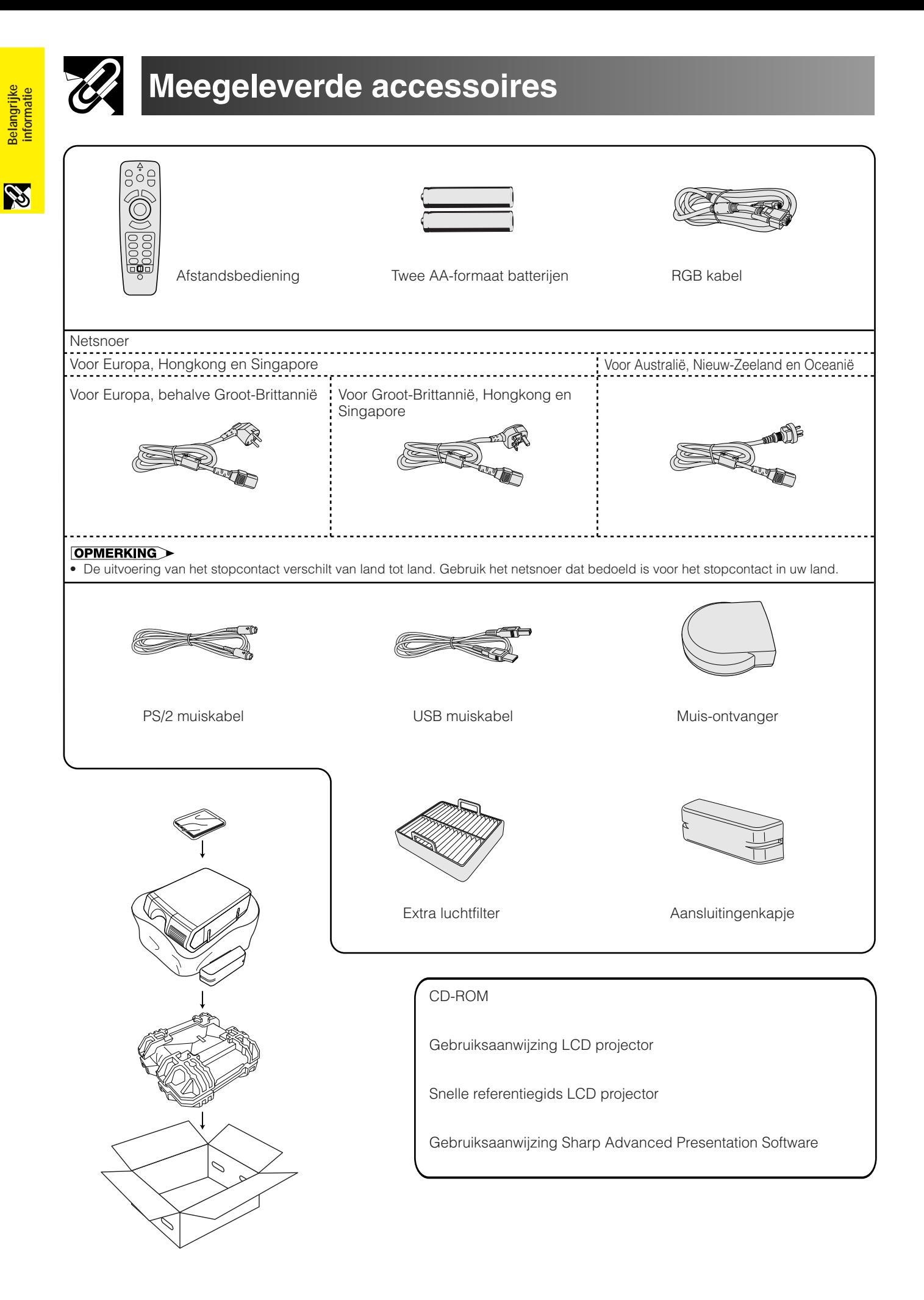

## <span id="page-16-0"></span>**Aansluitingen**

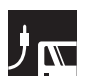

## **Stroomvoorziening**

#### **Aansluiten van het netsnoer**

Steek de stekker van het meegeleverde netsnoer in de netingang aan de zijkant van de projector.

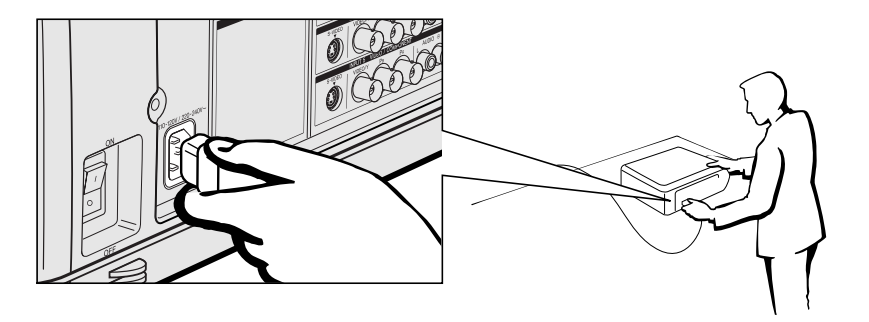

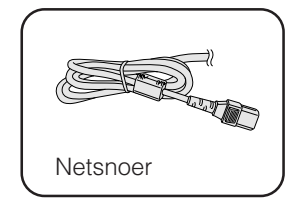

#### **OPMERKING**

• De uitvoering van het stopcontact verschilt van land tot land. Gebruik het netsnoer dat bedoeld is voor het stopcontact in uw land.

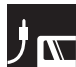

## **Projecteren van computerbeelden**

### **Aansluiten van de projector op de computer**

U kunt uw projector aansluiten op de computer voor het weergeven van kleurrijke computerbeelden.

#### **Aansluiten op een computer via de standaard 15-pins ingangsaansluiting**

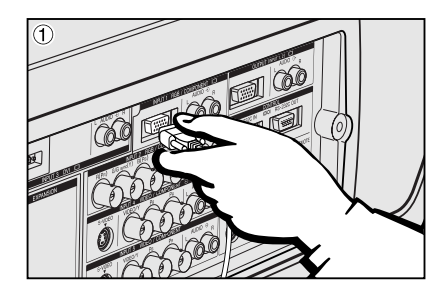

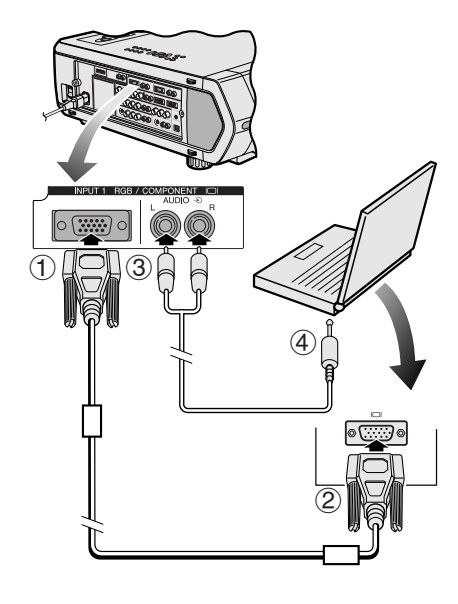

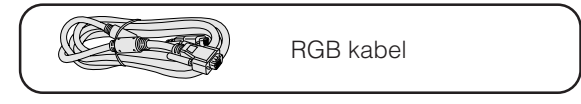

- 1 Sluit het ene uiteinde van de meegeleverde RGB kabel aan op de INPUT 1 poort van de projector.
- 2 Sluit het andere uiteinde aan op de monitor uitgangsaansluiting van de computer. Zet de stekkers vast met de schroeven.
- 3 Om het ingebouwde audiosysteem te kunnen gebruiken, dient u het ene uiteinde van een audiokabel (los verkrijgbaar) aan te sluiten op de AUDIO INPUT 1 ingangsaansluiting van de projector.
- 4 Sluit het andere uiteinde aan op de audio uitgangsaansluiting van de computer.

#### **VOORZICHTIG**

• Voor u de verschillende verbindingen legt, moet u er zeker van zijn dat zowel de projector als de computer uitgeschakeld zijn. Nadat u alle verbindingen gemaakt hebt, doet u eerst de projector en dan pas de computer aan. U moet altijd als laatste de computer aan doen.

#### OPMERKING

- Lees voor u begint met het maken van de aansluitingen de handleiding van de computer zorgvuldig door.
- Zie de "Tabel met compatibele computers" op bladzijde 84 voor een lijst met computers die op de projector kunnen worden aangesloten. Wanneer u computersignalen gebruikt die niet op de lijst voorkomen, is het mogelijk dat sommige functies niet werken.
- Het is mogelijk dat u een 3,5 mm stereo ministekker naar een stereo tulpstekker (RCA) adapter nodig heeft.

Wanneer u deze projector aansluit op een computer dient u op het GUI menu bij "Signaaltype" "RGB" te kiezen. (Zie bladzijde 45.)

#### **OPMERKING**

- Het is mogelijk dat u een Macintosh adapter zult moeten gebruiken om sommige Macintosh computers te kunnen gebruiken. Neem hiervoor contact op met uw dichtst bijzijnde erkende Sharp LCD-projector dealer of servicecentrum.
- AUDIO INPUT 1 kan gebruikt worden voor ontvangst van audio die correspondeert met INPUT 1.
- Deze projector gebruikt een 5 BNC computer ingangsaansluiting om te voorkomen dat het beeld bij de overdracht verslechtert.
- Sluit de R (PR), G/G sync (Y), B (PB), HD/C sync en VD kabels (los verkrijgbaar) op de juiste ingangsaansluitingen van de projector aan en op een RGB schakelaar (los verkrijgbaar) aangesloten op de computer, of sluit een 5 BNC kabel (los verkrijgbaar) direct op de ingangsaansluitingen van de projector en de uitgangsaansluitingen van de computer aan.

#### **Aansluiten op een externe RGB schakelkast of andere geschikte computers via de BNC ingangsaansluiting (Normaal gesproken gebruikt in grotere installaties.)**

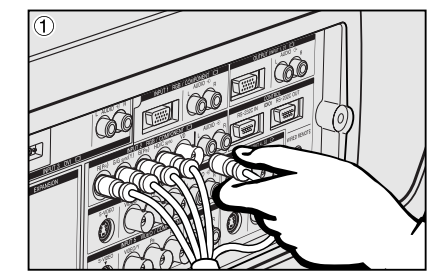

- 1 Sluit elke BNC stekker van een 5 BNC kabel op de corresponderende INPUT 2 ingangsaansluitingen van de projector aan.
- 2 Sluit het andere uiteinde van de 5 BNC kabel aan op de corresponderende BNC aansluitingen van de externe RGB schakelkast.
- Sluit de RGB schakelaar met een RGB kabel op de computer aan.
- 3 Om het ingebouwde audiosysteem te kunnen gebruiken, dient u het ene uiteinde van een audiokabel (los verkrijgbaar) aan te sluiten op de AUDIO INPUT 2 ingangsaansluiting van de projector..
- 4 Sluit het andere uiteinde aan op de audio uitgangsaansluiting van de computer, of op een extern audiosysteem.

#### **OPMERKING**

• Het is mogelijk dat u een 3,5 mm stereo ministekker naar een stereo tulpstekker (RCA) adapter nodig heeft.

Wanneer u de projector aansluit op een geschikte computer anders dan een PC (VGA/SVGA/XGA/SXGA/UXGA) of Macintosh (bijv. een werkstation) heeft u mogelijk een aparte kabel nodig. Neem contact op met uw dealer voor meer informatie hieromtrent.

Wanneer u deze projector aansluit op een computer dient u op het GUI menu bij "Signaaltype" "RGB" te kiezen. (Zie bladzijde 45.)

#### **OPMERKING**

- Aansluiten van computers anders dan de aanbevolen types kan leiden tot schade aan de projector, de computer of beide.
- AUDIO INPUT 2 kan gebruikt worden voor ontvangst van audio die correspondeert met INPUT 2.

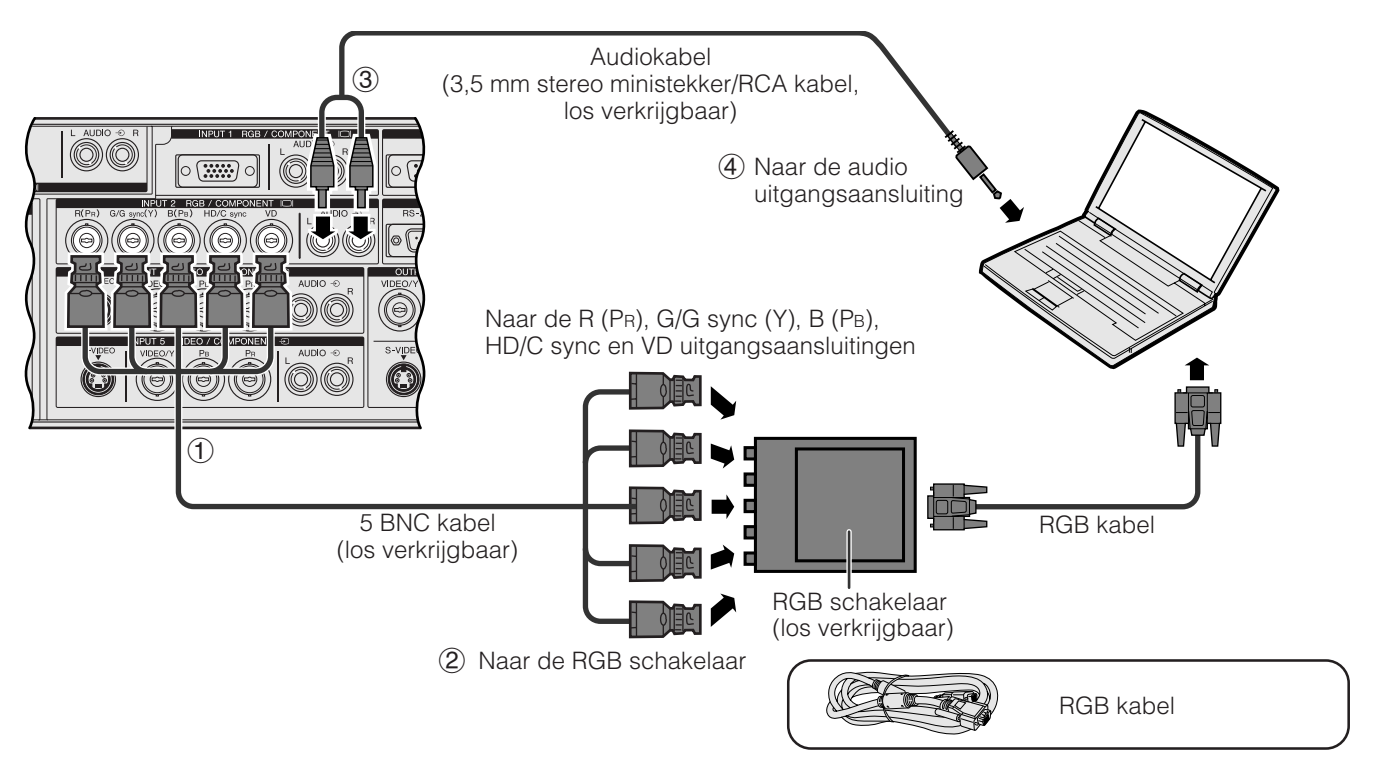

#### **"Plug and Play" functie (indien aangesloten op een 15 pens aansluiting)**

- Deze projector is compatibel met de VESA DDC 1 en DDC 2B standaarden. Deze projector en een VESA DDC compatibele computer zullen hun insteleisen aan elkaar doorgeven voor een snelle en gemakkelijke setup.
- Voor u de "Plug and Play" functie gaat gebruiken dient u eerst de projector aan te zetten en dan pas de computer. **OPMERKING**
- De DDC "Plug and Play" functie van deze projector werkt uitsluitend bij gebruik met een VESA DDC compatibele computer.

## **Aansluiten op een computer via de [RS-232C](#page-89-0) poort**

Wanneer de RS-232C poort van de projector is aangesloten op een computer via een RS-232C kabel (nullmodem, cross-type, los verkrijgbaar), kunt u de computer gebruiken om de projector aan te sturen en de toestand van de projector te controleren. Zie bladzijde 80, 81 en 82 voor nadere bijzonderheden.

Sluit een RS-232C kabel (null-modem, cross-type, los verkrijgbaar) op de seriële poort van de computer aan.

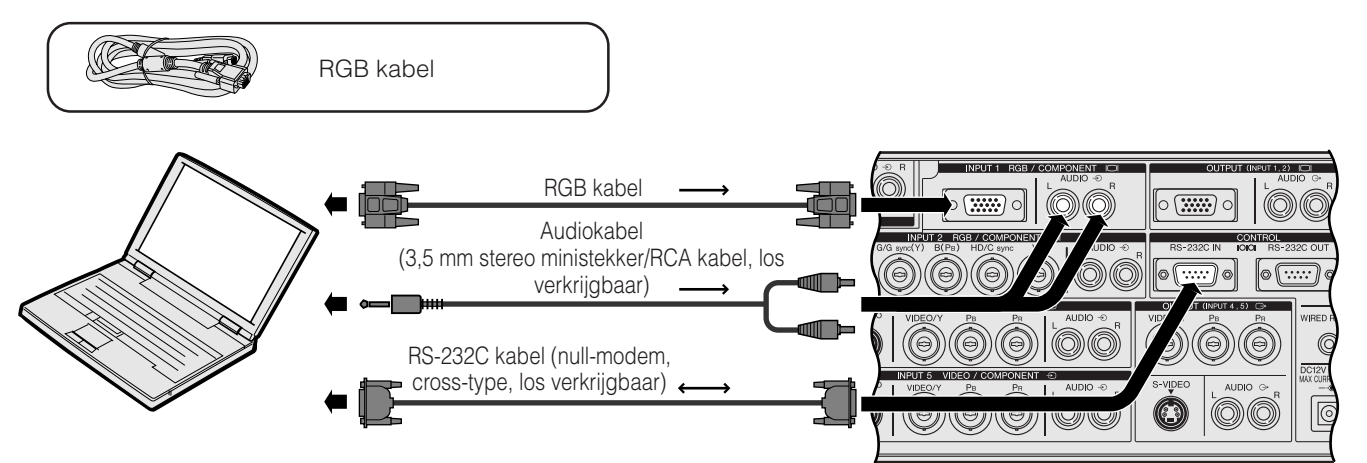

#### **AVOORZICHTIG**

• Sluit de RS-232C kabel niet aan en maak deze ook niet los van de computer terwijl deze aan staat. Uw computer kan hierdoor beschadigd raken.

#### **OPMERKING**

- De draadloze muis of de RS-232C functies werken mogelijk niet goed als uw computer niet correct is opgezet. Raadpleeg de handleiding van de computer omtrent details die het installeren van de juiste muis-driver betreffen.
- De pijltjes (→, ↔) geven de richting van de signalen aan.
- Het is mogelijk dat u een Macintosh adapter zult moeten gebruiken om sommige Macintosh computers te kunnen gebruiken. Neem hiervoor contact op met uw dichtstbijzijnde erkende Sharp LCD-projector dealer of servicecentrum.

## **Aansluiten op een computer via de directe digitale ingangspoort**

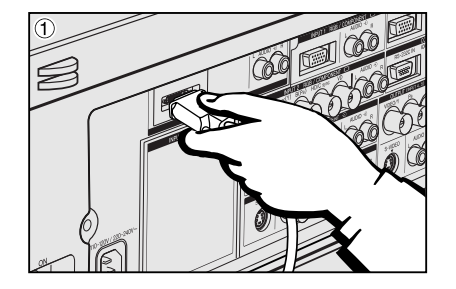

- 1 Sluit het ene uiteinde van de DVI kabel aan op de INPUT 3 poort van de projector.
- 2 Sluit het andere uiteinde aan op de corresponderende aansluiting van de computer.
- 3 Om het ingebouwde audiosysteem te kunnen gebruiken, dient u het ene uiteinde van een audiokabel (los verkrijgbaar) aan te sluiten op de AUDIO INPUT 3 ingangsaansluiting van de projector.
- 4 Sluit het andere uiteinde aan op de audio uitgangsaansluiting van de computer.

#### **OPMERKING**

• Deze DVI poort is een DVI versie 1,0 compatibele poort. Wanneer er een signaal ingevoerd wordt van (DVI versie 2,0) apparatuur met compatibele kopieerbeveiliging, zal er geen signaal ontvangen worden.

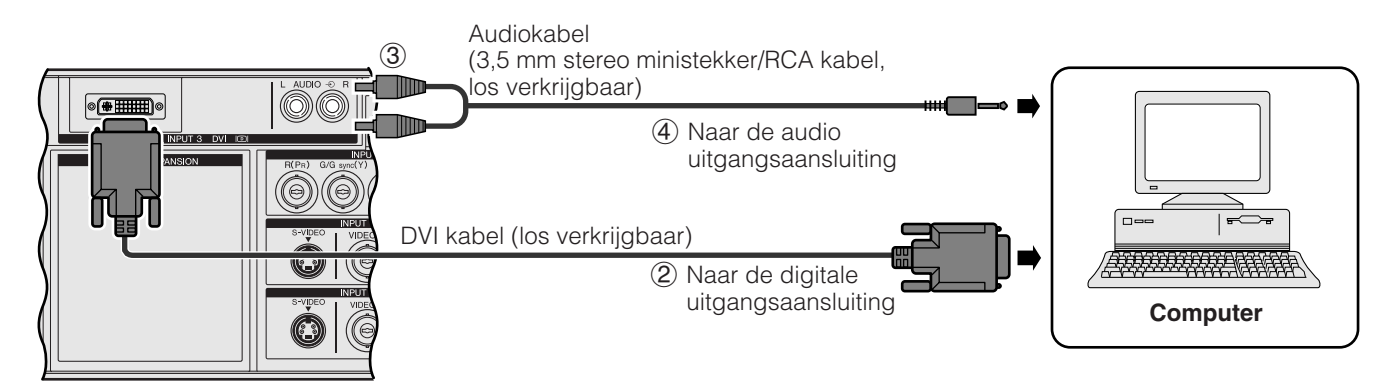

### <span id="page-19-0"></span>**Aansluiten van een videorecorder, laserdisc-speler en andere audio-visuele apparatuur via de BNC video-ingangsaansluiting**

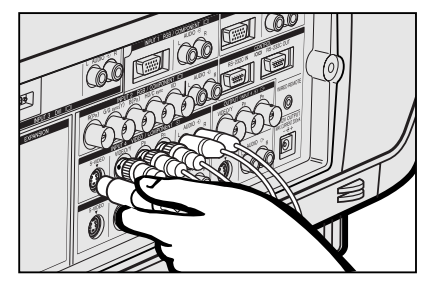

- 1 Sluit elke BNC stekker van de component of videokabel aan op de corresponderende BNC INPUT 4 of 5 ingangsaansluitingen van de projector. **OPMERKING**
- De BNC-RCA adapters hebt u nodig bij gebruik van RCA-type kabels en bronnen.
- 2 Sluit het ene uiteinde van de kabel aan op de corresponderende aansluitingen van de videorecorder of laserdisc-speler.
- Om het ingebouwde audiosysteem te kunnen gebruiken, dient u het ene uiteinde van een audiokabel (los verkrijgbaar) aan te sluiten op de AUDIO INPUT 4 of 5 ingangsaansluiting van de projector.
- 4 Sluit het andere uiteinde aan op de audio uitgangsaansluiting van de videocomponent.

De S-VIDEO INPUT ingangsaansluiting gebruikt een videosignaal waarbij het beeld wordt opgesplitst in een kleursignaal en een luminantiesignaal om een beeld van hogere kwaliteit te verkrijgen. Wanneer zowel op de S-VIDEO INPUT 4 of 5 als op de VIDEO INPUT 4 of 5 aansluitingen kabels zijn aangesloten, hebben de beelden die via de S-VIDEO INPUT 4 of 5 aansluiting binnenkomen voorrang boven de beelden die via de VIDEO INPUT 4 of 5 aansluiting binnenkomen.

#### **OPMERKING**

- Voor video van een hogere kwaliteit kunt u gebruik maken van de S-VIDEO INPUT ingangsaansluiting van de projector. De S-videokabel is los verkrijgbaar.
- Als uw video-apparatuur geen S-video uitgangsaansluiting heeft, dient u een composietvideokabel te gebruiken.

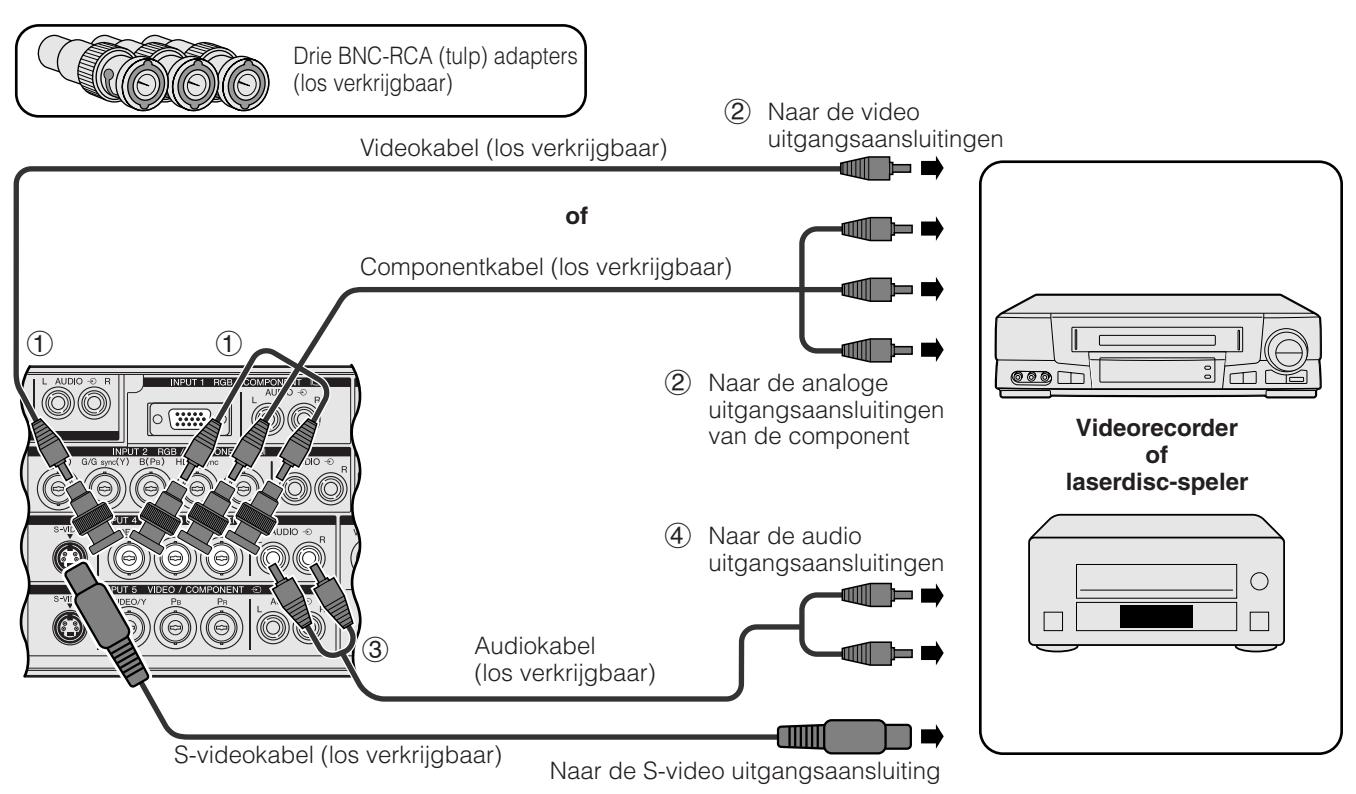

#### **AVOORZICHTIG**

• Schakel de projector altijd uit voordat u de video-apparatuur aansluit, om beschadiging van de projector en de aan te sluiten apparatuur te voorkomen.

### <span id="page-20-0"></span>**Aansluiten van een DVD-speler, DTV\*-decoder en andere video-componenten via de 5 BNC video-ingangsaansluiting**

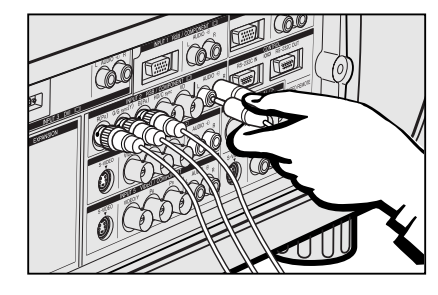

1 Sluit elke BNC stekker van de componentkabel aan op de corresponderende BNC INPUT 2 ingangsaansluitingen van de projector.

#### **OPMERKING**

- De BNC-RCA adapters hebt u nodig bij gebruik van RCA-type kabels en bronnen.
- 2 Sluit het ene uiteinde van de kabel aan op de corresponderende aansluitingen van de DVD-speler of DTV-decoder.
- 3 Om het ingebouwde audiosysteem te kunnen gebruiken, dient u het ene uiteinde van een audiokabel (los verkrijgbaar) aan te sluiten op de AUDIO INPUT 2 ingangsaansluiting van de projector.
- 4 Sluit het andere uiteinde aan op de audio uitgangsaansluiting van de DVDspeler of DTV-decoder.

Wanneer u deze projector aan gaat sluiten op een DVD-speler of DTV decoder, dient u op het GUI menu bij "Signaaltype" "Component" te kiezen. (Zie bladzijde 45.)

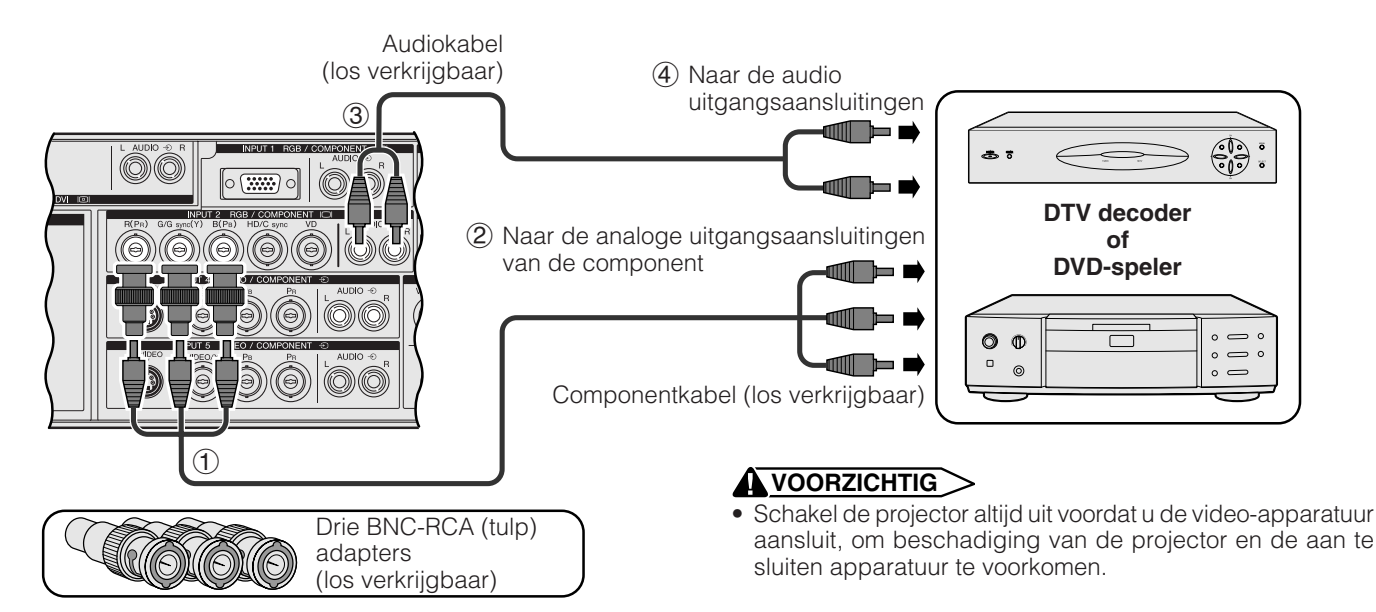

\*DTV is de algemene term die wordt gebruikt voor het nieuwe digitale televisiesysteem in de Verenigde Staten.

## **Voor een beter geluid**

#### **Aansluiten van een versterker en andere audio-apparatuur**

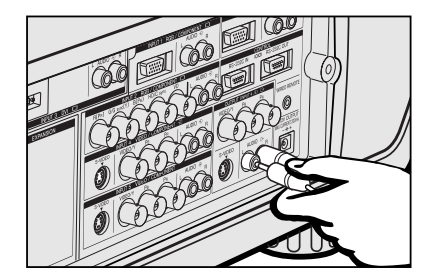

#### **AVOORZICHTIG**

• Schakel de projector altijd uit voordat u de audio-apparatuur aansluit, om beschadiging van de projector en de aan te sluiten apparatuur te voorkomen.

#### **OPMERKING**

- Door externe audio-componenten te gebruiken kan het volume worden verhoogd en het geluid verbeterd.
- Via de AUDIO OUTPUT aansluitingen kunt u de audiosignalen van de gekozen AUDIO INPUT 1 t/m 5 aansluitingen die verbonden zijn met de audio-visuele apparatuur, uitsturen naar de audio-componenten.

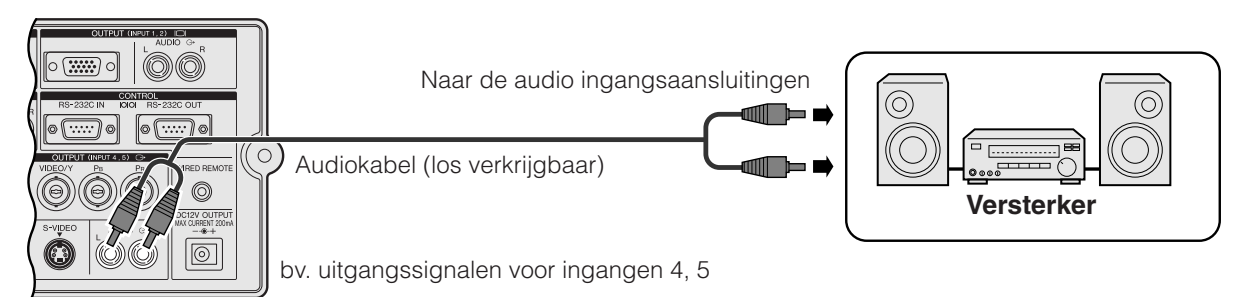

F

## **In/uitschakelen van de stroom**

<span id="page-21-0"></span>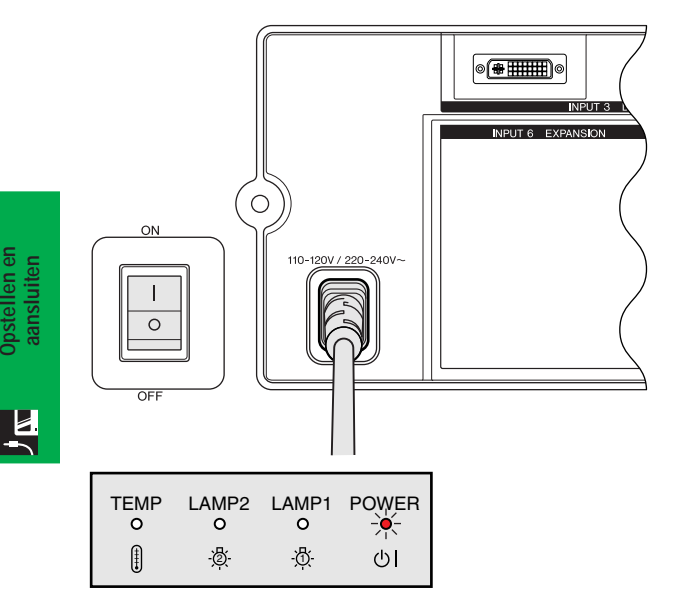

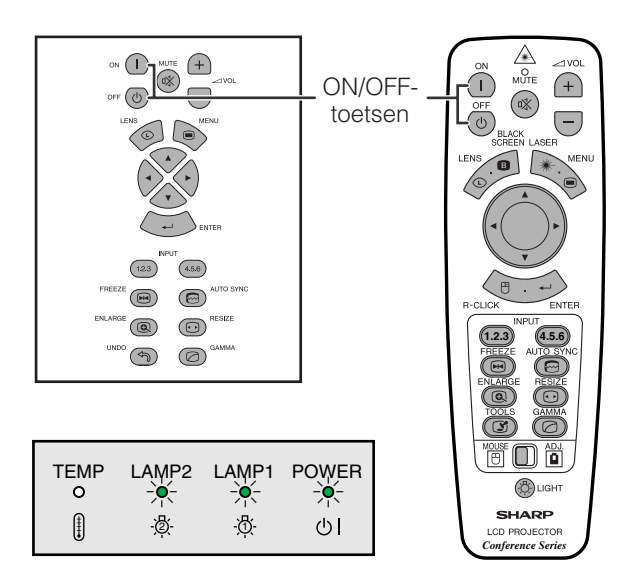

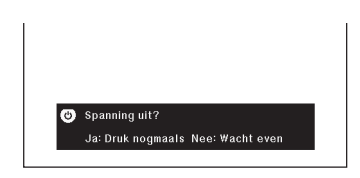

### **Inschakelen van de hoofdstroomvoorziening**

Druk op de ON/OFF stroomschakelaar aan de zijkant van de projector om de hoofdstroomvoorziening in te schakelen. De POWER bedrijfsindicator licht rood op en de projector komt in de ruststand (standby) te staan.

#### **OPMERKING**

• Wanneer de hoofdstroomvoorziening niet is ingeschakeld, kunt u de projector niet met de afstandsbediening in- en uitschakelen.

### Druk op **ON**.

- Als de lampindicator groen knippert, betekent dit dat de lamp aan het opwarmen is. Wacht met gebruik van de projector totdat de indicator stopt met knipperen.
- Als u het apparaat uitzet en direct weer aandoet, kan het even duren totdat de lamp aangaat.

#### **OPMERKING**

• Als de projector uitgepakt is en voor het eerst gebruikt wordt, kan er een luchtje uit de koelventilator komen. Deze geur verdwijnt nadat het apparaat een tijdje in gebruik is.

Wanneer de projector is ingeschakeld, zal de lampindictor oplichten en de gebruikstoestand van de lamp aangeven.

**Groen:** De lamp is gereed voor gebruik.

**Groen knipperend:** De lamp is aan het opwarmen. **Rood:** Vervang de lamp.

#### **OPMERKING**

• Wanneer de lampfunctie is ingesteld op "Alleen Lamp 1" of "Alleen Lamp 2", zal alleen de lampindicator oplichten die bij de gekozen lamp hoort.

## Druk op **OFF**.

Druk nog een keer op **OFF** terwijl deze melding op het scherm staat.

#### **OPMERKING**

- Als u per ongeluk op **OFF** heeft gedrukt maar de stroom niet echt wilt uitschakelen, dient u te wachten totdat het uitschakelscherm weer verdwijnt.
- Als er twee keer op **OFF** gedrukt is, zal de bedrijfsindicator rood oplichten en de koelventilator zal ongeveer 90 seconden blijven draaien. Daarna zal de projector in de ruststand gaan.
- Wacht tot de koelventilator gestopt is voor u de stekker uit het stopcontact haalt.
- U kunt de stroom weer inschakelen door op **ON** te drukken. Na het weer inschakelen zullen de bedrijfsindicator en de lampindicator groen oplichten.
- De POWER bedrijfsindicator knippert als het voorste luchtfilter niet stevig vastgemaakt is.

#### **WAARSCHUWING:**

De koelventilator in deze projector blijft ongeveer 90 seconden lopen nadat de projector uit gezet is. Zet daarom bij normaal gebruik de projector altijd uit met de **OFF** toets op de projector of afstandsbediening. Controleer eerst of de koelventilator al uit is voor u de stekker uit het stopcontact haalt.

SCHAKEL BIJ NORMAAL GEBRUIK NOOIT DE STROOM VOOR DE PROJECTOR UIT DOOR DE STEKKER UIT HET STOPCONTACT TE TREKKEN. DOET U DIT TOCH, DAN ZAL DE LAMP VOORTIJDIG ONBRUIKBAAR RAKEN.

# <span id="page-22-0"></span>**J<sub>K</sub>** Opstellen van het scherm

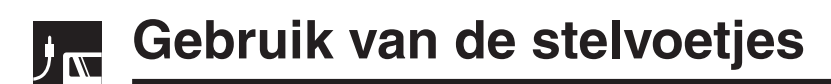

## **Gebruik van de stelvoetjes**

Verdraai de voetjes om de hoogte van de projector in te stellen.

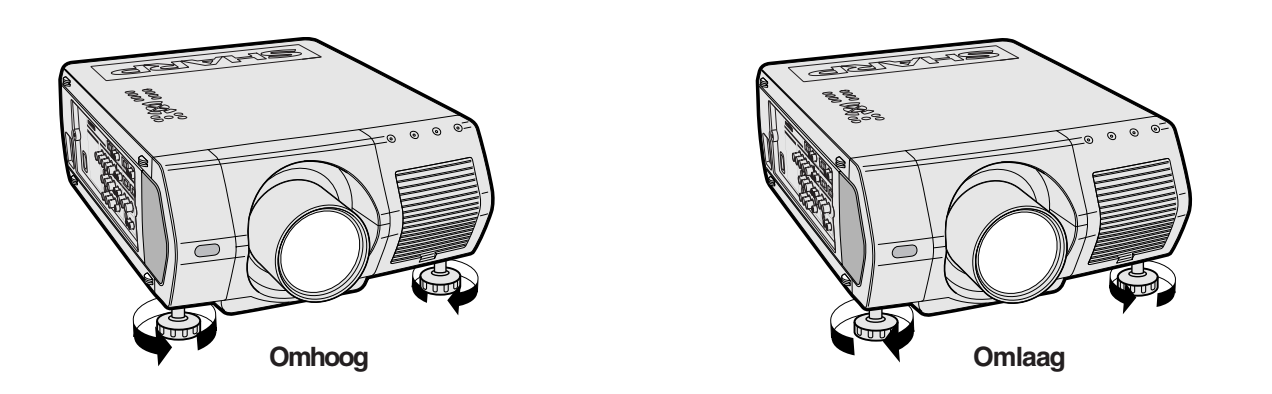

#### **OPMERKING**

- De projector is tot maximaal 5° afwijkend van horizontaal te verstellen.
- Wanneer u de hoogte van de projector naar wens heeft ingesteld, is het mogelijk dat het geprojecteerde beeld perspectivisch vervormd is geraakt, afhankelijk van de relatieve plaatsing van de projector en het scherm.

#### **VOORZICHTIG**

- Houd de projector niet vast aan de lens wanneer u de hoogteverstelling gebruikt.
- Wanneer u de projector naar beneden laat, moet u voorzichtig zijn dat u uw vingers niet klemt tussen de stelvoetjes en de projector.

## <span id="page-23-0"></span>**Instellen van de projectie-afstand**

Om een zo goed mogelijk beeld te verkrijgen, dient u de projector loodrecht ten opzichte van het scherm te plaatsen met alle voetjes plat en horizontaal op de ondergrond. Als de randen van het beeld vervormd zijn, dient u de projector naar voren of naar achteren te verplaatsen.

#### **OPMERKING**

- De lens van de projector hoort voor het midden van het scherm geplaatst te worden. Als de lens niet loodrecht ten opzichte van het scherm geplaatst is, zal het beeld vervormd worden weergegeven, wat het moeilijk maakt om het beeld goed te kunnen bekijken.
- Plaats het scherm zo dat het zich niet in direct zonlicht of kamerverlichting bevindt. Licht dat direct op het scherm valt zal de kleuren doen verbleken wat het bekijken van het beeld bemoeilijkt. Doe de gordijnen dicht en dim de verlichting wanneer u het scherm opstelt in een zonnige of helder verlichte ruimte.
- U kunt geen polariserend scherm gebruiken met deze projector.

Voor speciale toepassingen zijn zes verschillende Sharp lenzen apart verkrijgbaar. Raadpleeg uw dichtsbijzijnde erkende Sharp LCD-projector dealer of servicecentrum voor nadere bijzonderheden betreffende deze lenzen. (Lees de handleiding van de lens wanneer u een speciale lens gebruikt.) Laat de los verkrijgbare lenzen door bevoegd service-personeel aanbrengen.

### **Werpafstand**

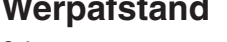

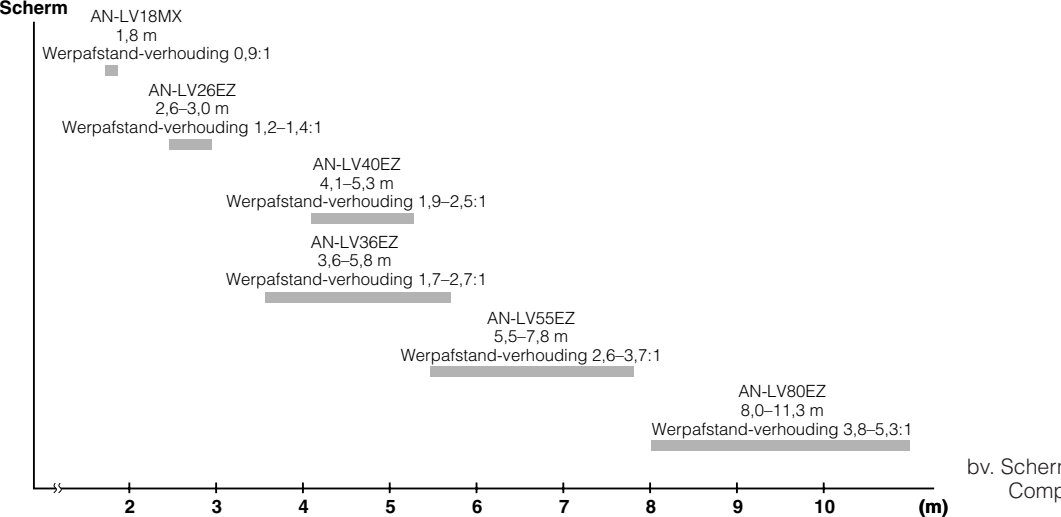

bv. Schermgrootte: 254 cm (100 inch) Computer-ingangssignaal: 4:3

## **Standaard methode (Frontprojectie)**

Zet de projector op de juiste afstand van het scherm voor de door u gewenste schermgrootte. (Zie de bladzijden 22–27.)

#### **OPMERKING**

• Voor speciale toepassingen zijn zes verschillende Sharp lenzen apart verkrijgbaar. Raadpleeg uw dichtsbijzijnde erkende Sharp LCDprojector dealer of servicecentrum voor nadere bijzonderheden betreffende deze lenzen.

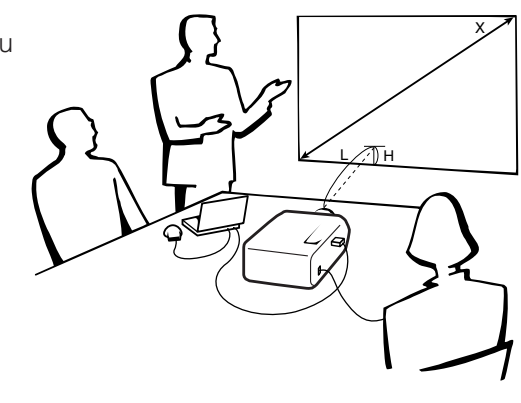

#### **Computer- en video-ingangssignaal (4:3)**

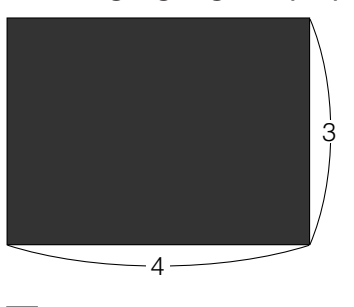

: Schermgrootte en beeldgrootte (4:3) : Schermgrootte en beeldgrootte (16:9)

**Video-ingangssignaal (16:9)**

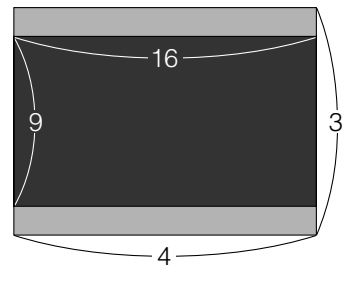

: Afgedekt gebied

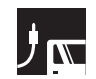

### **AN-LV40EZ**

**Werpafstand-verhouding 1,9 tot 2,5:1**

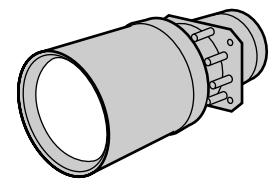

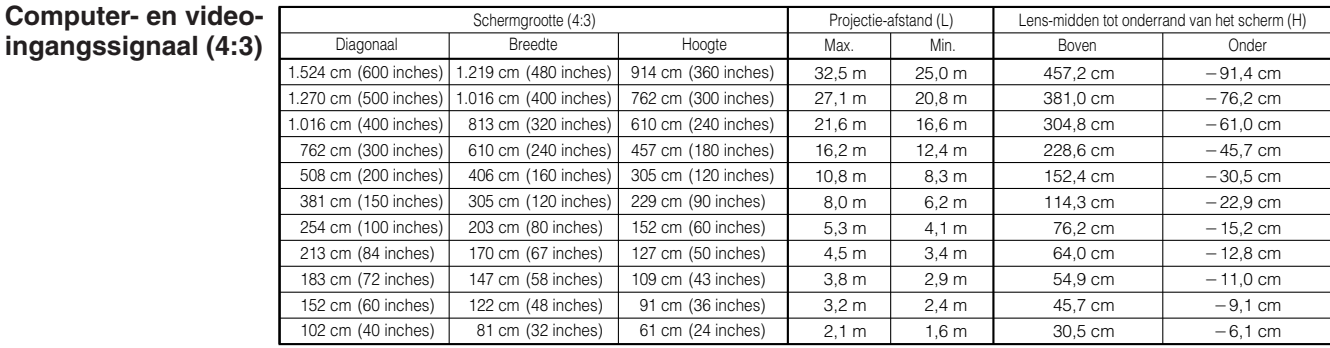

**Videoingangssignaal**  $(16:9)$ 

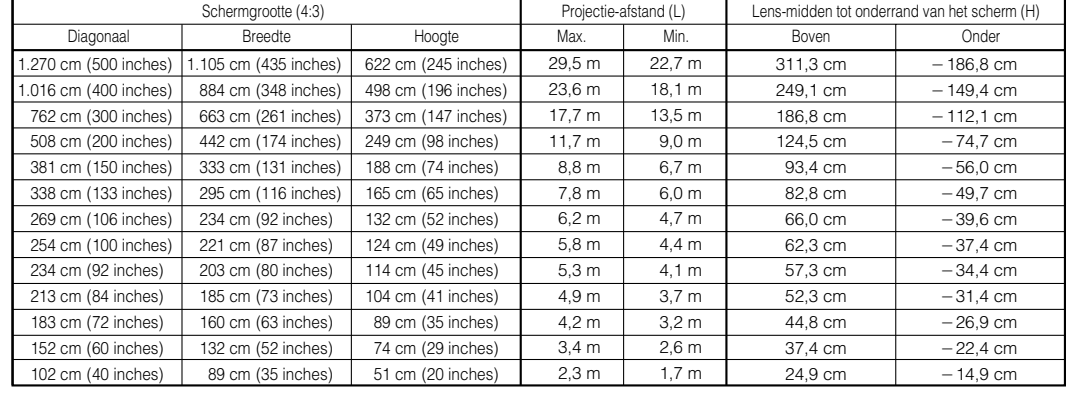

#### OPMERKING

• Waarden met een minteken (-) geven aan hoeveel het midden van de lens zich onder de onderrand van het scherm bevindt.

日

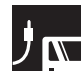

### **AN-LV18MX**

**Werpafstand-verhouding 0,9 :1**

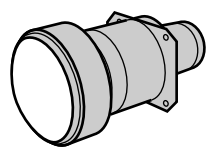

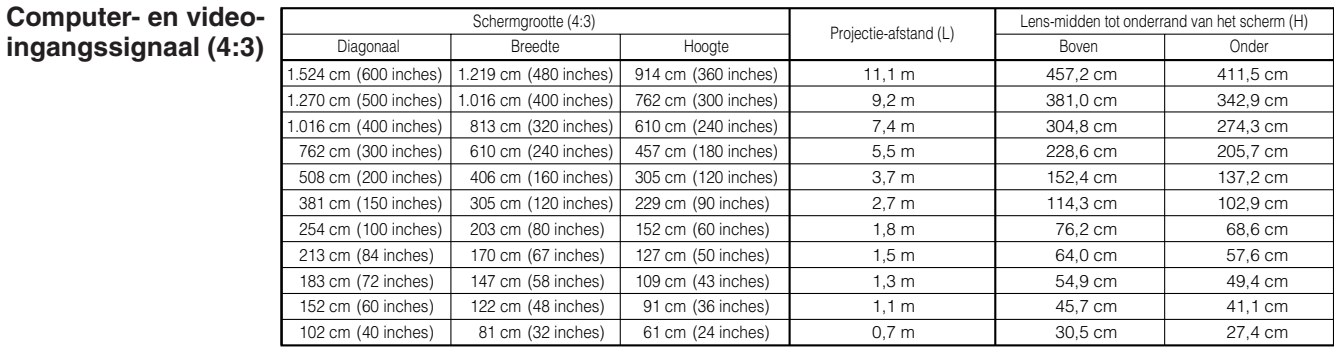

**Videoingangssignaal (16:9)**

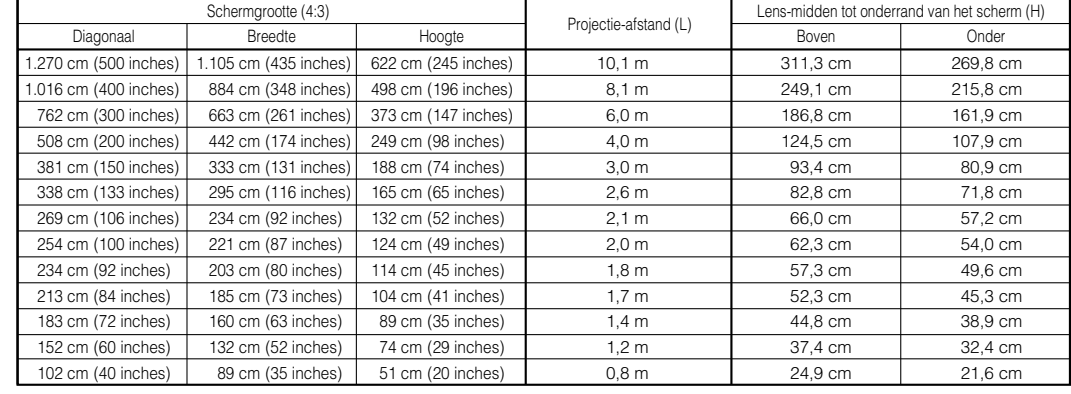

#### OPMERKING

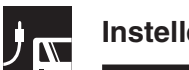

#### **AN-LV26EZ**

**Computer- en videoingangssignaal (4:3)**

**Werpafstand-verhouding 1,2 tot 1,4 :1**

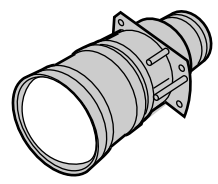

18,5 m  $\frac{15.4 \text{ m}}{15.4 \text{ m}}$  $12,3 m$ 9,2 m 6,1 m 4,6 m 3,0 m 2,5 m  $2.1 m$ 1,8 m 1,2 m Schermgrootte (4:3) Projectie-afstand (L) Max. 16,1 m  $13.4 m$  $10,7 m$ 8,0 m 5,3 m 4,0 m 2,6 m 2,2 m  $1.9<sub>m</sub>$ 1,5 m 1,0 m **Min** 457,2 cm  $381.0 \text{ cm}$ 304,8 cm 228,6 cm 152,4 cm 114,3 cm 76,2 cm 64,0 cm 54,9 cm 45,7 cm 30,5 cm Lens-midden tot onderrand van het scherm (H) **Boven** 0,0 cm 0,0 cm 0,0 cm 0,0 cm 0,0 cm 0,0 cm 0,0 cm 0,0 cm 0,0 cm 0,0 cm 0,0 cm Onder (360 inches) 914 cm (300 inches) 762 cm (240 inches) 610 cm 457 cm (180 inches) (120 inches) 305 cm (90 inches) 229 cm (60 inches) 152 cm (50 inches) 127 cm (43 inches) 109 cm (36 inches) 91 cm (24 inches) 61 cm (480 inches) 1.219 cm 1.016 cm (400 inches) (320 inches) 813 cm (240 inches) 610 cm 406 cm (160 inches) (120 inches) 305 cm (80 inches) 203 cm (67 inches) 170 cm (58 inches) 147 cm (48 inches) 122 cm (32 inches) 81 cm (600 inches) 1.524 cm (500 inches) 1.270 cm (400 inches) 1.016 cm (300 inches) 762 cm (200 inches) 508 cm 381 cm (150 inches) 254 cm (100 inches) 213 cm (84 inches) (72 inches) 183 cm (60 inches) 152 cm (40 inches) 102 cm Diagonaal Breedte Hoogte

**Videoingangssignaal (16:9)**

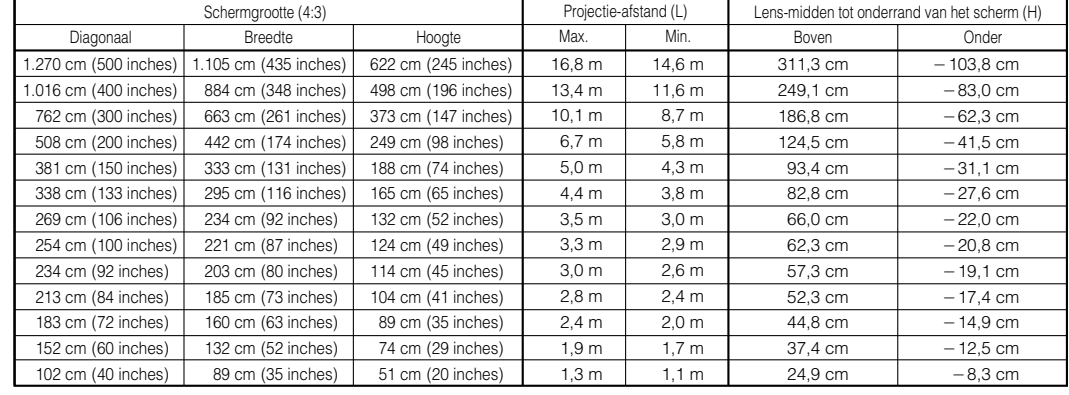

#### OPMERKING

• Waarden met een minteken (-) geven aan hoeveel het midden van de lens zich onder de onderrand van het scherm bevindt.

F

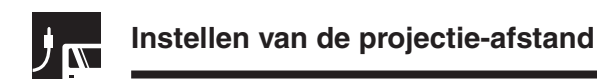

### **AN-LV36EZ**

**Werpafstand-verhouding 1,7 tot 2,7 :1**

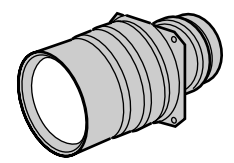

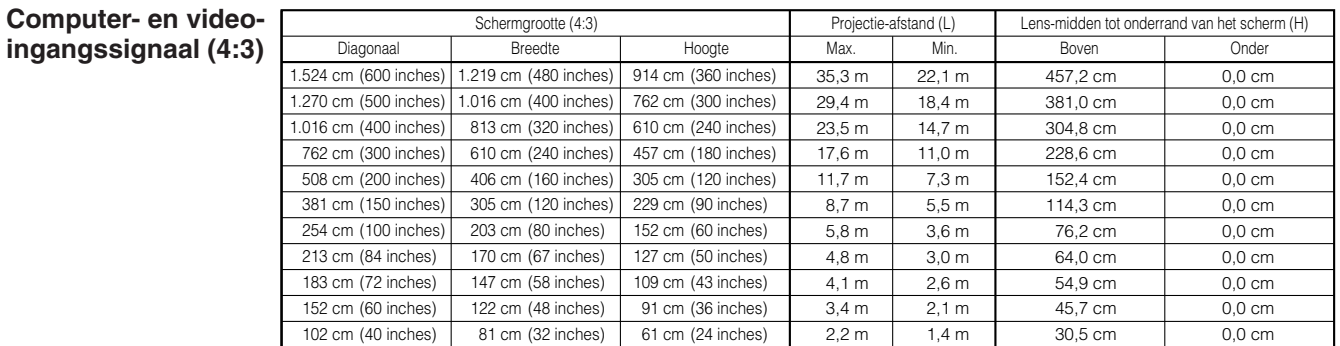

**Videoingangssignaal (16:9)**

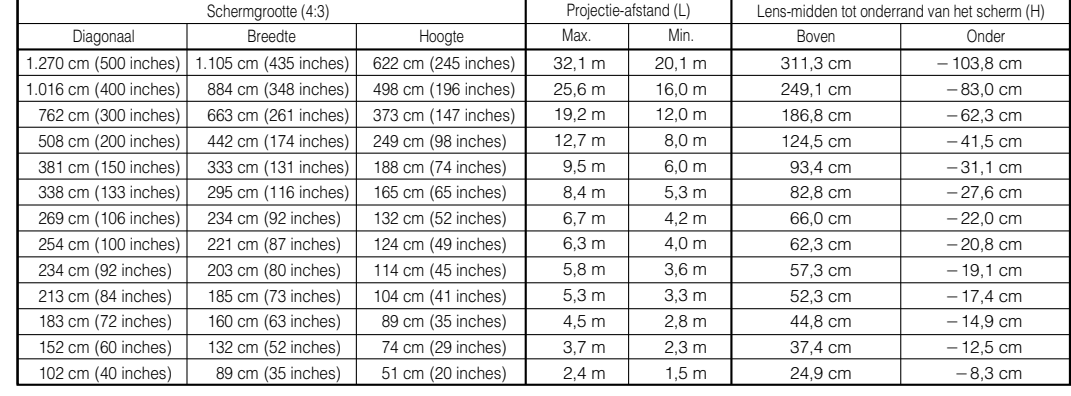

#### OPMERKING

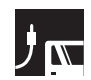

## **AN-LV55EZ**

**Werpafstand-verhouding 2,6 tot 3,7 :1**

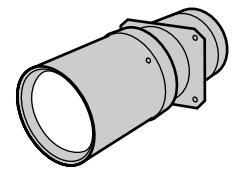

#### **Computer- en videoingangssignaal (4:3)**

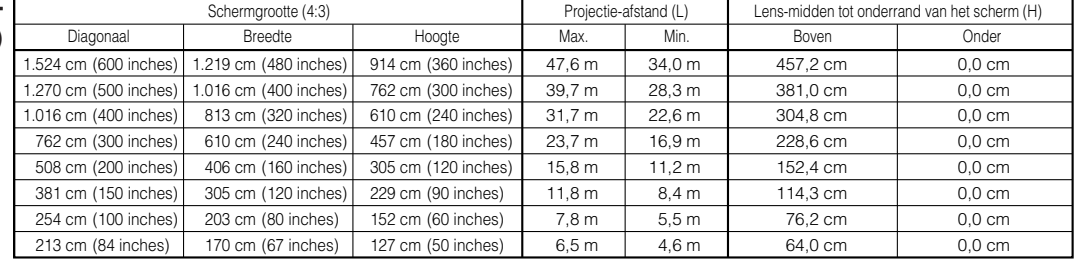

#### **Videoingangssignaal (16:9)**

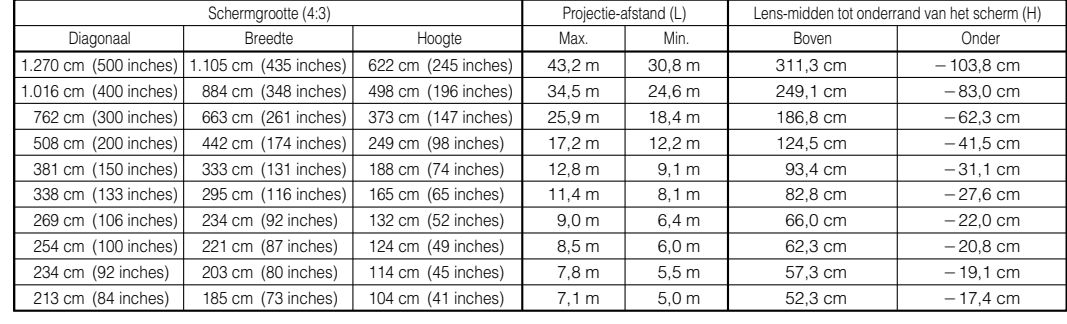

#### OPMERKING

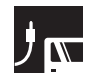

### **AN-LV80EZ**

**Werpafstand-verhouding 3,8 tot 5,3 :1**

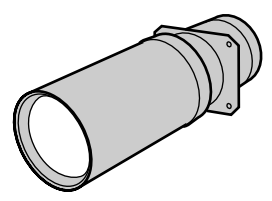

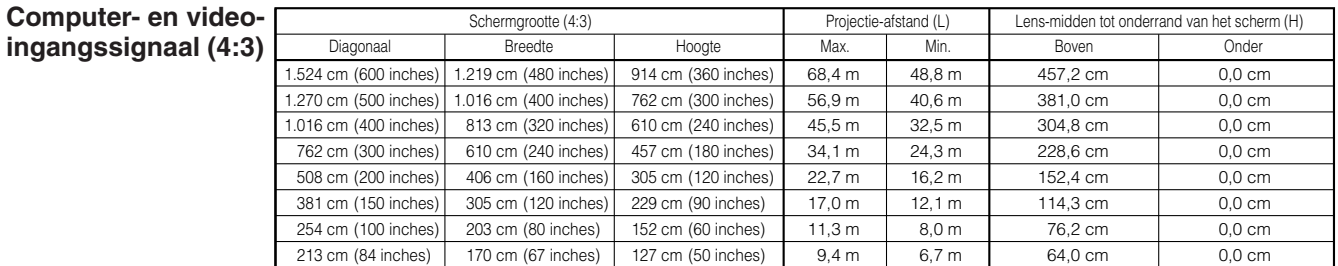

#### **Videoingangssignaal (16:9)**

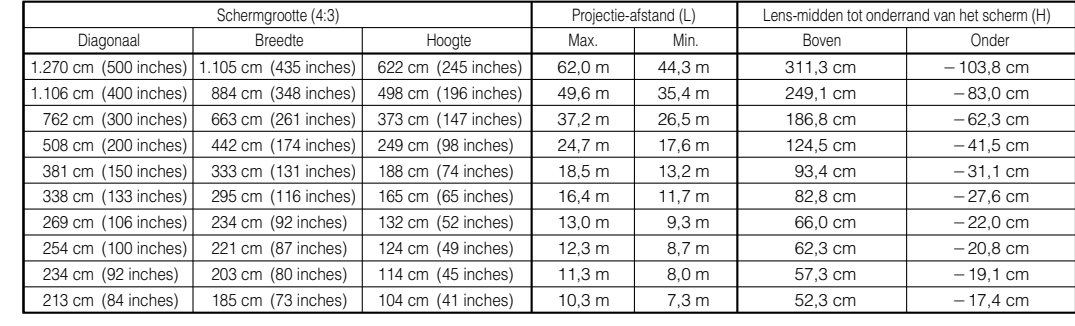

#### **OPMERKING**

## **Bovenste en onderste lenspositie**

- Deze projector is voorzien van lensverschuivingsfunctie waarmee u de projectiehoogte kunt afstellen.
- Maak de vereiste instelling overeenkomstig de opstelling van de projector.

Schermgrootte: 254 cm (100 inch) Computer- en video-ingangssignaal: 4:3 Bij gebruik van bijv. de AN-LV40EZ Scherm Midden van lens Bovenste lenspositie (Projector staat hoog opgesteld) Bovenste lenspositie  $\mathbf{H}$ H: 76,2 cm Midden van lens 1 Onderrand van scherm (wit gedeelte) = standaard (0) punt Onderste lenspositie –H (Projector staat op een tafel) Onderste lenspositie H: -15,2 cm

## **Bovenste en onderste lenspositie (plafondmontage)**

Wanneer de projector omgekeerd is opgesteld, gebruikt u de bovenrand van het scherm als basislijn en verwisselt dan de onderste en bovenste lensverschuivingswaarden.

Schermgrootte: 254 cm (100 inch) Computer- en video-ingangssignaal: 4:3 Bij gebruik van bijv. de AN-LV40EZ

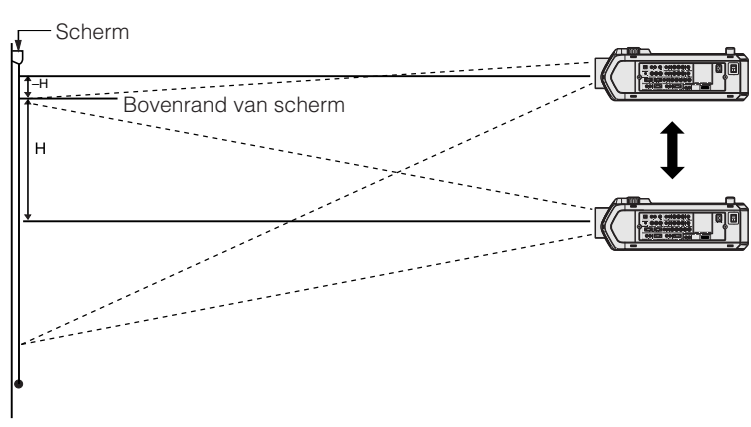

#### **OPMERKING**

• De beste beeldkwaliteit wordt verkregen wanneer de projector loodrecht ten opzichte van het scherm staat met alle voetjes plat en horizontaal op de ondergrond. Wanneer de projector onder een hoek staat, is de lensverschuivingsfunctie minder effectief.

<span id="page-31-0"></span>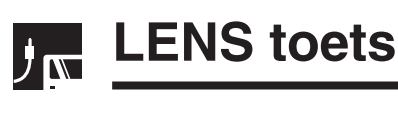

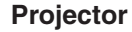

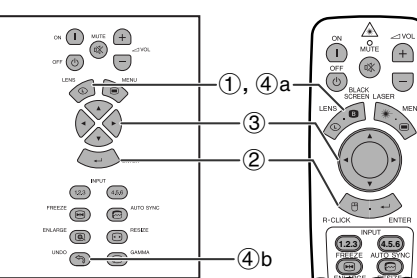

**In-beeld-display (Voorbeeld: 4:3 NORMAAL beeld)**

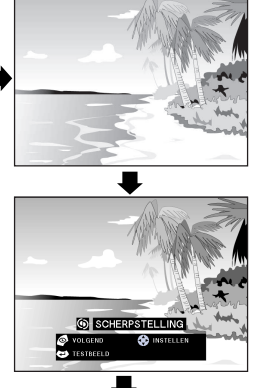

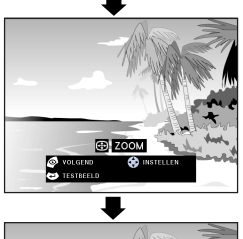

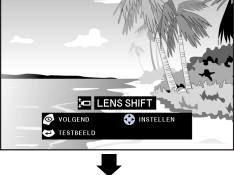

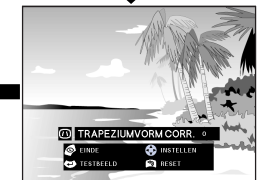

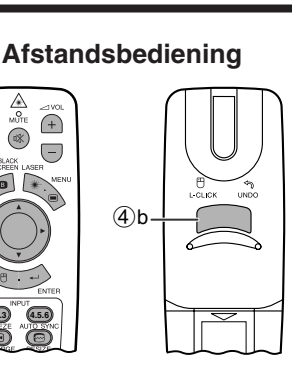

**In-beeld-display (Voorbeeld: 16:9 BREEDBEELD)**

**1.2.3 4.5.6**

 $\begin{array}{c}\n\bullet \\
\bullet \\
\bullet \\
\bullet\n\end{array}$ 

 $\tilde{\bigoplus}$  $\overline{(-)}$ 

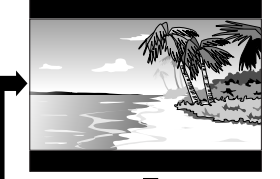

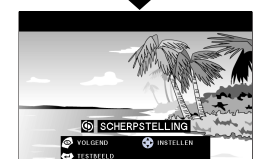

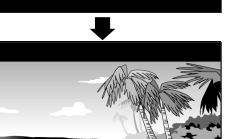

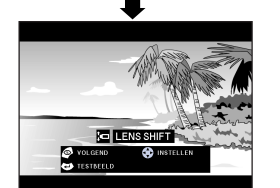

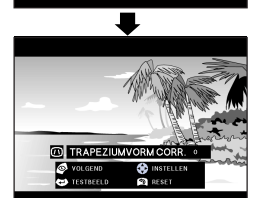

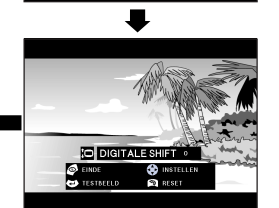

## **Digitale beeldinstellingen**

Gebruik deze functie om de scherpstelling, zoom, [lensverschuiving, trapeziumvorm-correctie](#page-89-0) en [digitale](#page-89-0) [beeldverschuiving](#page-89-0) af te stellen.

(Schuif de **MOUSE/ADJ.** schakelaar op de afstandsbediening naar ADJ.)

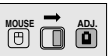

- 1 Druk op **LENS** om de gewenste functie te kiezen. Elke keer dat u op de **LENS** toets drukt, zal het scherm veranderen zoals links hiernaast is aangegeven.
- 2 Druk op **ENTER** om het testbeeld te projecteren.
- 3 Druk op ∂/ƒ/ß/© om wijzigingen aan te brengen.

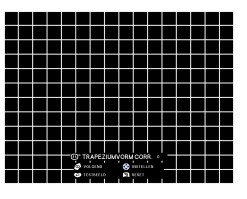

- 4 a. Druk net zo vaak op
	- **LENS** totdat het normale scherm verschijnt. b. Druk op **UNDO** om de "TRAPEZIUMVORM CORR." (perspectivische vertekening) en "DIGITALE SHIFT" terug te stellen.

#### **OPMERKING**

- Wanneer de toets wordt ingedrukt, zal de "LENS SHIFT" functie eerst langzaam veranderen zodat fijnafstelling mogelijk is. Houd de toets ingedrukt om de wijziging te versnellen.
- Wanneer u de TRAPEZIUMVORM CORR. (perspectivische vertekening) instelling wijzigt, kunnen rechte lijnen en de randen van het weergegeven beeld een zaagtand effect gaan vertonen.
- Raak de lens niet aan wanneer u de scherpstelling of de zoom regelt.
- De digitale beeldverschuiving werkt alleen bij KADER, REK of SLIMME REK van VIDEO en DTV ingangssignalen. (Zie bladzijde 34 voor nadere bijzonderheden.) Het DIGITALE SHIFT scherm verschijnt niet wanneer andere beelden dan BREEDBEELD geprojecteerd worden.

#### **Digitale beeldverschuiving**

**of**

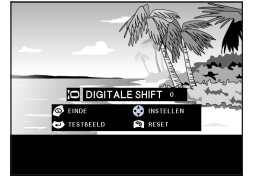

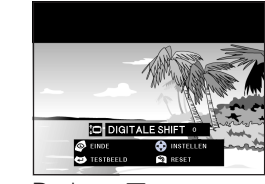

Druk op ∂. Druk op ƒ.

<span id="page-32-0"></span>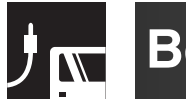

## **Beeldprojectie**

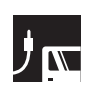

## **Projectie van achteren**

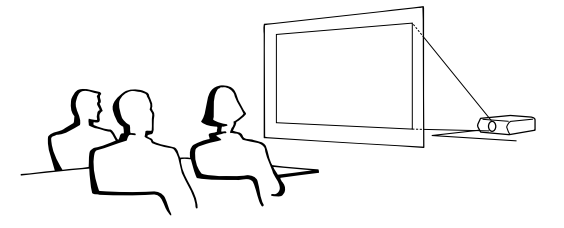

- Zet een doorschijnend scherm tussen de projector en het publiek.
- Gebruik het menu-systeem van de projector om het beeld spiegelverkeerd te projecteren. (Zie bladzijde 56 voor het gebruiken van deze functie.)

#### OPMERKING >

• De beeldkwaliteit is het beste wanneer de projector loodrecht staat ten opzichte van het scherm met alle voetjes ingetrokken en horizontaal.

## **Projectie via een spiegel**

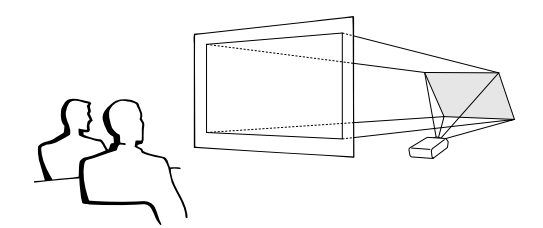

- Als de afstand tussen de projector en het scherm niet voldoende is voor een normale projectie van achteren, kunt u het beeld via een spiegel op het scherm projecteren.
- Zet een spiegel (een gewone platte) voor de lens.
- Projecteer het normale beeld op de spiegel.
- Het door de spiegel weerkaatste beeld wordt op het lichtdoorlatende scherm geprojecteerd.

#### **VOORZICHTIG**

• Wanneer u een spiegel gebruikt dient u ervoor te zorgen dat zowel de projector als de spiegel zo opgesteld staan dat het licht van de projectorlamp niet rechtstreeks in de ogen van het publiek kan schijnen.

## **Projectie bij plafondmontage**

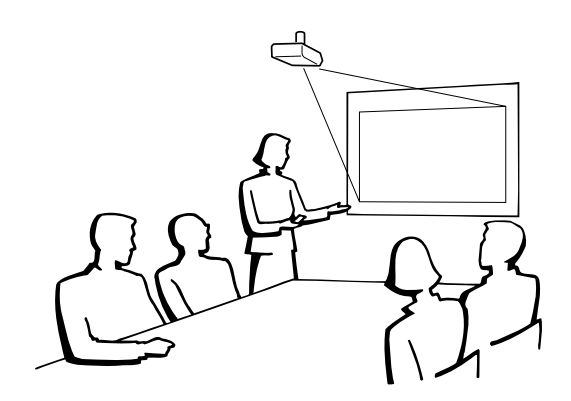

- Het verdient aanbeveling de los verkrijgbare Sharp plafondbeugel te gebruiken voor deze opstelling.
- Voordat u de LCD projector aan het plafond bevestigt, moet u eerst de door de fabrikant aanbevolen plafondmontagebeugel (los verkrijgbaar) bij een erkende SHARP LCD-projector dealer of servicecentrum aanschaffen. (AN-SV1T Plafondmontagebeugel, AN-TK201/AN-TK202 Verlengpijp voor de AN-SV1T.)
- Met de projector ondersteboven moet u de bovenste rand van het scherm als basislijn gebruiken.
- Gebruik het menu-systeem van de projector om de juiste wijze van projecteren te kiezen. (Zie bladzijde 56 voor het gebruiken van deze functie.)

F

<span id="page-33-0"></span>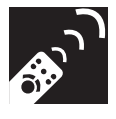

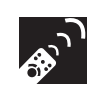

## **Kiezen van de ingangssignaalbron**

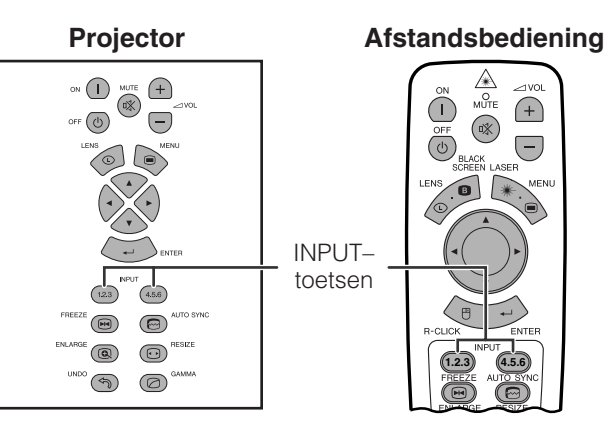

Druk op **INPUT 1.2.3** of **INPUT 4.5.6** om het gewenste ingangssignaal te kiezen.

#### **OPMERKING**

• Wanneer er geen signaal ontvangen wordt, ziet u "GEEN SIGN". Wanneer een signaal ontvangen wordt waarvoor de projector niet geschikt is, ziet u "ONGELDIG".

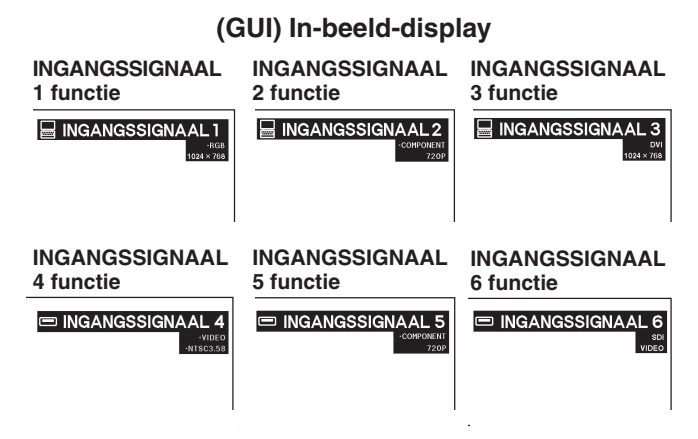

## **Instellen van het volume**

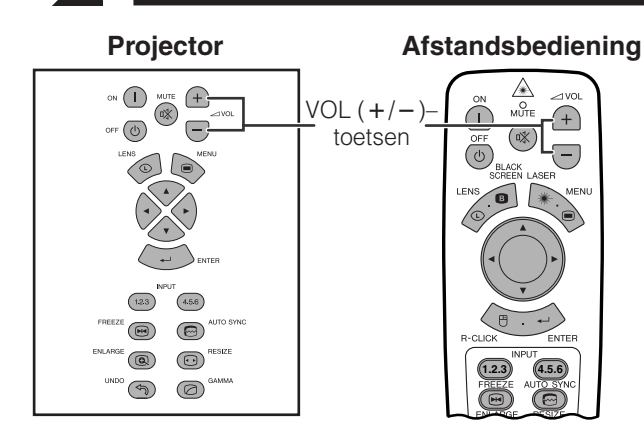

toets

Druk op **VOL /**- om het volume te regelen.

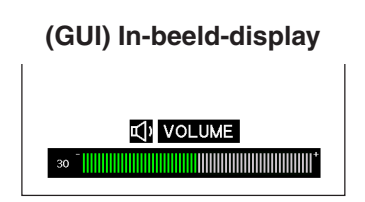

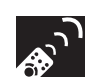

## **Tijdelijk uitschakelen van het geluid**

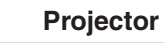

 $\bigoplus$ 

 $\bigodot$ 

 $(4.5.6)$  $\left( \overline{\phantom{a}123}\right)$  $\circledR$  $\circledcirc$  $\textcircled{\scriptsize{\textcircled{\tiny{M}}}}$  $\circledR$  $\circledcirc$   $\circledcirc$ 

 $\bigcap$ 

 $\circ$ 

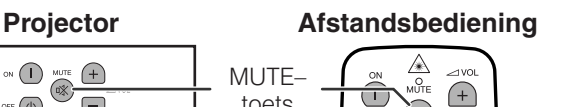

 $\circ$  $\bigodot$ 

 $\overline{1}$ 

 $\circledcirc$ 

**1.2.3** (4.5.6)

*Conference Series*

Druk op **MUTE** om het geluid tijdelijk uit te schakelen. Druk nog een keer op **MUTE** om het geluid weer aan te zetten.

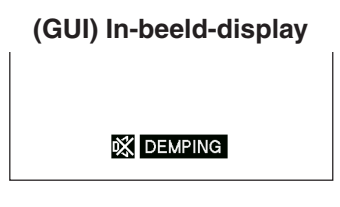

<span id="page-34-0"></span>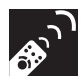

## **Projecteren van een zwart beeld over het presentatiebeeld**

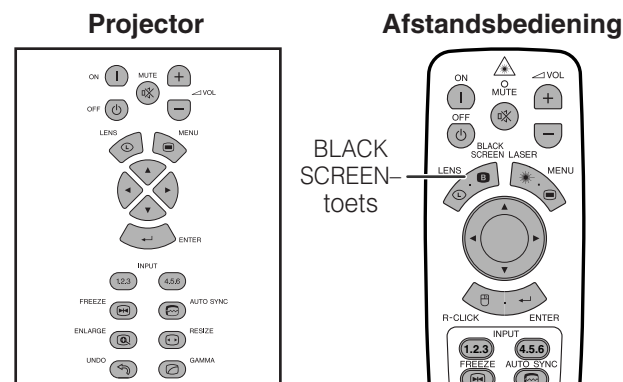

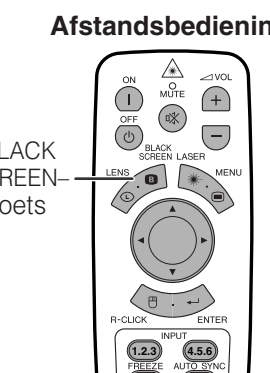

**Geprojecteerde beelden**

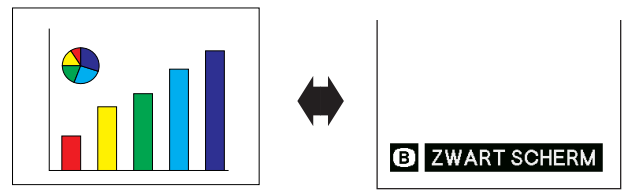

Deze functie kan worden gebruikt om het geprojecteerde presentatiebeeld volledig zwart te maken.

#### **Het scherm volledig zwart laten worden**

Druk op **BLACK SCREEN**. Het scherm wordt zwart en de mededeling "ZWART SCHERM" verschijnt op het scherm. Druk nogmaals op **BLACK SCREEN** om terug te keren naar het oorspronkelijk weergegeven beeld.

#### **OPMERKING**

• Om deze functie via de afstandsbediening te kunnen bedienen dient u de **MOUSE/ADJ.** schakelaar naar de MOUSE stand te schuiven voor u op **BLACK SCREEN** drukt.

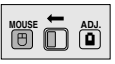

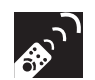

## **Weergeven van een stilstaand beeld**

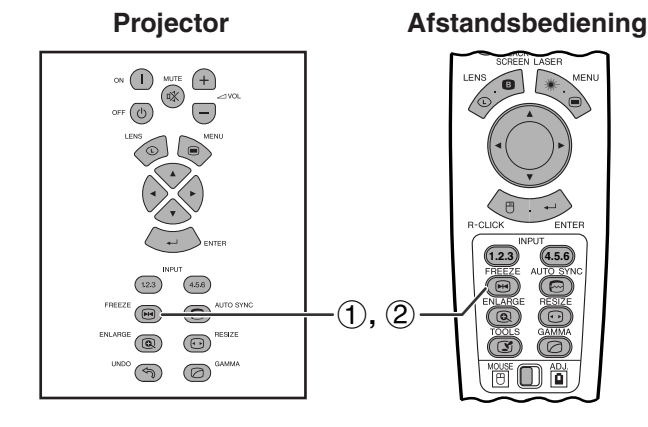

#### **In-beeld-display**

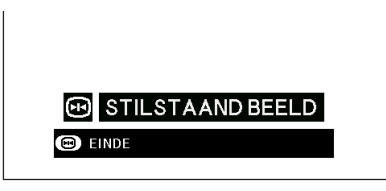

Deze functie stelt u in staat een bewegend beeld onmiddellijk stil te zetten. Dit is nuttig wanneer u een stilstaand beeld afkomstig van een computer of video wilt laten zien zodat u meer tijd heeft om uitleg bij het beeld te geven aan uw publiek.

U kunt deze functie ook gebruiken om een stilstaand beeld afkomstig van een computer weer te geven terwijl u voorbereidingen treft voor de presentatie van de volgende computerbeelden.

- 1 Druk op **FREEZE** om het beeld stil te zetten.
- 2 Druk nogmaals op **FREEZE** om het beeld weer te laten bewegen.

<span id="page-35-0"></span>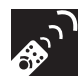

## **Uitvergroten van een bepaald gedeelte van het beeld**

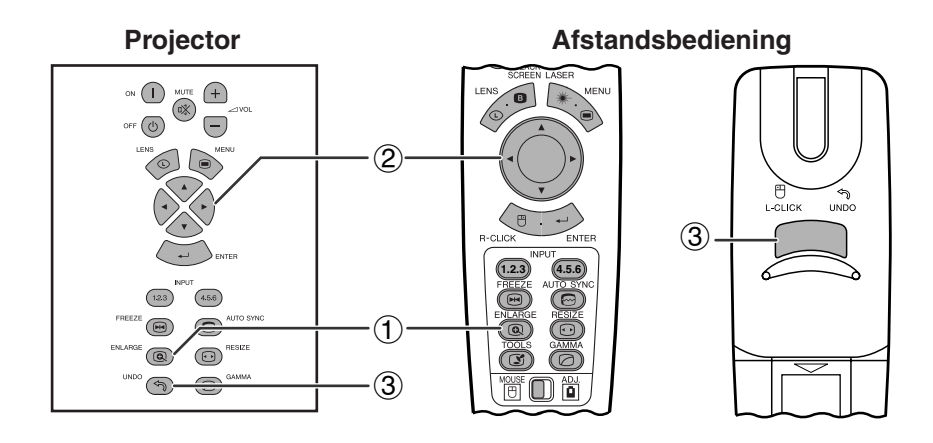

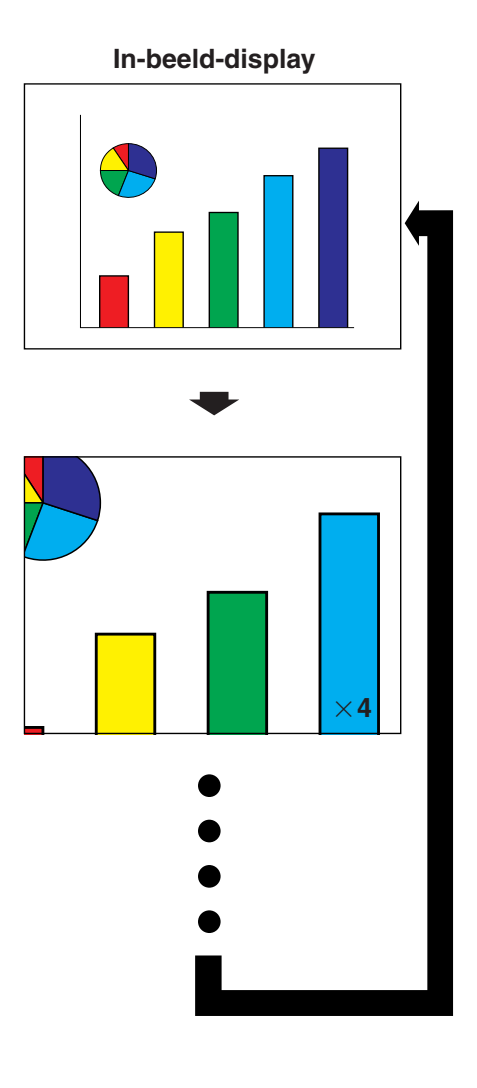

Deze functie stelt u in staat een bepaald gedeelte van een beeld uit te vergroten. Dit is nuttig wanneer u een detail uit het beeld wilt laten zien.

(Schuif de **MOUSE/ADJ.** schakelaar op de afstandsbediening naar ADJ.)

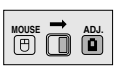

- 1 Druk op **ENLARGE**. Elke keer dat u op **ENLARGE** drukt zal het beeld vergroot worden weergegeven.
- 2 Wanneer het beeld is uitvergroot, kunt u over de totale afbeelding heen en weer gaan met de ▲/  $\blacktriangledown/\blacktriangleleft/\blacktriangleright$  toetsen.

#### **OPMERKING**

- De **ENLARGE** functie werkt niet met UXGA beelden.
- Elke keer dat u op **ENLARGE** drukt, verandert de [vergroting](#page-89-0)sfactor op de manier zoals hieronder aangegeven.

$$
\times 1 \longrightarrow \times 4 \longrightarrow \times 9 \longrightarrow \times 16 \longrightarrow \times 36 \longrightarrow \times 64 -
$$

- Als het ingangssignaal verandert tijdens het digitaal uitvergroten van het beeld, zal de weergave terugkeren naar  $\times$  1. Het ingangssignaal wordt veranderd
	- (a) wanneer er op **INPUT 1.2.3** of **INPUT 4.5.6** wordt gedrukt.
	- (b) wanneer het ingangssignaal onderbroken wordt,
	- (c) wanneer de resolutie en verversingsratio van het ingangssignaal verandert.
	- 3 Druk op **UNDO** om terug te keren naar  $\times$ 1 weergave.
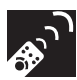

# **Instellen van de [beeldverhouding](#page-89-0)**

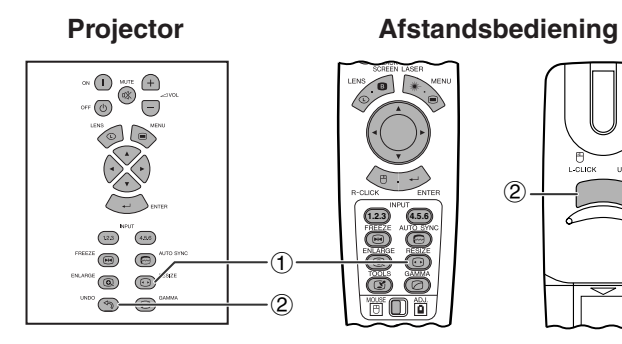

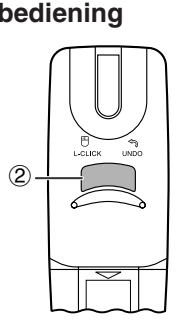

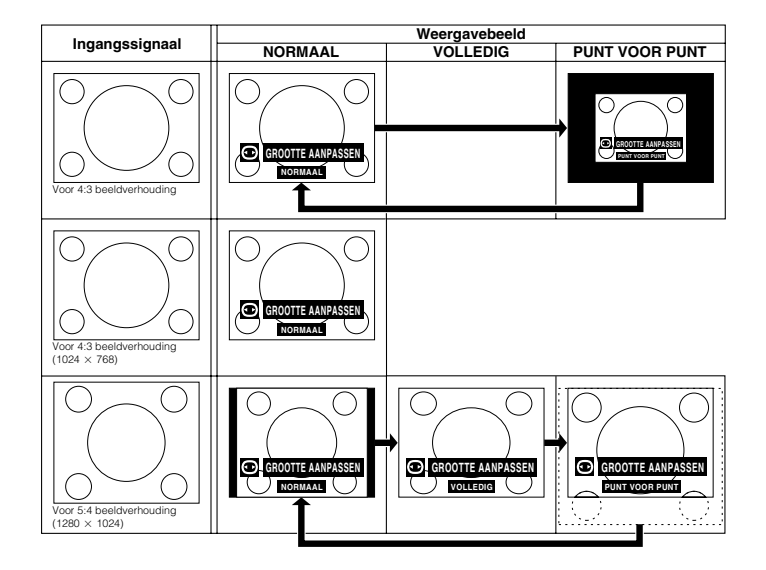

Deze functie stelt u in staat de weergavefunctie aan te passen of te wijzigen om het ontvangen beeld te verbeteren. Afhankelijk van het ingangssignaal kunt u kiezen uit NORMAAL, VOLLEDIG, [PUNT VOOR PUNT,](#page-89-0) [KADER, REK](#page-89-0) of [SLIMME REK.](#page-89-0)

- 1 Druk op **RESIZE**. Elke keer dat u op **RESIZE** drukt verandert de weergavefunctie zoals hieronder staat aangegeven.
- 2 Druk op **UNDO** terwijl de aanduiding "[GROOTTE](#page-89-0) [AANPASSEN"](#page-89-0) op het scherm getoond wordt om terug te keren naar het standaard beeld. **COMPUTER**

# **VOORBEELD**

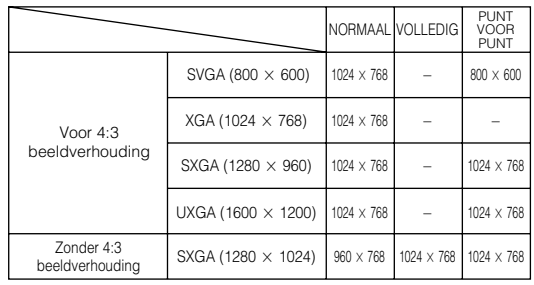

# **VIDEO/DTV**

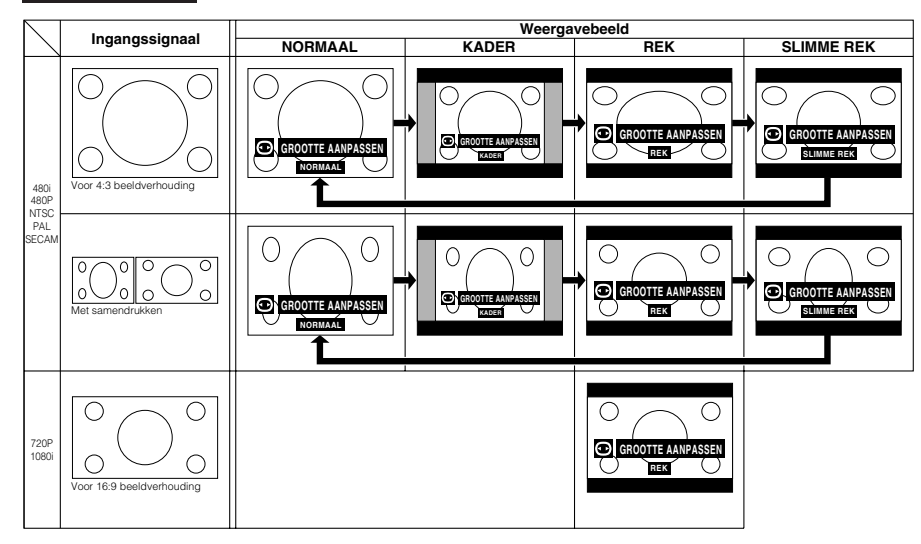

### **VOORBEELD**

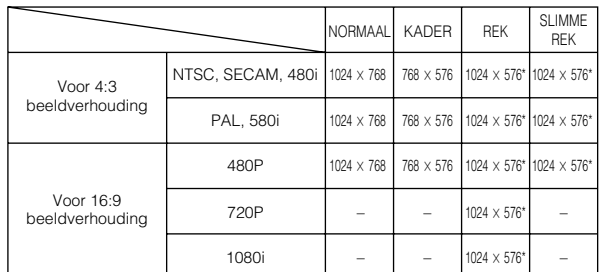

De digitale beeldverschuivingsfunctie kan met deze weergavefuncties gebruikt worden.

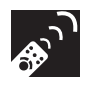

# **Gamma correctiefunctie**

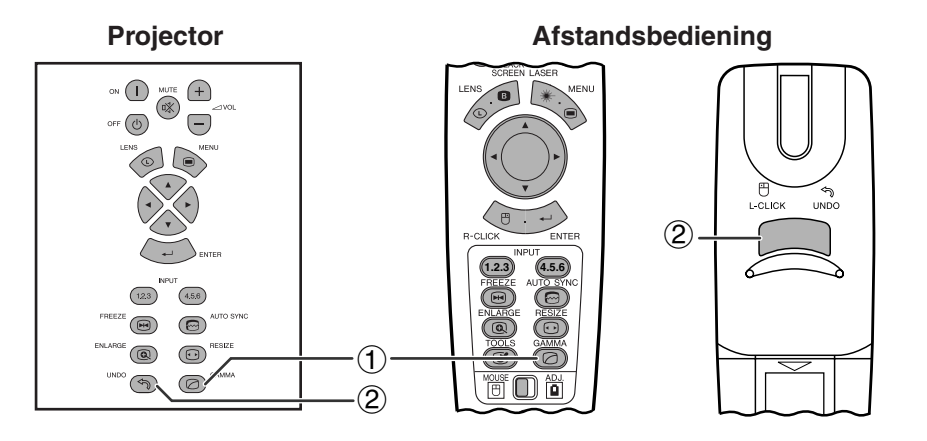

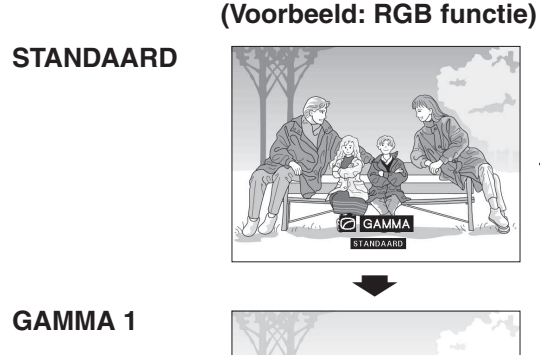

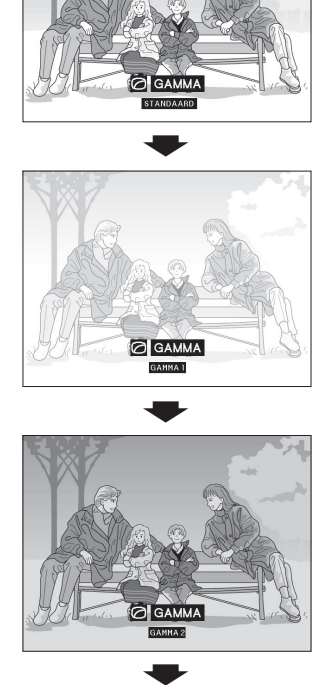

**In-beeld-display**

**GAMMA 2**

#### **GEBRUIKER**

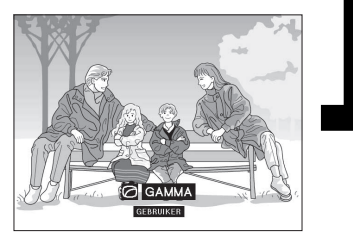

- Gamma verwijst naar een functie ter verbetering van de beeldkwaliteit die een rijker beeld kan bieden door de donkere partijen van het beeld op te lichten zonder de helderheid van de heldere gedeelten te veranderen.
- Er zijn vier gamma instellingen beschikbaar om het beeld optimaal aan te kunnen passen aan de weergegeven beelden en de omstandigheden in de gebruikte ruimte.
- Wanneer u beelden weergeeft met veel donkere scènes, zoals een film of een concert, of wanneer u de beelden weergeeft in een lichte ruimte, kan deze functie de donkere scènes beter zichtbaar maken en het beeld een grotere diepte geven.

### **Gamma functies**

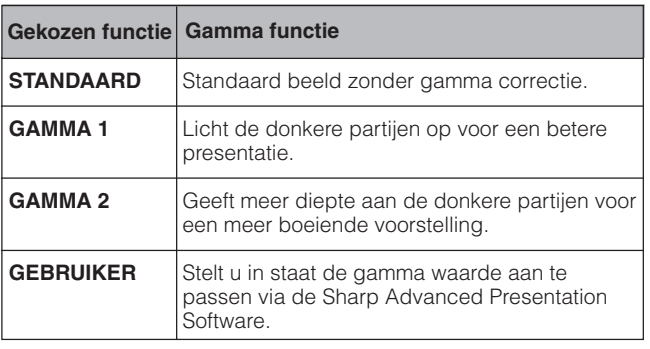

(Schuif de **MOUSE/ADJ.** schakelaar op de **MOUSE/ADJ.**<br>afstandshediening naar ADJ. afstandsbediening naar ADJ.)

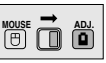

- 1 Druk op **GAMMA**. Elke keer dat **GAMMA** wordt ingedrukt zal de gamma waarde veranderen zoals links is aangegeven.
- 2 Druk op **UNDO** wanneer de aanduiding "[GAMMA"](#page-89-0) op het scherm getoond wordt om terug te keren naar het standaard beeld.

#### **OPMERKING**

- Bij de GEBRUIKER instelling van de VIDEO functie wordt de videobron geoptimaliseerd zodat een fraaier beeld wordt verkregen. De heldere gedeelten van het beeld worden donkerder gemaakt en aan de donkere partijen van het beeld wordt meer diepte gegeven.
- Selecteer GEBRUIKER als de standaardinstelling wanneer u liever een beeld met een vloeiende textuur hebt in plaats van een sterk contrasterend beeld.
- De STANDAARD en GAMMA 2 instellingen van de VIDEO functie (met uitzondering van COMPONENT 480P/720P/1080i) bevatten een DYNAMISCHE GAMMA functie om de GAMMA correctie beeld voor beeld onvertraagd te optimaliseren, waardoor een fraaier resultaat wordt verkregen.
- De GAMMA 1 instellingen zijn hetzelfde voor de RGB en de VIDEO functie.

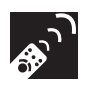

# **Kiezen van de afstandsbedieningsfunctie**

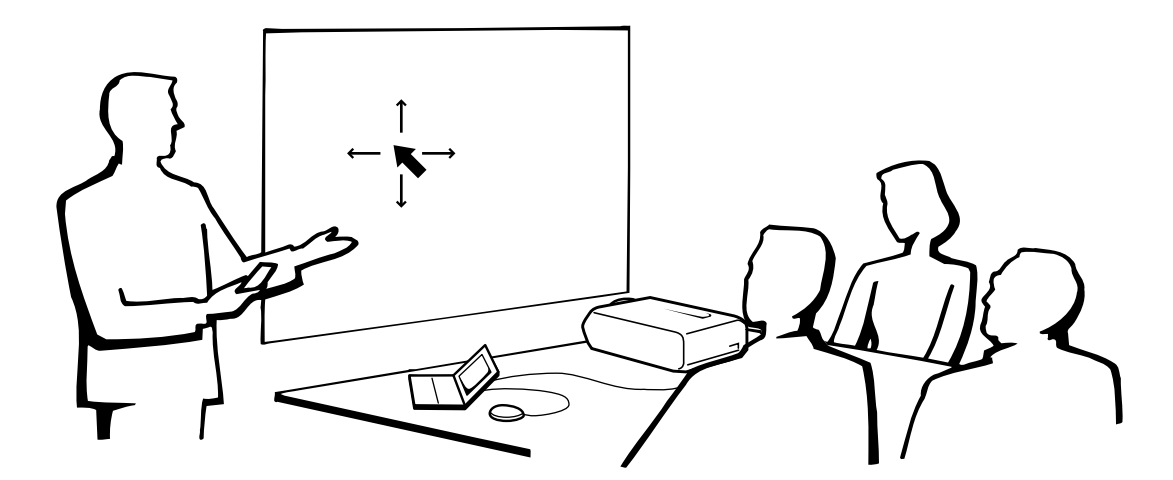

# **Gebruik van de afstandsbediening als draadloze muis**

De afstandsbediening heeft de volgende drie functies:

- Bediening van de projector
- Draadloze muis
- Laseraanwijzer

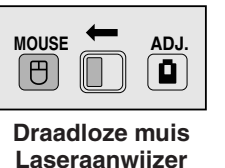

**MOUSE/ADJ. schakelaar (Afstandsbediening)**

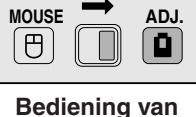

**de projector**

# **Gebruik van de afstandsbediening**

# **Afstandsbediening/Muis-ontvanger plaatsing**

- De afstandsbediening kan worden gebruikt om de projector te bedienen binnen het hieronder aangegeven bereik.
- De draadloze muis-ontvanger kan worden gebruikt met de afstandsbediening om de muisfuncties van een aangesloten computer aan te sturen binnen het hieronder aangegeven bereik.

#### OPMERKING >

• Het signaal van de afstandsbedieningen kan voor het gemak via het scherm gekaatst worden. De afstand die door het signaal overbrugd kan worden kan echter verschillen afhankelijk van het materiaal van het scherm.

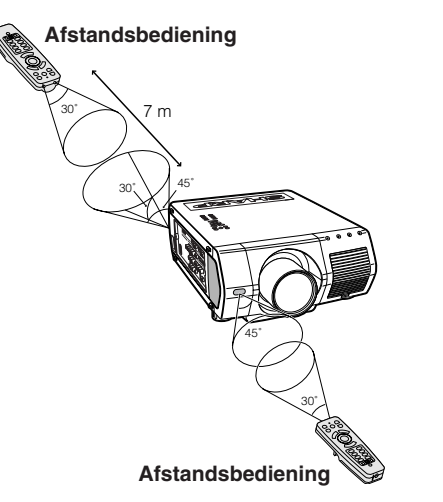

# **Bedienen van de projector Gebruik van de draadloze muis**

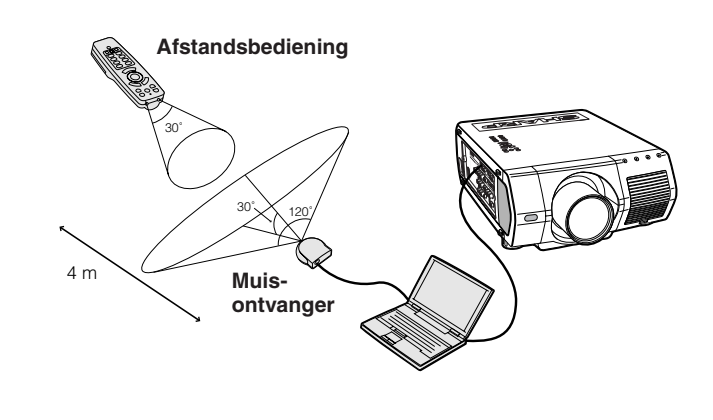

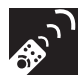

# **Gebruik als draadloze muis**

Vergeet niet de meegeleverde draadloze muis-ontvanger aan te sluiten op uw computer.

Schuif de **MOUSE/ADJ.** schakelaar naar MOUSE.

### **MOUSE functietoetsen**

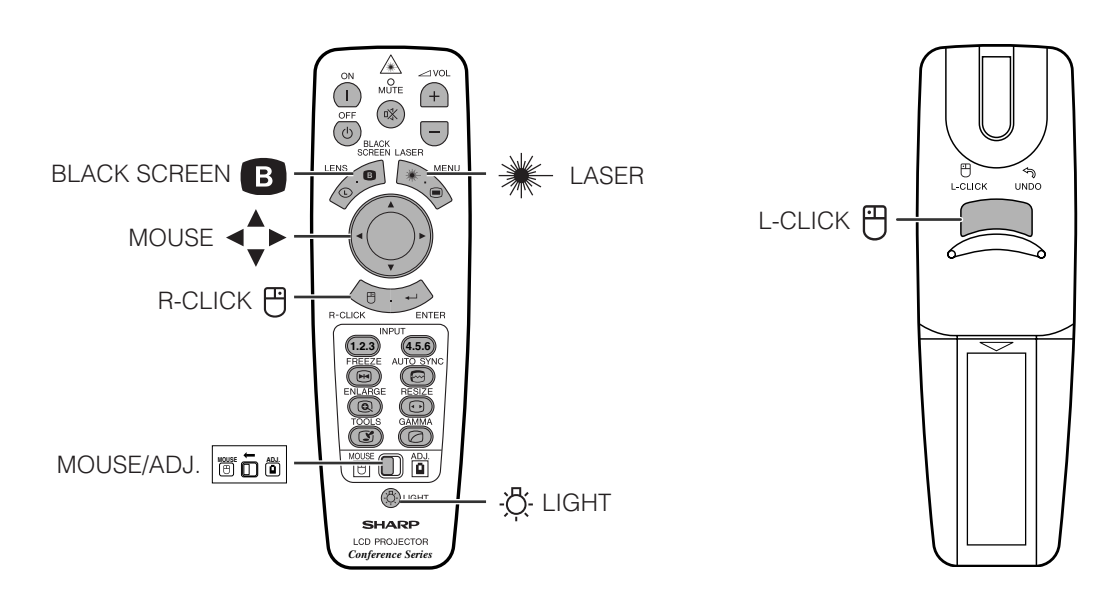

#### OPMERKING

- Voor eenknops muissystemen kunt u of de **L-CLICK** of de **R-CLICK** als de muisknop gebruiken.
- Druk op **LIGHT** en de toetsen zullen oplichten. Een groene verlichting geeft aan dat de afstandsbediening als muis gebruikt wordt, rode verlichting geeft aan dat de afstandsbediening gebruikt wordt om de projector te bedienen.

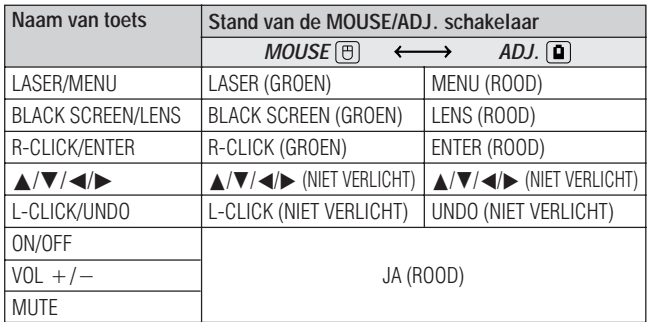

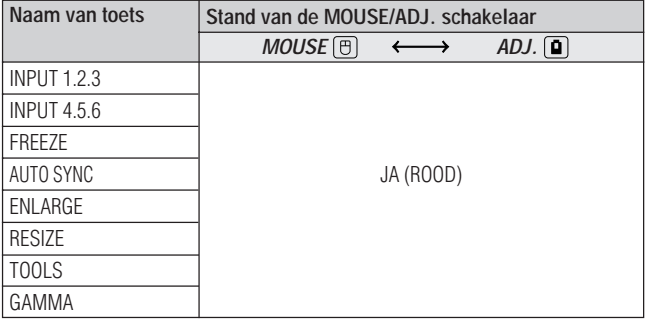

**168** 

# **Aansluiten van de draadloze muis-ontvanger**

U kunt de afstandsbediening als een draadloze muis gebruiken voor het bedienen van computers die geschikt zijn voor PS/2 of USB-type muissystemen.

# **Aansluiten op de USB poort van een PC of Macintosh**

- 1 Sluit het ene uiteinde van de meegeleverde USB muiskabel aan op de corresponderende aansluiting van de PC.
- 2 Connect the other end to the USB port on the remote mouse receiver.

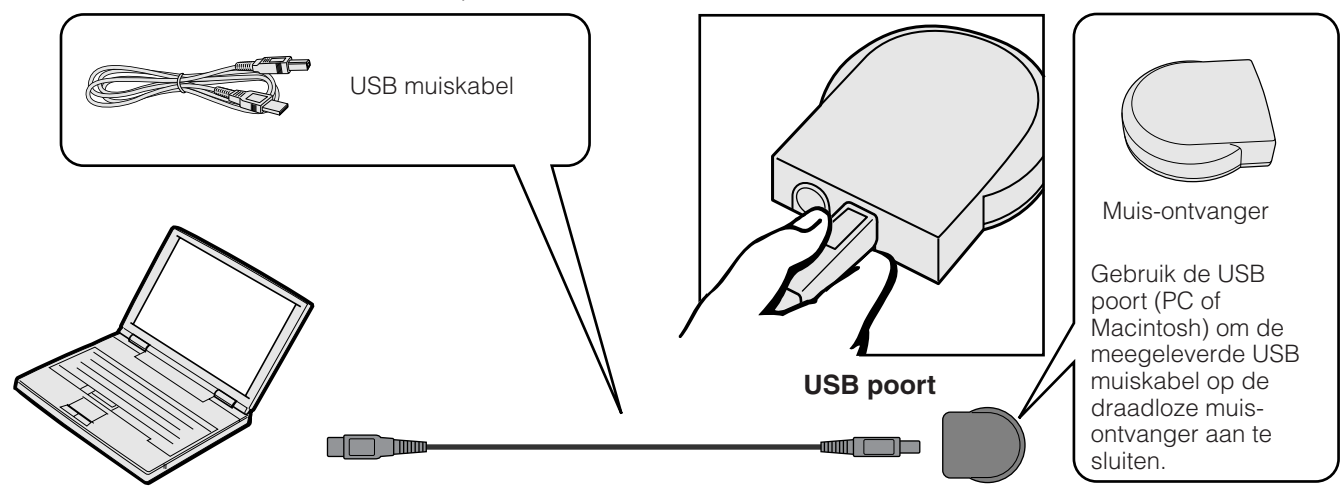

# **Aansluiten op de PS/2 poort van een PC**

- 1 Schakel de PC uit.
- 2 Sluit het ene uiteinde van de meegeleverde PS/2 muiskabel aan op de corresponderende aansluiting van de PC.
- 3 Sluit het andere uiteinde aan op de PS/2 poort van de draadloze muis-ontvanger.
- 4 Schakel de PC in.

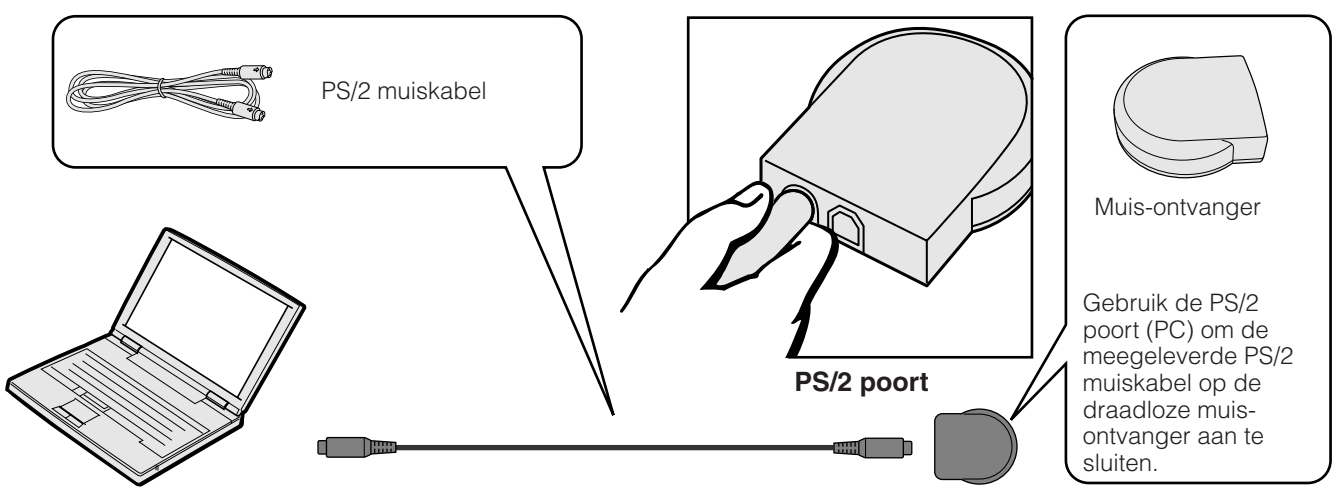

#### **AVOORZICHTIG**

- Sluit de muiskabels niet aan en maak deze ook niet los van de computer terwijl deze aan staat.
- Uw computer kan hierdoor beschadigd raken. • Sluit niet zowel de PS/2 als de USB muiskabel op de draadloze muis-ontvanger aan.
- Windows 95 ondersteunt geen USB muis-stuurprogramma's.
- Hieronder ziet u de minimale systeemvereisten voor USB-type muissystemen.
- **Windows** Hardware: PC/AT compatibele computer met USB poort, voorzien van Windows 98/Windows
	- NT 5,0 of hoger. Besturingssysteem: Windows 98/Windows NT 5,0 of hoger

#### **Macintosh**

Hardware: Macintosh-serie met USB poort

Besturingssysteem: OS 8,5 of hoger

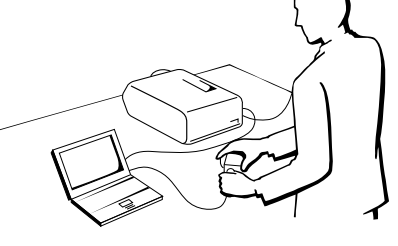

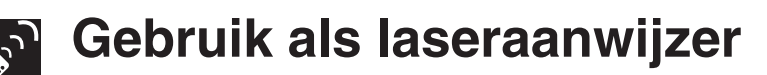

# **Gebruik als laseraanwijzer**

Schuif de **MOUSE/ADJ.** schakelaar naar MOUSE en druk dan op LASER (\*) om de laseraanwijzer in te schakelen.

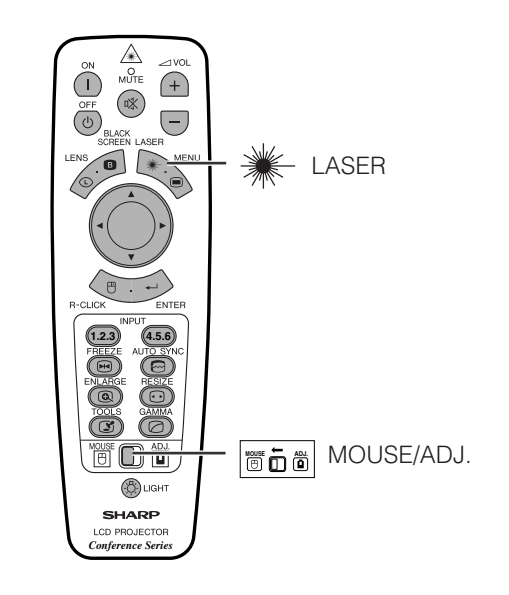

#### **OPMERKING**

- Als u de toets loslaat, gaat de laser automatisch uit.
- Om veiligheidsredenen, zal de laseraanwijzer na 1 minuut doorlopend gebruik automatisch worden uitgeschakeld. Om de laseraanwijzer weer aan te zetten, moet u eerst **LASER** (\*) loslaten en vervolgens weer indrukken.

#### **AVOORZICHTIG**

• Kijk niet rechtstreeks in de laserstraal en richt de laserstraal niet op uzelf of op anderen (De in dit product gebruikte laser is onschuldig wanneer hij op de huid gericht wordt. Richt de straal echter niet direct in iemands ogen.)

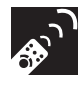

# **Gebruik als een draad-afstandsbediening**

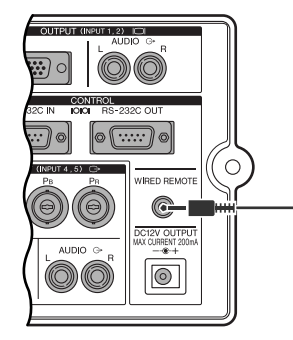

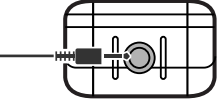

3,5 mm stereo ministekker (los verkrijgbaar)

#### **Draad-afstandsbediening**

Wanneer de afstandsbediening niet gebruikt kan worden omdat de projector te ver weg of op een onbereikbare plaats opgesteld is (bijv. bij projectie achterop het scherm enz.), kunt u een 3,5 mm stereo ministekkersnoer (los verkrijgbaar) aansluiten op de aansluiting aan de onderkant van de afstandsbediening en op de WIRED REMOTE ingangsaansluiting aan de zijkant van de projector.

#### OPMERKING

• De laseraanwijzer en de draadloze muisfuncties kunt u nog steeds blijven uitvoeren met de afstandsbediening.

ົ∕⊛

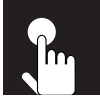

# **Basisbediening**

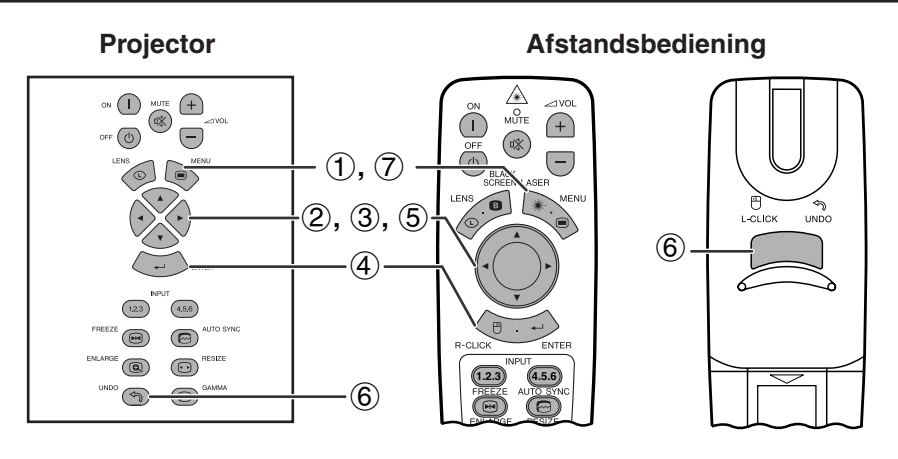

Deze projector heeft twee sets menuschermen die u in staat stellen het beeld en diverse projectorinstellingen te regelen. Deze menuschermen kunnen bediend worden via de projector zelf of via de afstandsbediening aan de hand van de onderstaande procedure.

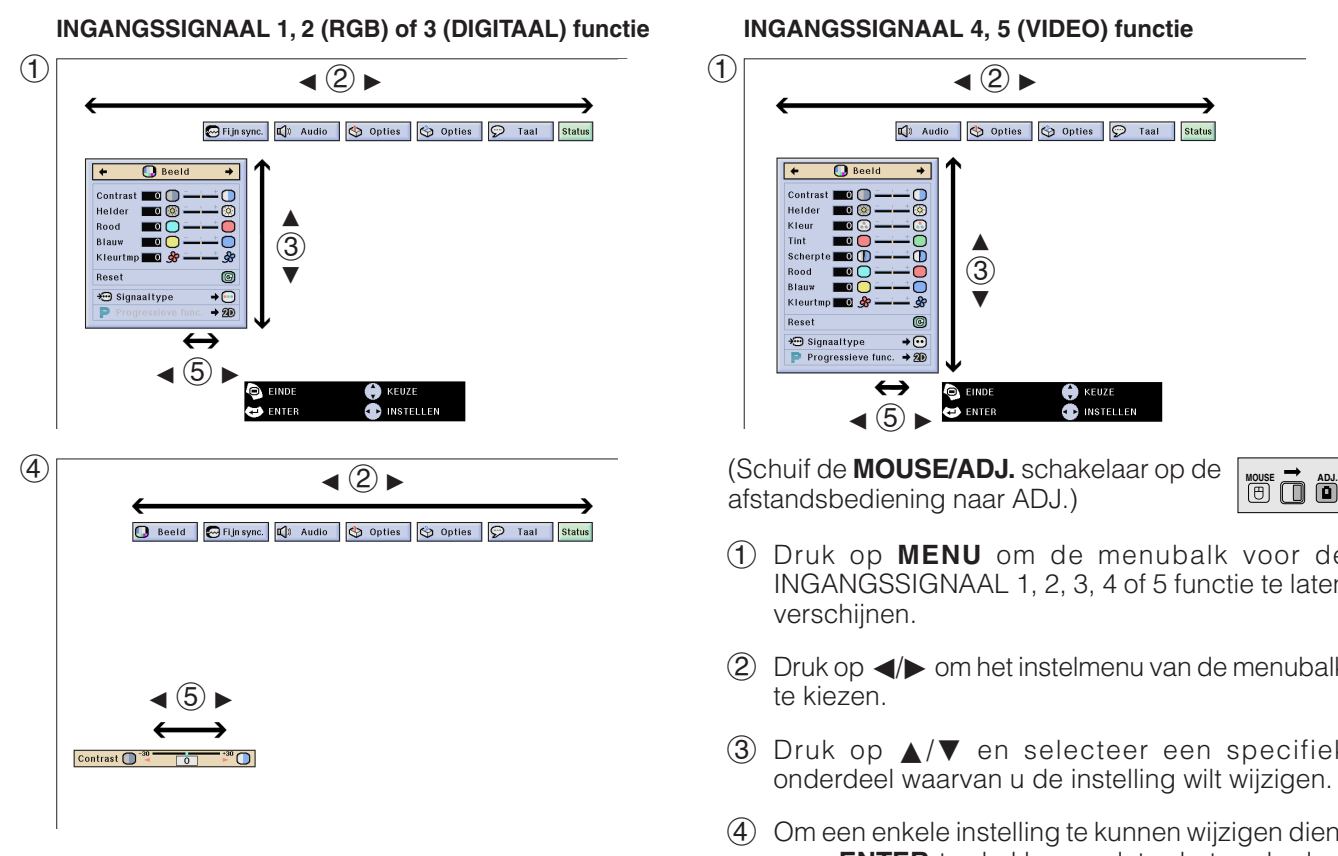

### **(GUI) In-beeld-display**

#### **INGANGSSIGNAAL 4, 5 (VIDEO) functie**

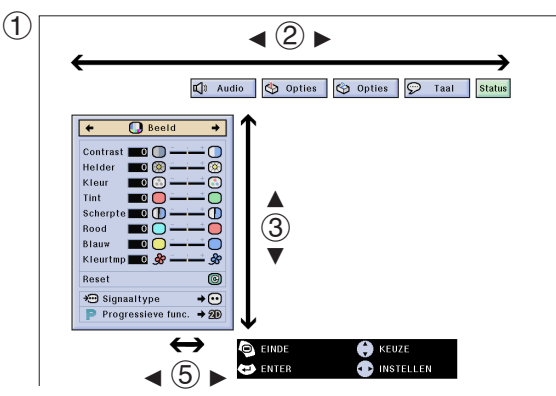

afstandsbediening naar ADJ.)

- 
- 1 Druk op **MENU** om de menubalk voor de INGANGSSIGNAAL 1, 2, 3, 4 of 5 functie te laten verschijnen.
- $(2)$  Druk op  $\blacktriangleleft/\blacktriangleright$  om het instelmenu van de menubalk te kiezen.
- 3 Druk op ∂/ƒ en selecteer een specifiek onderdeel waarvan u de instelling wilt wijzigen.
- 4 Om een enkele instelling te kunnen wijzigen dient u op **ENTER** te drukken nadat u het onderdeel heeft geselecteerd. Alleen de menubalk en het gekozen onderdeel zullen verschijnen.
- $(5)$  Druk op  $\blacktriangleleft$  om de instellingen te wijzigen.
- 6 Druk op **UNDO** om terug te keren naar het vorige scherm.
- 7 Druk op **MENU** om het grafische menusysteem weer te verlaten.

#### **OPMERKING**

• Zie de boomdiagrammen op bladzijde 41 en 42 voor nadere bijzonderheden omtrent de onderdelen op de menuschermen.

# **Onderdelen op de menubalk voor de INGANGSSIGNAAL 1, 2 of 3 functie**

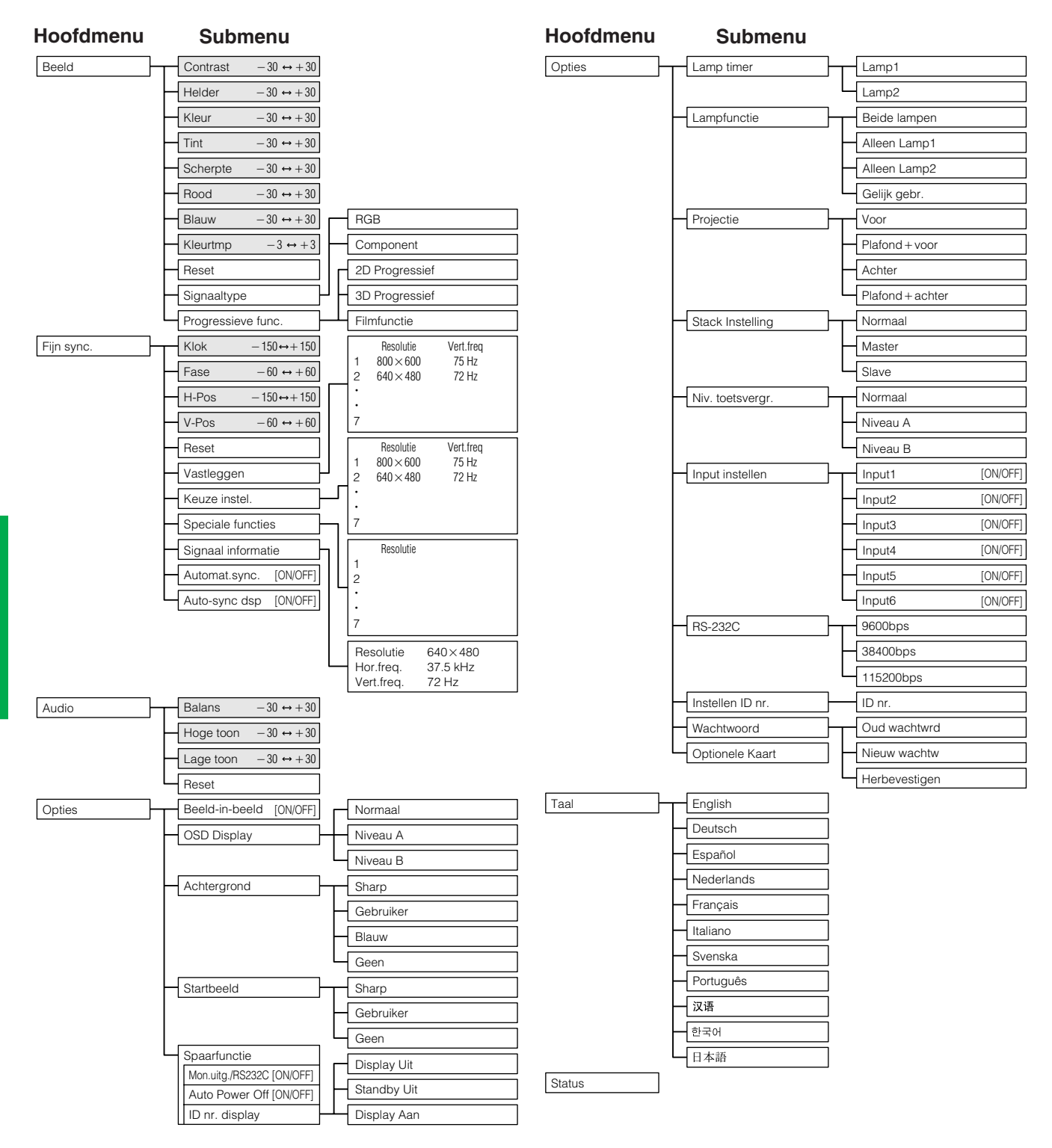

### **OPMERKING**

- De cijfers die hierboven worden genoemd voor resolutie, verticale frequentie en horizontale frequentie dienen slechts als voorbeeld.
- "Kleur", "Tint" en "Scherpte" verschijnen alleen wanneer bij de INGANGSSIGNAAL 1 of 2 functie Component ingangssignalen is ingesteld. Bij INGANGSSIGNAAL 3 (DV) is in het "Beeld" menu alleen "Kleurtmp" actief en de andere menu's worden in grijs weergegeven. In het "Fijn sync." menu is alleen "Signaal informatie" actief en de andere menu's worden in grijs weergegeven.
- Alleen de aangegeven onderdelen in de boomdiagrammen hierboven kunnen worden ingesteld.
- Om de onderdelen onder de submenu's te kunnen instellen, dient u > in te drukken nadat u het submenu geselecteerd heeft.

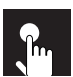

# **Onderdelen op de menubalk voor de INGANGSSIGNAAL 4 of 5 functie**

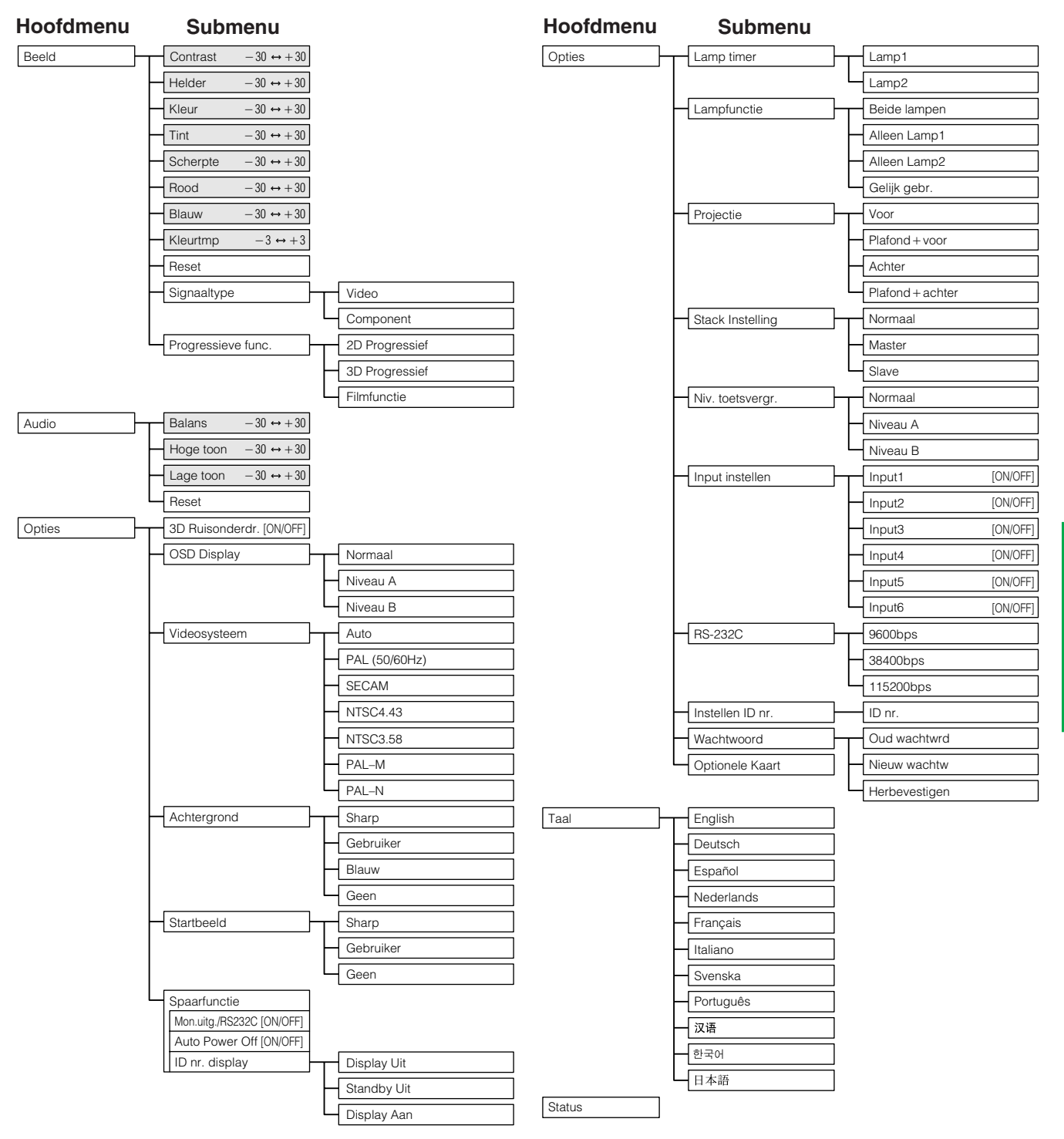

#### **OPMERKING**

- Alleen de aangegeven onderdelen in de boomdiagrammen hierboven kunnen worden ingesteld.
- Om de onderdelen onder de submenu's te kunnen instellen, dient u > in te drukken nadat u het submenu geselecteerd heeft.
- Wanneer u "Component" selecteert bij "Signaaltype", zal het boomdiagram hetzelfde zijn als het diagram in de INGANGSSIGNAAL 1, 2 of 3 stand.

 $\overline{\bullet}$ 

# **Instellen van het beeld**

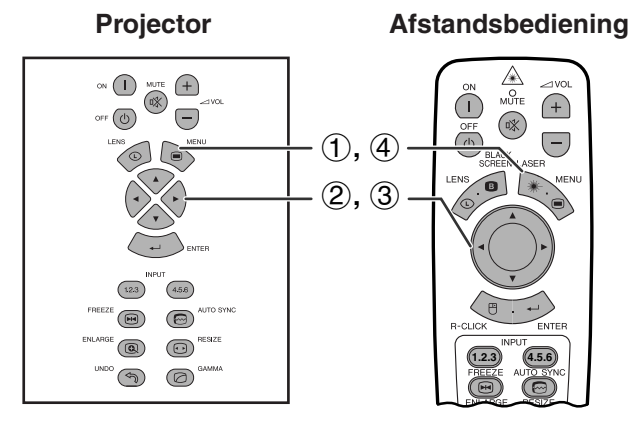

**(GUI) In-beeld-display bijv. (RGB ingangssignalen in de INGANGSSIGNAAL 1 of 2 functie)**

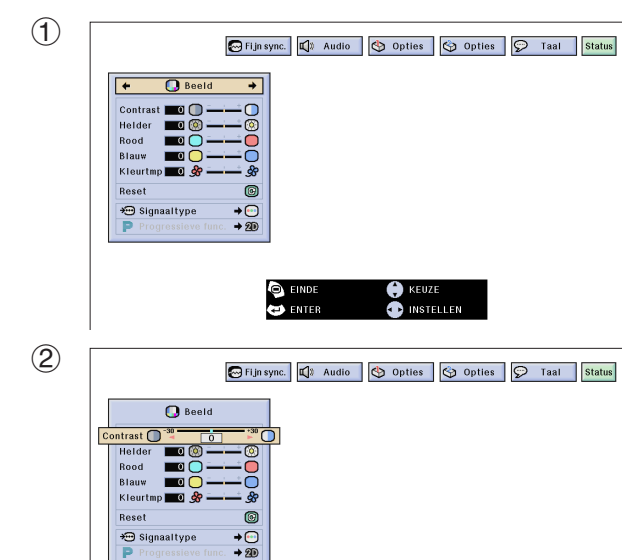

U kunt de beeldkwaliteit naar uw eigen wensen en voorkeuren regelen met de volgende beeldfuncties.

#### **Beschrijving van de beeldinstellingen**

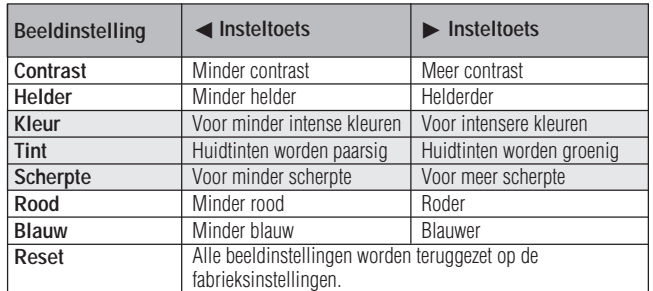

#### **OPMERKING**

• "Kleur", "Tint" en "Scherpte" verschijnen niet voor RGB ingangssignalen in de INGANGSSIGNAAL 1 of 2 functie.

(Schuif de **MOUSE/ADJ.** schakelaar op de afstandsbediening naar ADJ.)

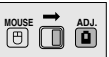

- 1 Druk op **MENU**. De menubalk en het "Beeld" menuscherm verschijnen. De handleiding voor het grafische menusysteem verschijnt ook in beeld.
- 2 Druk op ∂/ƒ en selecteer een specifiek in te stellen onderdeel.
- 3 Druk op  $\blacktriangleleft/\blacktriangleright$  om het merkteken van het geselecteerde onderdeel naar de gewenste waarde te verplaatsen.
- 4 Druk op **MENU** om het grafische menusysteem weer te verlaten.

#### **OPMERKING**

- Om alle in te stellen onderdelen terug te zetten op de fabrieksinstellingen, dient u "Reset" op het "Beeld" menuscherm te selecteren en vervolgens op **ENTER** te drukken.
- De gewijzigde instellingen kunnen apart worden opgeslagen in de INGANGSSIGNAAL 1 t/m 5 functies.
- Afhankelijk van het type signaal dat ontvangen wordt, is het mogelijk dat "Scherpte" niet kan worden afgesteld voor COMPONENT ingangssignalen in de INGANGSSIGNAAL 1 of 2 functie.

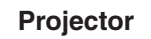

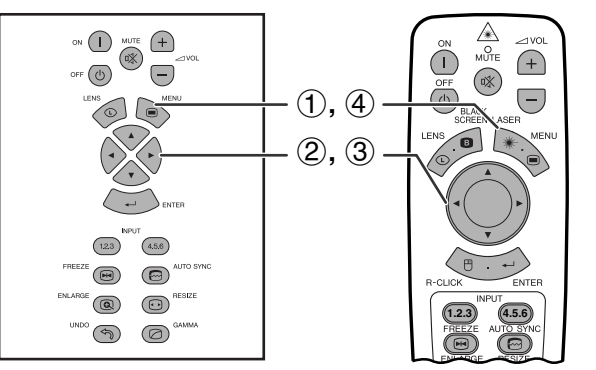

# **(GUI) In-beeld-display**

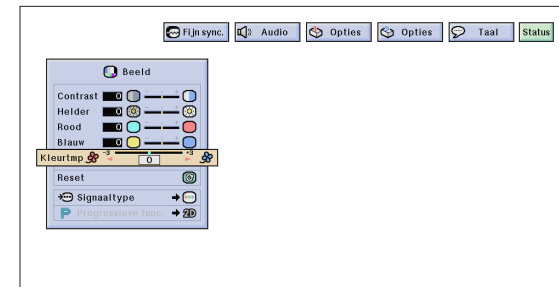

# **Projector Afstandsbediening Instellen van de kleurtemperatuur**

Deze functie wordt gebruikt voor het instellen van de kleurtemperatuur overeenkomstig het type beeld dat de projector ontvangt (videobeeld, computerbeeld, TVuitzending enz.). Verlaag de kleurtemperatuur voor een warmer, roodachtig beeld met natuurlijke huidskleuren en verhoog de kleurtemperatuur voor een koeler, blauwachtig beeld met meer helderheid.

### **Beschrijving van de kleurtemperatuur**

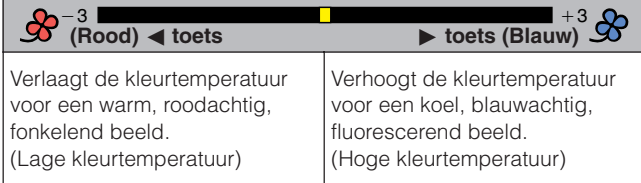

(Schuif de **MOUSE/ADJ.** schakelaar op de afstandsbediening naar ADJ.)

- **MOUSE ADJ.**
- 1 Druk op **MENU**. De menubalk en het "Beeld" menuscherm verschijnen. De handleiding voor het grafische menusysteem verschijnt ook in beeld.
- 2 Druk op ∂/ƒ en selecteer ["Kleurtmp](#page-89-0)".
- 3 Druk op  $\blacktriangleleft/\blacktriangleright$  om het merkteken van het geselecteerde onderdeel naar de gewenste waarde te verplaatsen.
- 4 Druk op **MENU** om het grafische menusysteem weer te verlaten.

 $\sqrt{12.3}$  $(4.5.6)$ 

 $\circledR$  $\circledcirc$ RESIZE

 $\circledcirc$  $\circledcirc$ 

 $\circ$ 

 $\overline{\mathcal{L}}$ 

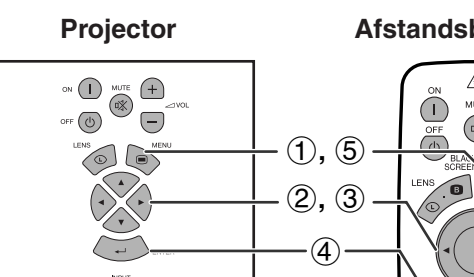

# $\frac{1}{\sqrt{2}}$  $\bigoplus$  $\sqrt{D_{\infty}^{(1)}}$  $\bigodot$

**1.2.3** (4.5.6)

# **(GUI) In-beeld-display**

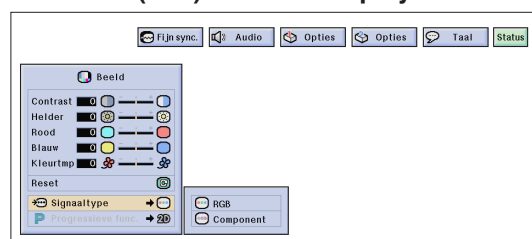

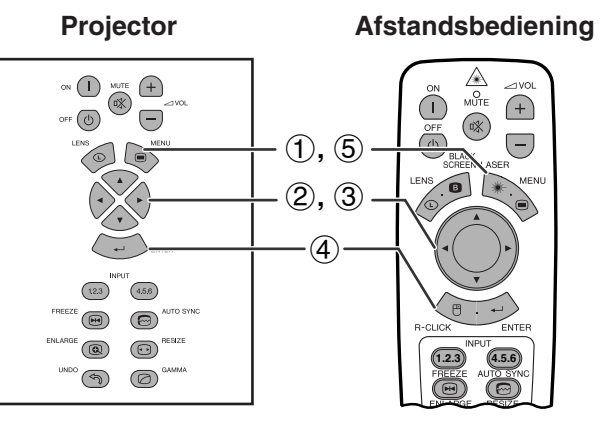

#### **(GUI) In-beeld-display**

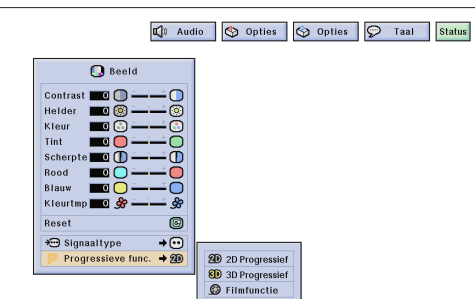

# **Projector Afstandsbediening Kiezen van het signaaltype**

Deze functie stelt u in staat het ingangssignaaltype RGB (VIDEO) of COMPONENT voor de INPUT 1, 2, 4 of 5 poort te kiezen.

(Schuif de **MOUSE/ADJ.** schakelaar op de afstandsbediening naar ADJ.)

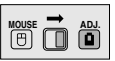

- 1 Druk op **MENU**. De menubalk en het "Beeld" menuscherm verschijnen. De handleiding voor het grafische menusysteem verschijnt ook in beeld.
- 2 Druk op ∂/ƒ, selecteer "Signaaltype" en druk vervolgens op  $\blacktriangleright$ .
- 3 Druk op ∂/ƒ, selecteer "RGB (VIDEO)" of "Component".
- 4 Druk op **ENTER** om de instelling op te slaan.
- 5 Druk op **MENU** om het grafische menusysteem weer te verlaten.

### **[Progressieve weergavefunctie](#page-89-0)**

Deze functie stelt u in staat om een progressieve weergave van het videosignaal in te stellen. De progressieve weergave zorgt voor een meer soepele weergave van de videobeelden.

(Schuif de **MOUSE/ADJ.** schakelaar op de afstandsbediening naar ADJ.)

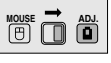

- 1 Druk op **MENU**. De menubalk en het "Beeld" menuscherm verschijnen. De handleiding voor het grafische menusysteem verschijnt ook in beeld.
- 2 Druk op ∂/ƒ, selecteer "Progressieve func." en druk vervolgens op  $\blacktriangleright$ .
- 3 Druk op ∂/ƒ om "2D Progressief", "3D Progressief" of "Filmfunctie" in te stellen.
- 4 Druk op **ENTER** om de instelling op te slaan.
- 5 Druk op **MENU** om het grafische menusysteem weer te verlaten.

#### **Progressieve weergavefunctie**

#### **Met deze functie wordt de progressieve conversie ingesteld.**

#### **2D progressief**

Deze functie is bedoeld voor weergave van snel bewegende beelden zoals sport- of actiescènes. Bij deze functie wordt het getoonde beeldframe met optimale kwaliteit weergegeven.

#### **3D progressief**

Deze functie is bedoeld voor weergave van relatief langzaam bewegende beelden zoals toneelscènes, documentaires e.d. De kwaliteit van de weergave wordt verbeterd door de bewegingen in een aantal voorafgaande en volgende beelden te gebruiken.

#### **Filmfunctie**

Voor een duidelijke weergave van film-software. Toont een geoptimaliseerd beeld van film omgezet met "three-two pull-down" verbetering in progressieve weergavebeelden.

#### **OPMERKING**

• De filmfunctie werkt niet met PAL 50 Hz.

**45**

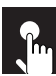

# **Instellen van de computerbeelden (alleen voor het RGB menu)**

#### **Projector**

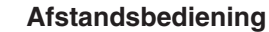

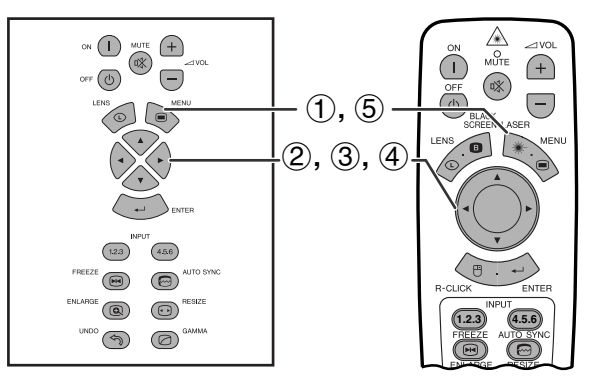

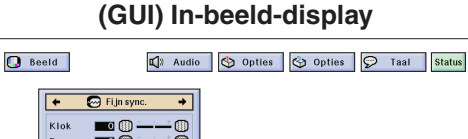

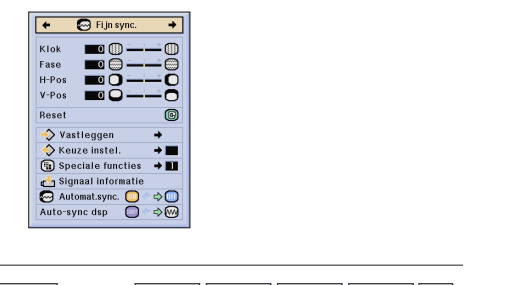

3

 $(2)$ 

 $\bigcirc$  Beeld 4 Audio | 9 Opties | 9 Opties | 9 Taal | Status  $\overline{\bigoplus}$  Fijn sy KIO  $H<sup>+</sup>P<sub>0</sub>$ 

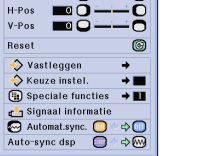

Bij weergave van zeer gedetailleerde computerpatronen (zoals 'betegeling', verticale strepen e.d.), kan er tussen de LCD beeldpunten interferentie ontstaan, waardoor delen van het beeld kunnen gaan flikkeren, of waardoor er verticale strepen of onregelmatigheden in de contrastweergave kunnen ontstaan. Als dit gebeurt, kunt u de instellingen ["Klok"](#page-89-0), ["Fase"](#page-89-0), "H-Pos" en "V-Pos" bijstellen om een optimale weergave te bereiken.

#### **Beschrijving van de beeldinstellingen**

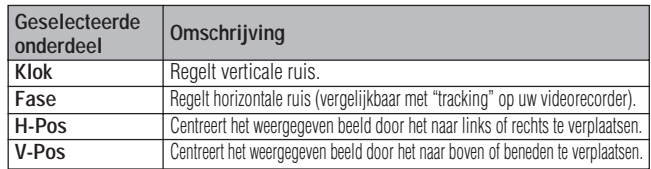

#### **OPMERKING**

• Het computerbeeld kan gemakkelijk aangepast worden door op **AUTO SYNC** ( $\textcircled{e}$ ) te drukken. Zie bladzijde 49 voor nadere bijzonderheden.

(Kies de gewenste computer ingangsfunctie via **INPUT 1** of **2**.)

(Schuif de **MOUSE/ADJ.** schakelaar op de afstandsbediening naar ADJ.)

**MOUSE ADJ.**

- 1 Druk op **MENU**.
- $(2)$  Druk op  $\blacktriangleleft/\blacktriangleright$  en selecteer "Fijn sync.".
- 3 Druk op ∂/ƒ en selecteer een specifiek in te stellen onderdeel.
- 4) Druk op  $\blacktriangleleft/\blacktriangleright$  om het merkteken van het geselecteerde onderdeel naar de gewenste waarde te verplaatsen.
- 5 Druk op **MENU** om het grafische menusysteem weer te verlaten.

#### **OPMERKING**

• Om alle in te stellen onderdelen terug te zetten op de fabrieksinstellingen, dient u "Reset" op het "Fijn sync." menuscherm te selecteren en vervolgens op **ENTER** te drukken.

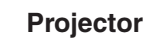

#### **Projector Afstandsbediening**

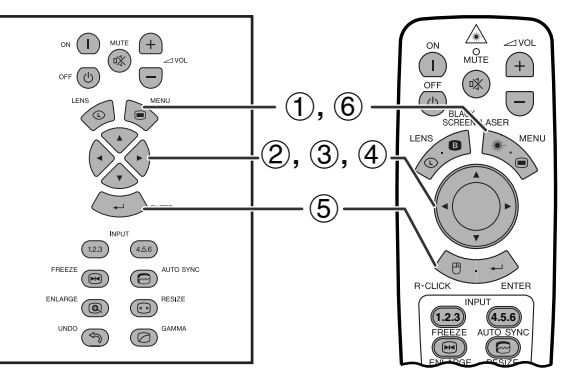

#### **(GUI) In-beeld-display**

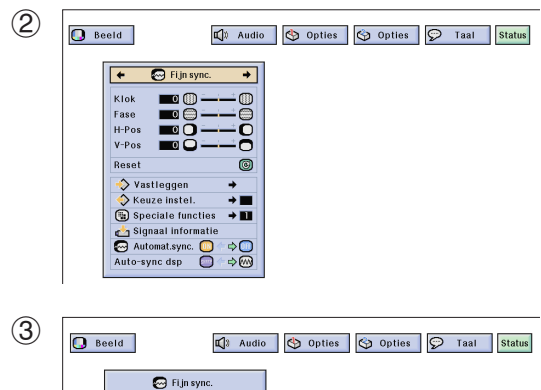

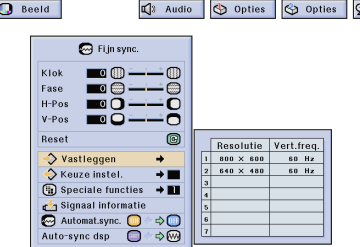

 $\overline{\mathbf{Q}}$  Beeld The Audio | @ Opties | @ Opties | @ Taal | Status **C** Fijn sync  $\circ$ **Poso**  $\frac{1}{2}$  Vas Resolutie Vert.freq.<br>
800 × 600 60 Hz<br>
640 × 480 60 Hz Speciale functies → Speciale functies  $\div$ Signaal informatie<br>
Mutomat.sync.<br>
Auto-sync dsp<br>
Auto-sync dsp<br>
Andro-sync dsp

### **Opslaan en selecteren van instellingen**

Deze projector stelt u in staat om maximaal zeven instellingen op te slaan om te gebruiken met verschillende computers. Wanneer deze instellingen opgeslagen zijn, kunnen ze gemakkelijk weer opgeroepen worden wanneer u dezelfde computer weer aansluit op de projector.

#### **Opslaan van de instellingen**

(Schuif de **MOUSE/ADJ.** schakelaar op de afstandsbediening naar ADJ.)

- 1 Druk op **MENU**.
- (2) Druk op  $\blacktriangleleft$   $\blacktriangleright$  en selecteer "Fijn sync.".
- 3 Druk op ∂/ƒ, selecteer "Vastleggen" en druk vervolgens op  $\blacktriangleright$ .
- 4 Druk op ∂/ƒ en selecteer het nummer waaronder u de instellingen in het geheugen wilt opslaan.
- 5 Druk op **ENTER** om de gemaakte instelling op te slaan.
- 6 Druk op **MENU** om het grafische menusysteem weer te verlaten.

#### **Selecteren van opgeslagen instellingen**

(Schuif de **MOUSE/ADJ.** schakelaar op de afstandsbediening naar ADJ.)

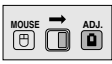

**MOUSE ADJ.**

- 1 Druk op **MENU**.
- (2) Druk op  $\blacktriangleleft/\blacktriangleright$  en selecteer "Fijn sync.".
- 3 Druk op ∂/ƒ, selecteer "Keuze instel." en druk vervolgens op  $\blacktriangleright$ .
- 4 Druk op ∂/ƒ en selecteer de gewenste in het geheugen opgeslagen instelling.
- 5 Druk op **ENTER** om de gekozen instelling te gebruiken.
- 6 Druk op **MENU** om het grafische menusysteem weer te verlaten.

#### **OPMERKING**

- Als er geen instellingen zijn opgeslagen onder een bepaald nummer in het geheugen, zullen bij dat nummer geen resolutie en frequentie vermeld staan.
- Wanneer u een eerder opgeslagen instelling via "Keuze instel." oproept, moet het aangesloten computersysteem wel overeenkomen met de opgeslagen instellingen.

3

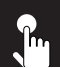

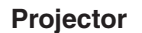

#### **Afstandsbediening**

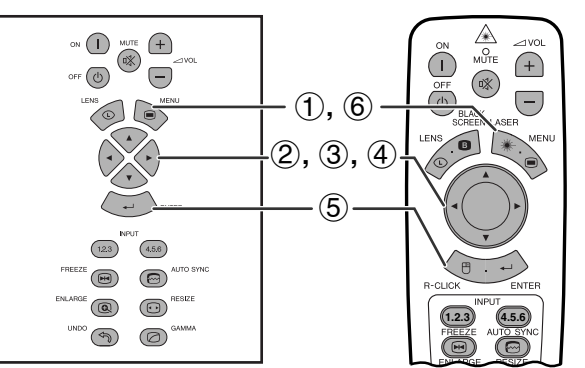

#### **(GUI) In-beeld-display**

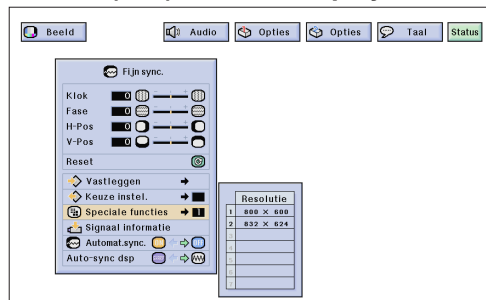

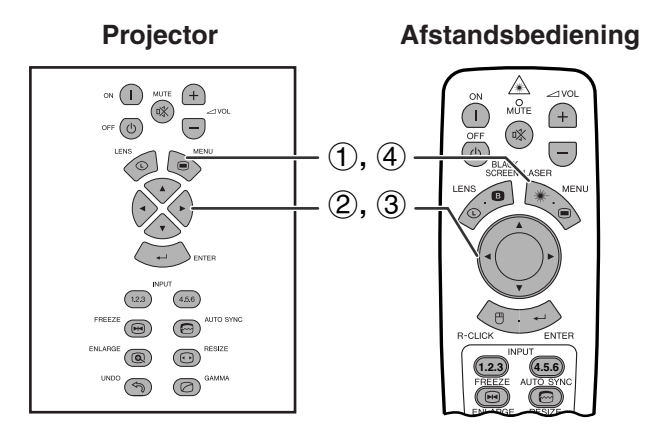

### **(GUI) In-beeld-display**

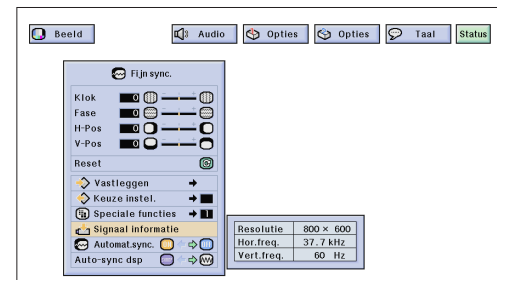

# **Speciale functie instelling**

Normaal gesproken wordt het soort ingangssignaal gedetecteerd en wordt de correcte resolutie automatisch ingesteld. Bij sommige signalen kan het echter nodig zijn om de optimale resolutie-instelling te kiezen in "Speciale functies" op het "Fijn sync." menuscherm, in overeenstemming met het ingangssignaal van de computer.

(Schuif de **MOUSE/ADJ.** schakelaar op de afstandsbediening naar ADJ.)

- 1 Druk op **MENU**.
- $(2)$  Druk op  $\blacktriangleleft$  en selecteer "Fijn sync.".
- 3 Druk op ∂/ƒ en selecteer "Speciale functies" en druk vervolgens op  $\blacktriangleright$ .
- 4 Druk op ∂/ƒ en selecteer de optimale resolutie.
- 5 Druk op **ENTER** om de instelling op te slaan.
- 6 Druk op **MENU** om het grafische menusysteem weer te verlaten.

#### **OPMERKING**

- Vermijd de weergave van computer gegenereerde patronen die zich om de andere beeldlijn herhalen (horizontale strepen). (Het beeld kan hierdoor gaan flikkeren, wat het erg moeilijk maakt ernaar te blijven kijken.)
- Wanneer er een DTV 480P of 1080i signaal binnenkomt, dient u bij stap 4 hierboven het corresponderende signaaltype te kiezen.

# **Controleren van het ingangssignaal**

Deze functie stelt u in staat de informatie betreffende het huidige ingangssignaal te controleren.

(Schuif de **MOUSE/ADJ.** schakelaar op de afstandsbediening naar ADJ.)

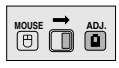

**MOUSE ADJ.**

- 1 Druk op **MENU**.
- $(2)$  Druk op  $\blacktriangleleft$  en selecteer "Fijn sync.".
- 3 Druk op ∂/ƒ en selecteer "Signaal informatie" om de gegevens voor het huidige ingangssignaal op het scherm te brengen.
- 4 Druk op **MENU** om het grafische menusysteem weer te verlaten.

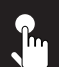

#### **Projector**

#### **Afstandsbediening**

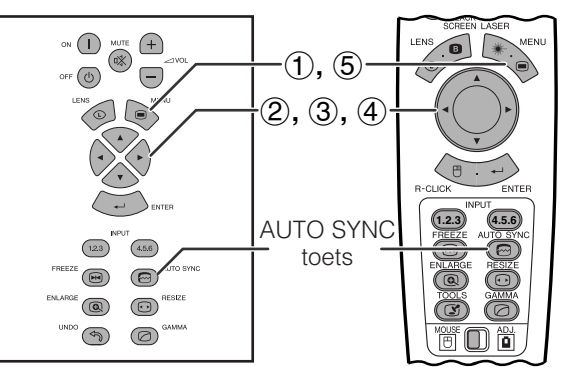

#### **(GUI) In-beeld-display**

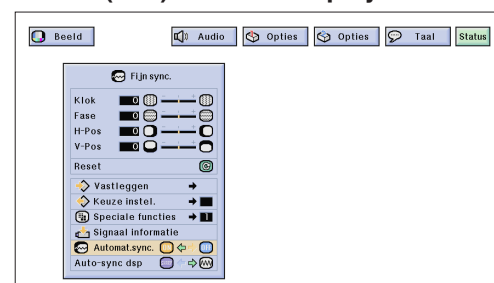

 $\epsilon$ 

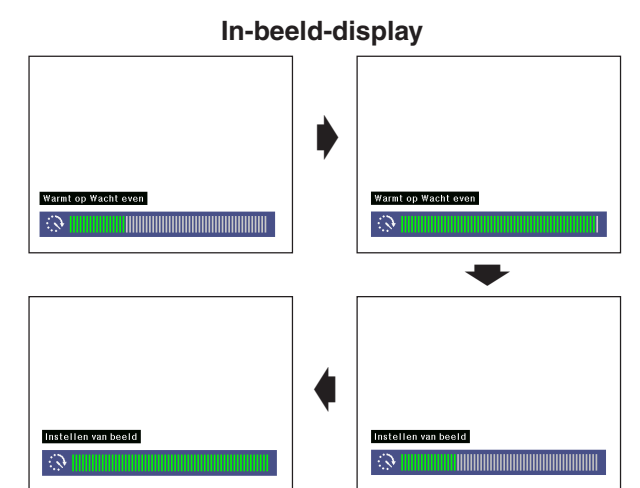

### **(GUI) In-beeld-display**

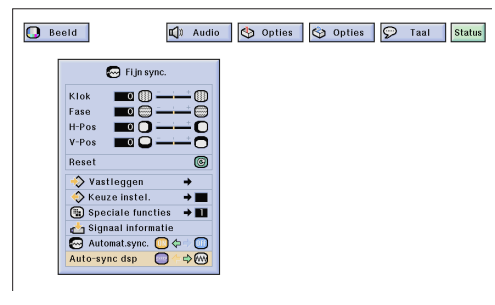

#### **[Automatische synchronisatie](#page-89-0) instelling**

- Wordt gebruikt om een binnenkomend computerbeeld automatisch correct in te stellen.
- U kunt de automatische synchronisatie handmatig inschakelen door op **AUTO SYNC** te drukken, of automatisch door in het GUI menusysteem van de projector "Automat.sync." "ON" (aan) te zetten.

#### **Wanneer "Automat.sync." "ON" staat:**

- De synchronisatie instellingen worden automatisch gemaakt wanneer de projector wordt aangezet en aangesloten is op een computer, of wanneer het geselecteerde ingangssignaal wordt gewijzigd.
- Wanneer de instelling van de projector veranderd wordt, zal de vorige automatische synchronisatie instelling gewist worden.

(Schuif de **MOUSE/ADJ.** schakelaar op de afstandsbediening naar ADJ.)

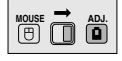

- 1 Druk op **MENU**.
- (2) Druk op  $\blacktriangleleft$   $\blacktriangleright$  en selecteer "Fijn sync.".
- 3 Druk op ∂/ƒ en selecteer "Automat.sync.".
- $\overline{4}$  Druk op  $\overline{4}$  en selecteer "ON".
- 5 Druk op **MENU** om het grafische menusysteem weer te verlaten.

#### **OPMERKING**

- Door op **AUTO SYNC** te drukken kunt u automatisch instellingen laten maken.
- Wanneer het onmogelijk blijkt om via de automatische synchronisatie een optimale beeldweergave te verkrijgen, kunt u de handmatige instellingen proberen. (Zie bladzijde 46.)

Gedurende de automatische synchronisatie verandert het In-beeld-display zoals hier links is aangegeven.

#### **OPMERKING**

• Het kan enige tijd duren voordat de automatische synchronisatie klaar is, afhankelijk van het beeld dat door de aangesloten computer gegenereerd wordt.

# **Automatische synchronisatie display functie**

Normaal gesproken wordt er geen beeld geprojecteerd tijdens de automatische synchronisatie. U kunt er echter ook voor kiezen een achtergrondbeeld te laten projecteren gedurende de automatische synchronisatie.

(Schuif de **MOUSE/ADJ.** schakelaar op de afstandsbediening naar ADJ.)

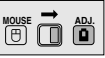

- 1 Druk op **MENU**.
- **2** Druk op ◀/▶ en selecteer "Fijn sync.".
- 3 Druk op ∂/ƒ en selecteer "Auto-sync dsp".
- $\overline{4}$  Druk op  $\overline{4}$  en selecteer " $\overline{'''}$  om een achtergrondbeeld te laten projecteren, of "<sup>"</sup> om het achtergrondbeeld te verwijderen gedurende automatische synchronisatie.
- 5 Druk op **MENU** om het grafische menusysteem weer te verlaten.

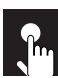

# **Instellen van het geluid**

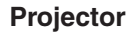

#### Projector **Afstandsbediening**

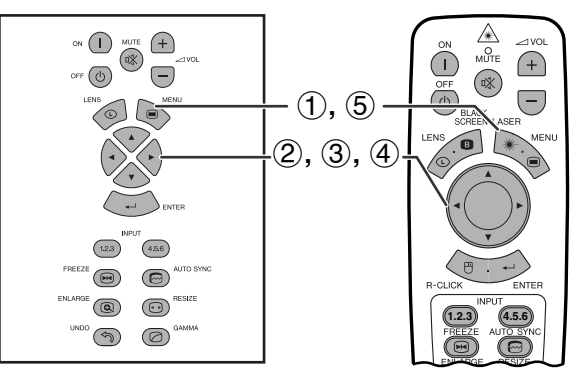

#### **(GUI) In-beeld-display**

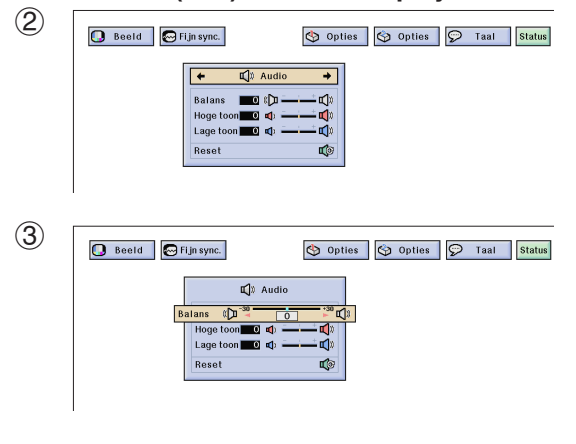

De geluidsweergave van de projector is in de fabriek op bepaalde standaardinstellingen gezet. U kunt deze echter aanpassen aan uw eigen voorkeuren door de volgende audio-instellingen te wijzigen.

#### **Beschrijving van de geluidsinstellingen**

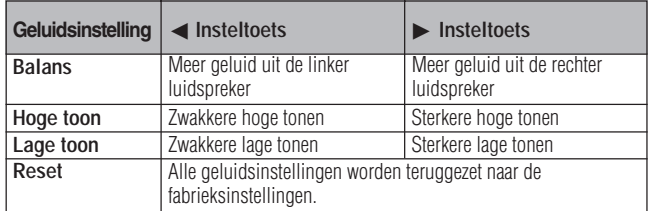

(Schuif de **MOUSE/ADJ.** schakelaar op de afstandsbediening naar ADJ.)

**MOUSE 금 씝** 

- 1 Druk op **MENU**.
- $(2)$  Druk op  $\blacktriangleleft/\blacktriangleright$  en selecteer "Audio".
- 3 Druk op ∂/ƒ en selecteer een specifiek in te stellen onderdeel.
- 4) Druk op  $\blacktriangleleft/\blacktriangleright$  om het merkteken van het geselecteerde onderdeel naar de gewenste waarde te verplaatsen.
- 5 Druk op **MENU** om het grafische menusysteem weer te verlaten.

#### OPMERKING >

• Kies "Reset" op het "Audio" scherm om alle instellingen op de fabriekswaarden terug te zetten en druk op **ENTER**.

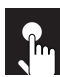

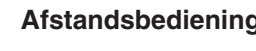

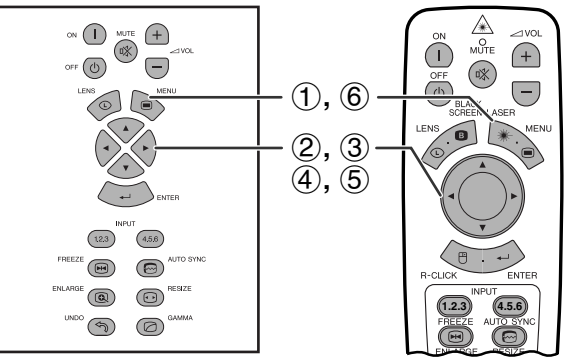

### **(GUI) In-beeld-display**

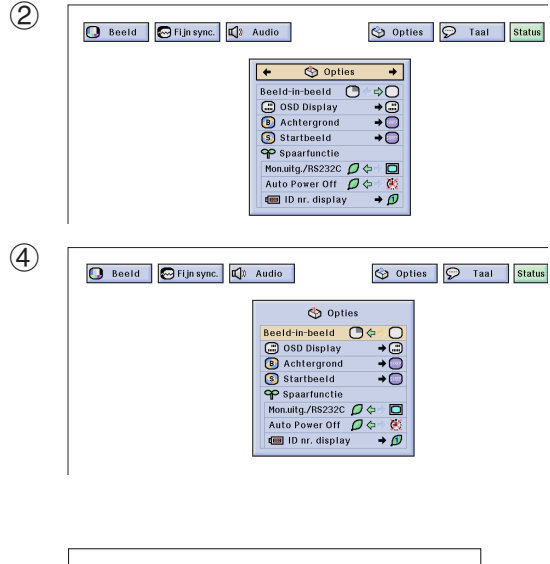

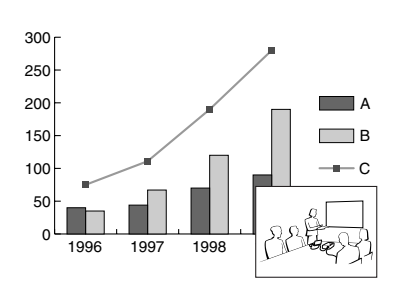

**Projector Afstandsbediening** Met behulp van de beeld-in-beeld functie kunt u twee beelden op hetzelfde scherm weergeven. U kunt het beeld dat via de INPUT 4 of 5 binnenkomt als een inzetbeeld weergeven dat het hoofdbeeld overlapt dat via de INPUT 1, 2 of 3 binnenkomt.

> (Schuif de **MOUSE/ADJ.** schakelaar op de afstandsbediening naar ADJ.)

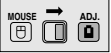

- 1 Druk op **MENU**.
- 2 Druk op  $\blacktriangleleft/\blacktriangleright$  en selecteer "Opties (1)".
- 3 Druk op ∂/ƒ en selecteer ["Beeld-in-beeld](#page-89-0)".
- $(4)$  Druk op  $\blacktriangleleft$   $\blacktriangleright$  en selecteer " $\Box$ " om een inzetbeeld weer te geven (de fabrieksinstelling is het beeld van INPUT 4).

#### **OPMERKING**

- Het beeld van INPUT 1, 2 of 3 wordt weergegeven als het hoofdbeeld en het beeld van INPUT 4 of 5 wordt weergegeven als het inzetbeeld.
- Het laatst getoonde beeld van INPUT 4 of 5 wordt weergegeven als het inzetbeeld. Als u bijvoorbeeld het beeld van INPUT 5 wilt weergeven als het inzetbeeld, kiest u INPUT 5, vervolgens het hoofdbeeld en dan "Beeld-in-beeld".
	- 5 Druk op ß/©/∂/ƒ om het inzetbeeld naar een van de vier mogelijke posities te verplaatsen.
	- 6 Druk op **MENU** om het grafische menusysteem weer te verlaten.

#### **OPMERKING**

- Het inzetbeeld kan alleen in een NTSC/PAL/SECAM composietsignaal worden weergegeven.
- Bij het kiezen van het inzetbeeld worden alleen de beelden weergegeven die worden ontvangen.
- Het geluid dat bij het inzetbeeld hoort, komt uit de luidsprekers van de projector.
- De beeld-in-beeld functie werkt niet bij de volgende RGB signalen:
	- UXGA signalen Gelaagde signalen

DTV (480P/720P/1080i) signalen

• In de beeld-in-beeld stand kunt u alleen de volgende functies gebruiken.

STILSTAAND BEELD: Werkt alleen voor het inzetbeeld. TOOLS: Werkt met beeld-in-beeld maar de cursor wordt gebruikt voor TOOLS. Het inzetbeeld kan niet verplaatst worden.

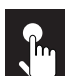

# **Verminderen van de beeldruis (alleen voor het VIDEO menu)**

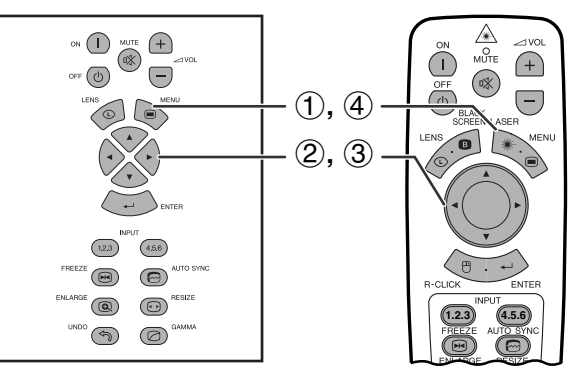

#### **(GUI) In-beeld-display**

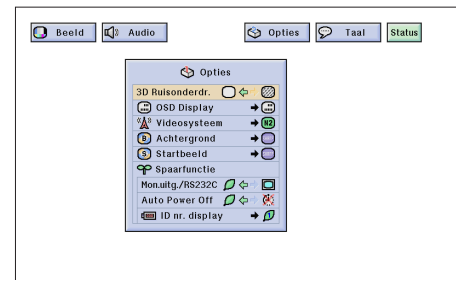

**Projector Afstandsbediening** De 3D digitale ruisonderdrukkingsfunctie (3D DNR) biedt een hoge beeldkwaliteit met minimaal puntverloop en kleurvervorming.

> (Schuif de **MOUSE/ADJ.** schakelaar op de afstandsbediening naar ADJ.)

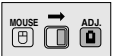

- 1 Druk op **MENU**.
- (2) Druk op  $\blacktriangleleft/\blacktriangleright$  en selecteer "Opties (1)".
- 3 Druk op ∂/ƒ, selecteer "[3D Ruisonderdr."](#page-89-0) en selecteer dan "O".
- 4 Druk op **MENU** om het grafische menusysteem weer te verlaten.

#### **OPMERKING**

• Als het beeld duidelijk genoeg is, selecteert u " om een wazig beeld te voorkomen.

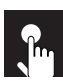

#### **Projector Afstandsbediening**

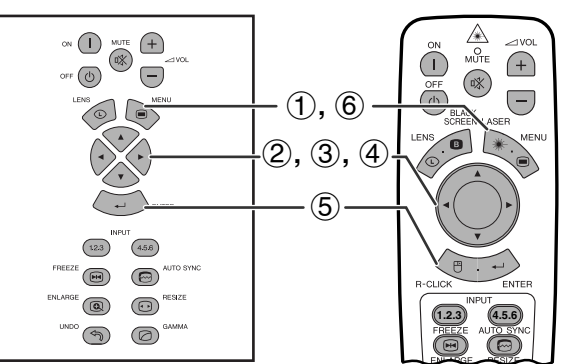

### **(GUI) In-beeld-display**

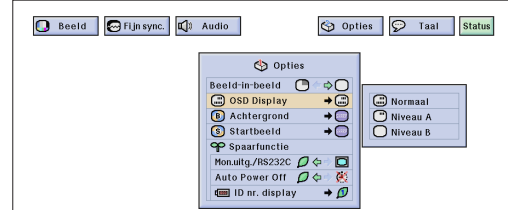

Deze functie stelt u in staat om de mededelingen die tijdens het kiezen van het ingangssignaal op het scherm verschijnen in en uit te schakelen.

#### **Beschrijving van het In-beeld-display**

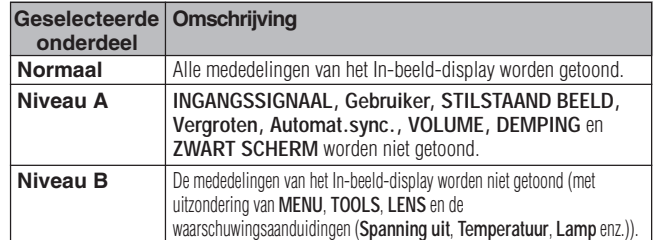

(Schuif de **MOUSE/ADJ.** schakelaar op de afstandsbediening naar ADJ.)

**House**  $\overline{\mathbf{B}}$   $\overline{\mathbf{B}}$ 

- 1 Druk op **MENU**.
- (2) Druk op  $\blacktriangleleft/\blacktriangleright$  en selecteer "Opties (1)".
- 3 Druk op ∂/ƒ, selecteer "OSD Display" en druk vervolgens op  $\blacktriangleright$ .
- 4 Druk op ∂/ƒ en selecteer het gewenste In-beelddisplay.
- 5 Druk op **ENTER** om uw instelling op te slaan.
- 6 Druk op **MENU** om het grafische menusysteem weer te verlaten.

#### **Instellen van het videosignaal (alleen voor het VIDEO menu)**  $n$

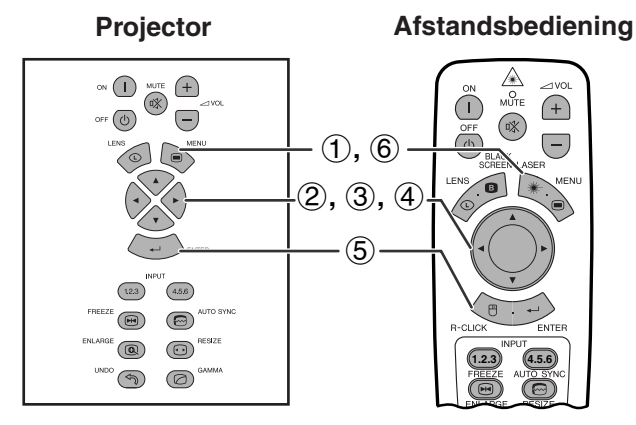

### **(GUI) In-beeld-display**

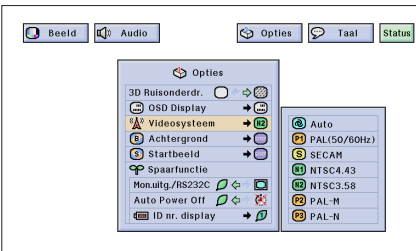

**Projector Afstandsbediening** De standaardinstelling voor het Videosysteem is "Auto"; deze instelling kan echter gewijzigd worden in een bepaald videosysteem, als het door het apparaat zelf ingestelde videosysteem niet geschikt is voor de aangesloten audio-visuele apparatuur.

> (Schuif de **MOUSE/ADJ.** schakelaar op de afstandsbediening naar ADJ.)

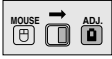

- 1 Druk op **MENU**.
- (2) Druk op  $\blacktriangleleft/\blacktriangleright$  en selecteer "Opties (1)".
- 3 Druk op ∂/ƒ, selecteer "Videosysteem" en druk vervolgens op  $\blacktriangleright$ .
- 4 Druk op ∂/ƒ en selecteer het gewenste videosysteem.
- 5 Druk op **ENTER** om uw instelling op te slaan.
- 6 Druk op **MENU** om het grafische menusysteem weer te verlaten.

#### **OPMERKING**

- Wanneer "Auto" is ingesteld voor het videosysteem, is het mogelijk dat u geen duidelijk beeld kunt ontvangen vanwege verschillen in het signaal. In dat geval dient u handmatig over te schakelen naar het videosysteem van het bronsignaal.
- AUTO kan niet worden ingesteld voor PAL-M en PAL-N ingangssignalen. Selecteer "PAL-M" of "PAL-N" in het "Videosysteem" menu voor PAL-M en PAL-N ingangssignalen.

 $\left| \bullet \right|$ 

# **53**

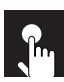

# **Kiezen van een [achtergrond](#page-89-0)beeld**

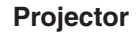

#### **Projector Afstandsbediening**

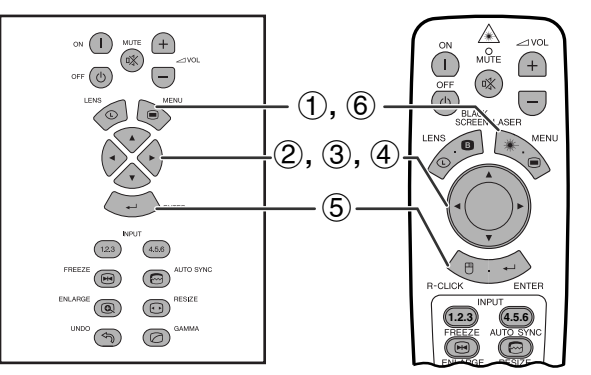

#### **(GUI) In-beeld-display**

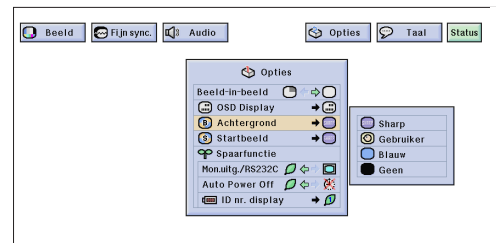

Met deze functie kunt u het beeld kiezen dat wordt weergegeven wanneer er geen signaal door de projector ontvangen wordt.

#### **Beschrijving van achtergrondbeelden**

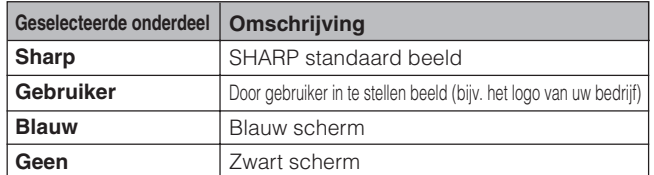

(Schuif de **MOUSE/ADJ.** schakelaar op de afstandsbediening naar ADJ.)

- 1 Druk op **MENU**.
- **2** Druk op ◀/▶ en selecteer "Opties (1)".
- 3 Druk op ∂/ƒ, selecteer "Achtergrond" en druk vervolgens op  $\blacktriangleright$
- 4 Druk op ∂/ƒ en selecteer het beeld dat u als achtergrond wilt gebruiken.
- 5 Druk op **ENTER** om de gemaakte instelling op te slaan.
- 6 Druk op **MENU** om het grafische menusysteem weer te verlaten.

#### **OPMERKING**

• Als u "Gebruiker" kiest, kunt u de projector een door uzelf gekozen beeld laten weergeven (bijvoorbeeld het logo van uw bedrijf) als achtergrondbeeld. Een aangepast beeld moet een 256 kleuren BMP bestand zijn met een maximale grootte van 1.024  $\times$  768 beeldpunten. Raadpleeg de handleiding van Sharp Advanced Presentation Software voor meer informatie over het opslaan (of veranderen) van een dergelijk beeld.

# **Kiezen van een opstartbeeld**

#### **Projector**

 $\mathbf{r}$ 

#### **Afstandsbediening**

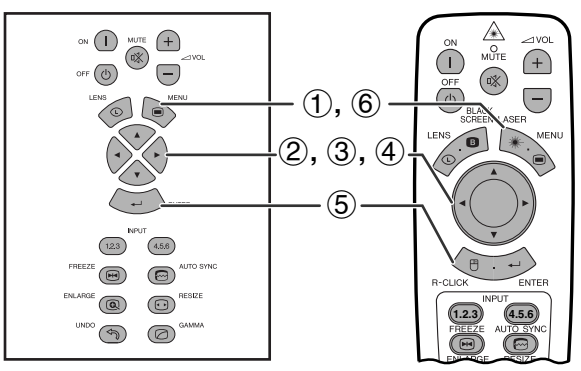

#### **(GUI) In-beeld-display**

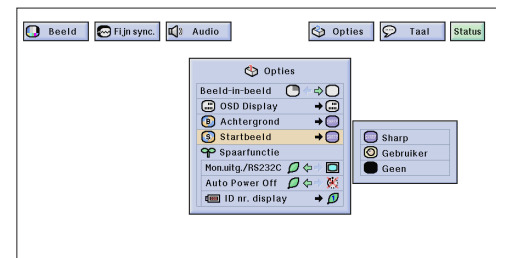

- Met deze functie kunt u opgeven welk beeld er zal verschijnen zodra de projector opstart.
- U kunt een door uzelf gekozen beeld (bijvoorbeeld het loge van uw bedrijf) in de projector uploaden via een RS-232C kabel. Raadpleeg bladzijde 16 in deze gebruiksaanwijzing en ook de handleiding van de meegeleverde Sharp Advanced Presentation Software voor nadere bijzonderheden.

#### **Beschrijving van opstartbeelden**

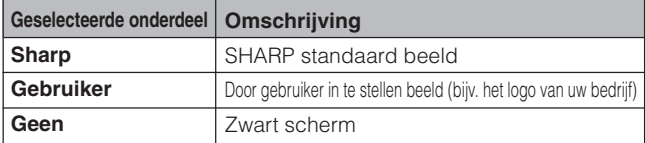

(Schuif de **MOUSE/ADJ.** schakelaar op de afstandsbediening naar ADJ.)

- 1 Druk op **MENU**.
- (2) Druk op  $\blacktriangleleft/\blacktriangleright$  en selecteer "Opties (1)".
- 3 Druk op ∂/ƒ, selecteer "Startbeeld" en druk vervolgens op  $\blacktriangleright$ .
- 4 Druk op ∂/ƒ en selecteer het beeld dat u op het scherm wilt zien wanneer de projector opstart.
- 5 Druk op **ENTER** om de gemaakte instelling op te slaan.
- 6 Druk op **MENU** om het grafische menusysteem weer te verlaten.

#### **OPMERKING**

• Als u "Gebruiker" kiest, kunt u de projector een door uzelf gekozen beeld laten weergeven (bijvoorbeeld het logo van uw bedrijf) als opstartbeeld. Een aangepast beeld moet een 256 kleuren BMP bestand zijn met een maximale grootte van 1.024  $\times$  768 beeldpunten. Raadpleeg de handleiding van Sharp Advanced Presentation Software voor meer informatie over het opslaan (of veranderen) van een dergelijk beeld.

**ADJ ADJ** 

**MOUSE ADJ.**

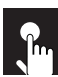

# **Instellen van de spaarfunctie**

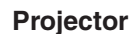

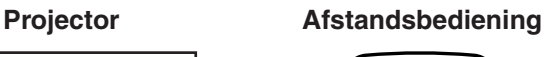

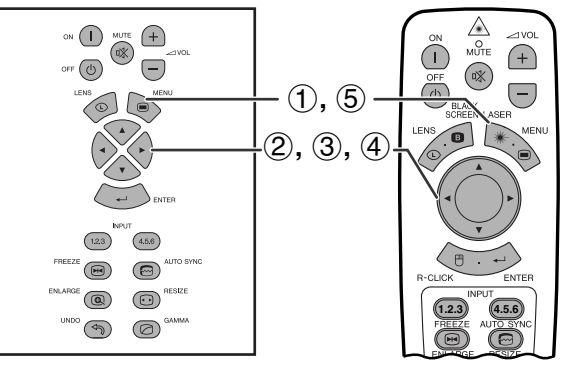

### **(GUI) In-beeld-display**

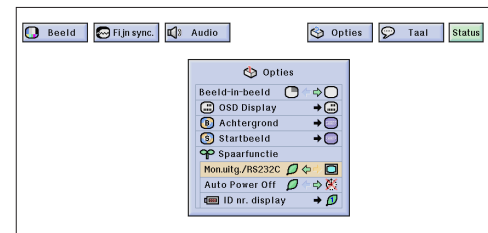

 $\epsilon$ 

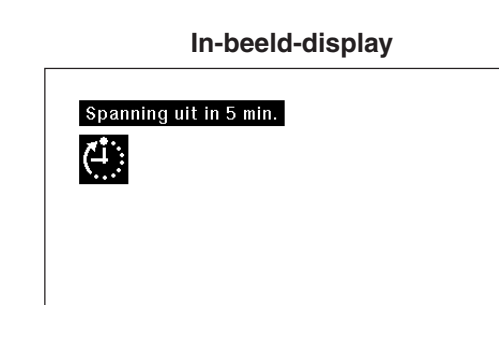

### **(GUI) In-beeld-display**

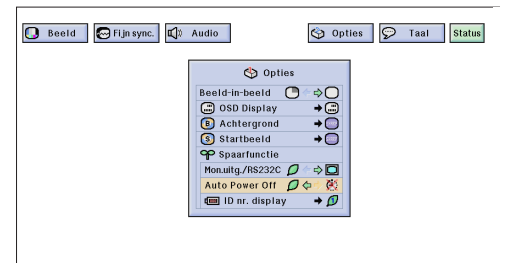

De spaarfuncties stellen u in staat het stroomverbruik te verminderen wanneer de projector in de ruststand (standby) staat.

# **Monitor uitgang/RS-232C uitschakelfunctie**

De projecter verbruikt stroom wanneer een monitor gebruikt wordt die op de OUTPUT poort voor INPUT 1, 2 is aangesloten of een computer aangesloten op de RS-232C poort. Wanneer deze poorten niet gebruikt worden, kunt u "Mon.uitg./RS232C" op " $\mathcal{D}$ " instellen om het stroomverbruik in de ruststand te verminderen.

### **Beschrijving van de Monitor uitgang/RS-232C uitschakelfunctie**

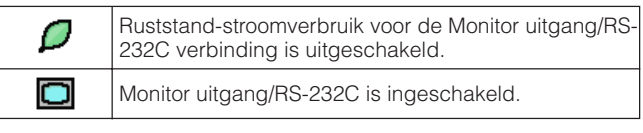

(Schuif de **MOUSE/ADJ.** schakelaar op de afstandsbediening naar ADJ.)

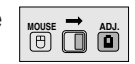

**MOUSE ADJ** 

- 1 Druk op **MENU**.
- (2) Druk op  $\blacktriangleleft/\blacktriangleright$  en selecteer "Opties (1)".
- 3 Druk up ∂/ƒ en selecteer "Mon.uitg./RS232C".
- 4) Druk up  $\blacktriangleleft$  en selecteer " $\Box$ " of " $\Box$ ".
- 5 Druk op **MENU** om het grafische menusysteem weer te verlaten.

# **VOORZICHTIG**

• Zet "Mon.uitg./RS232C" op "**Q**" bij gebruik van de Sharp Advanced Presentation Software (meegeleverd).

# **Automatische stroomuitschakelfunctie**

Wanneer er langer dan 15 minuten geen ingangssignaal wordt waargenomen, zal de projector zichzelf automatisch uitschakelen. De in-beeld mededeling die u hier links ziet, zal vijf minuten voordat het apparaat automatisch uit gaat op het scherm verschijnen.

#### **Beschrijving van de automatische stroomuitschakelfunctie**

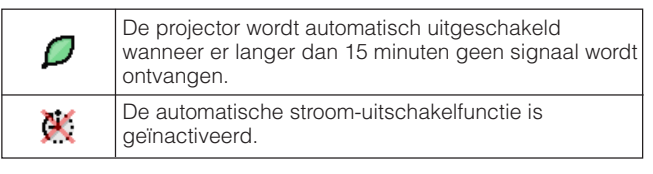

(Schuif de **MOUSE/ADJ.** schakelaar op de afstandsbediening naar ADJ.)

- 1 Druk op **MENU**.
- (2) Druk op  $\blacktriangleleft/\blacktriangleright$  en selecteer "Opties (1)".
- 3 Druk op ∂/ƒ en selecteer "Auto Power Off".
- 4) Druk op  $\blacktriangleleft$  en selecteer " $\blacktriangleleft$ " of " $\blacktriangleleft$ ".
- 5 Druk op **MENU** om het grafische menusysteem weer te verlaten.

#### **OPMERKING**

• De fabrieksinstelling voor "Mon.uitg./RS232C" is " $\Box$ " en de fabrieksinstelling voor "Auto Power Off" is " $\mathcal{O}$ ".

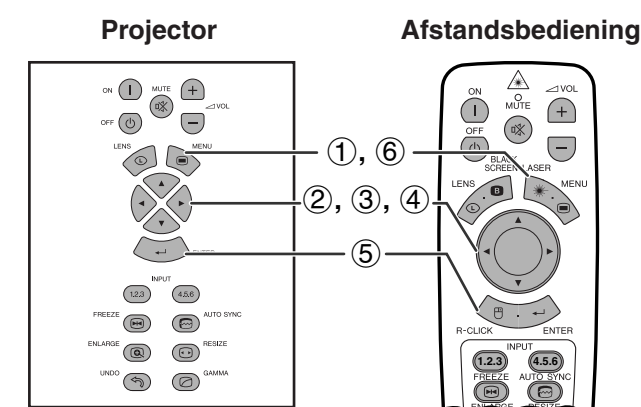

### **(GUI) In-beeld-display**

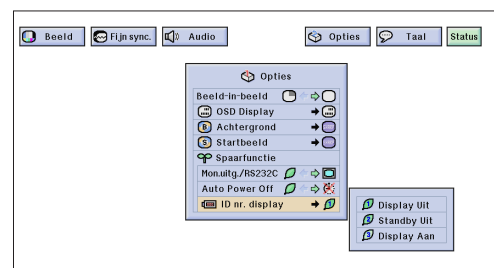

# **Uitschakelfunctie voor het ID nr. display**

Het ID nr. LED-display op de achterkant van projector, dat gebruikt wordt bij de bediening van meerdere projectors, kan naar wens in- of uitgeschakeld worden.

# **Beschrijving van het ID nr. display**

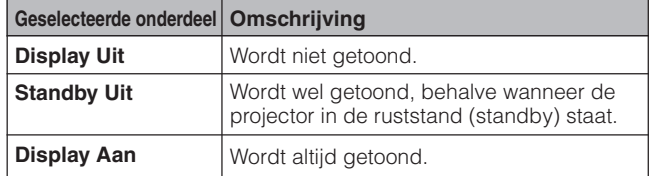

(Schuif de **MOUSE/ADJ.** schakelaar op de afstandsbediening naar ADJ.)

- 1 Druk op **MENU**.
- (2) Druk op  $\blacktriangleleft/\blacktriangleright$  en selecteer "Opties (1)".
- 3 Druk op ∂/ƒ, selecteer "ID nr. display" en druk vervolgens op  $\blacktriangleright$ .
- 4 Druk op ∂/ƒ en selecteer "Display Uit", "Standby Uit" of "Display Aan".
- 5 Druk op **ENTER** om uw instelling op te slaan.
- 6 Druk op **MENU** om het grafische menusysteem weer te verlaten.

# **De geprojecteerde beelden omkeren/weergeven in spiegelbeeld**

**Afstandsbediening**

### **Projector**

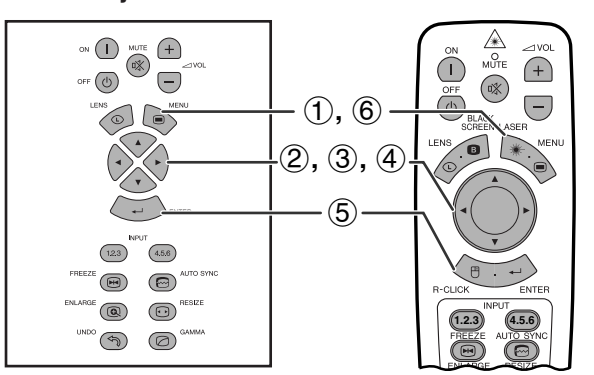

### **(GUI) In-beeld-display**

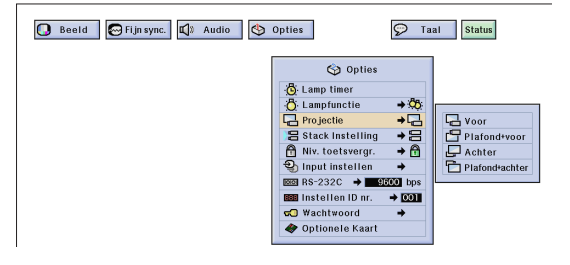

Deze projector is voorzien van een functie voor weergave in spiegelbeeld of op zijn kop, hetgeen verschillende zeer nuttige toepassingen mogelijk maakt.

#### **Beschrijving van geprojecteerde beelden**

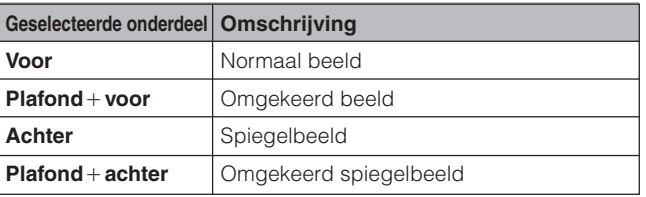

(Schuif de **MOUSE/ADJ.** schakelaar op de afstandsbediening naar ADJ.)

**MOUSE ADJ.**

**MOUSE ADJ.**

- 1 Druk op **MENU**.
- (2) Druk op  $\blacktriangleleft/\blacktriangleright$  en selecteer "Opties (2)".
- 3 Druk op ∂/ƒ, selecteer "Projectie" en druk vervolgens op ▶.
- 4 Druk op ∂/ƒ en selecteer de gewenste projectiewijze.
- 5 Druk op **ENTER** om de gemaakte instelling op te slaan.
- 6 Druk op **MENU** om het grafische menusysteem weer te verlaten.

#### **OPMERKING**

• Deze functie wordt gebruikt bij plafondmontage en projectie van achteren. Zie bladzijde 30 voor deze opstellingen.

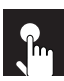

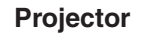

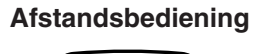

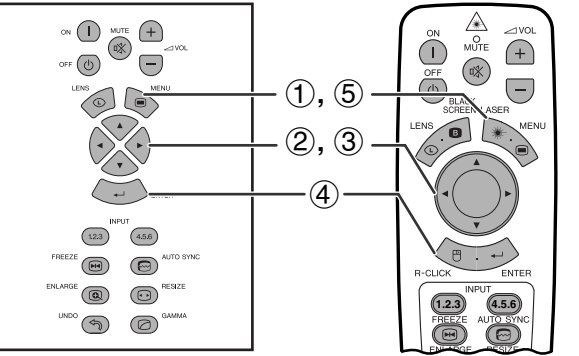

### **(GUI) In-beeld-display**

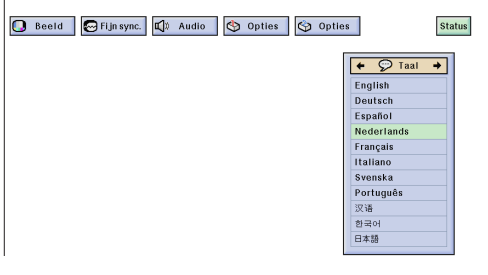

De standaardtaal voor het In-beeld-display is Engels; dit kan worden veranderd in Duits, Spaans, Nederlands, Frans, Italiaans, Zweeds, Portugees, Chinees, Koreaans of Japans.

(Schuif de **MOUSE/ADJ.** schakelaar op de afstandsbediening naar ADJ.)

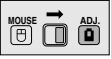

- 1 Druk op **MENU**.
- $(2)$  Druk op  $\blacktriangleleft/\blacktriangleright$  en selecteer "Taal".
- 3 Kies met ∂/ƒ de taal die u wilt.
- 4 Druk vervolgens op **ENTER** om die taal in te stellen. Het In-beeld-display staat nu ingesteld om alle mededelingen op het scherm te tonen in de door u gekozen taal.
- 5 Druk op **MENU** om het grafische menusysteem weer te verlaten.

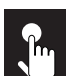

 $(2)$ 

# **Weergeven van alle instellingen**

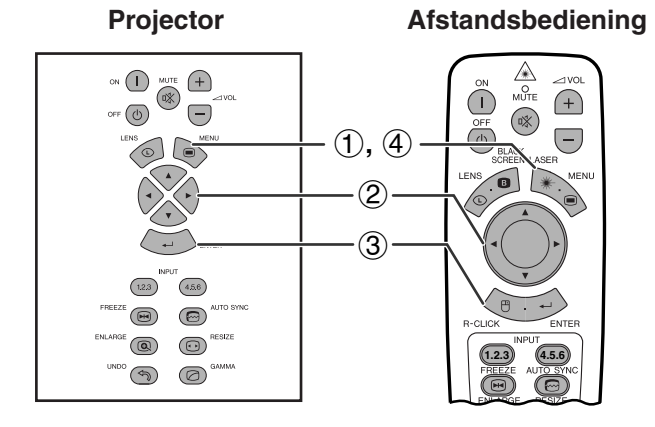

Deze functie wordt gebruikt om alle instellingen van de projector tegelijk op het scherm te tonen.

**MOUSE ADJ.**

(Schuif de **MOUSE/ADJ.** schakelaar op de afstandsbediening naar ADJ.)

- 1 Druk op **MENU**.
- 2 Druk op ◀/▶ en selecteer ["Status](#page-89-0)".
- 3 Druk op **ENTER** om alle gewijzigde instellingen op het scherm te laten verschijnen.
- 4 Druk op **MENU** om het grafische menusysteem weer te verlaten.

### **(GUI) In-beeld-display**

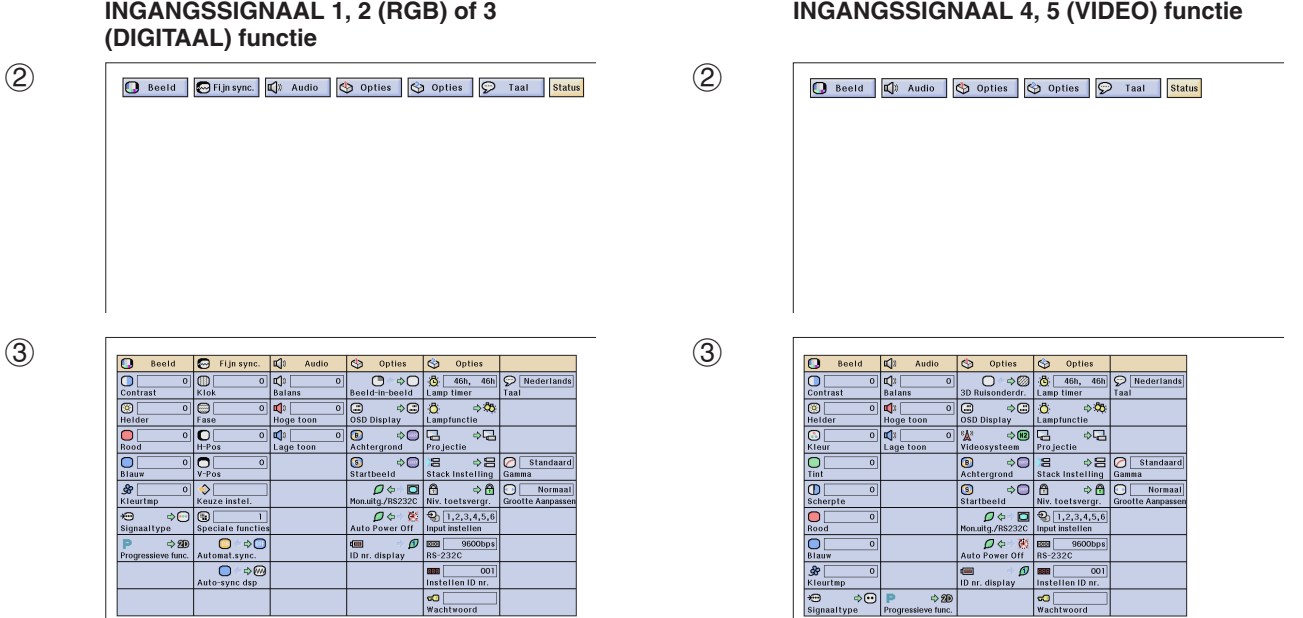

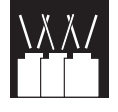

# **Vergrendelen van de bedieningstoetsen van de projector**

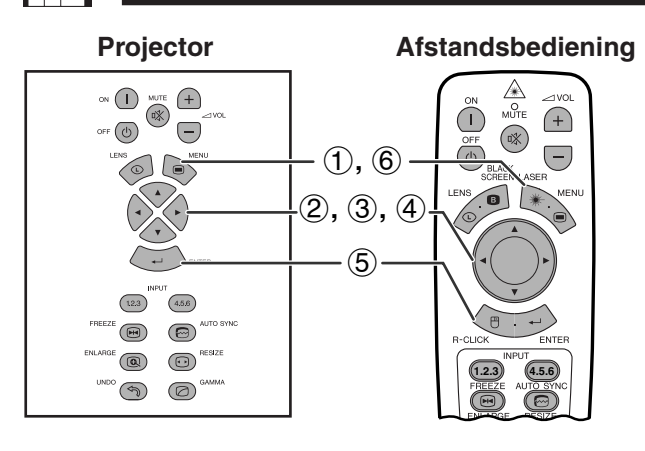

#### **(GUI) In-beeld-display**

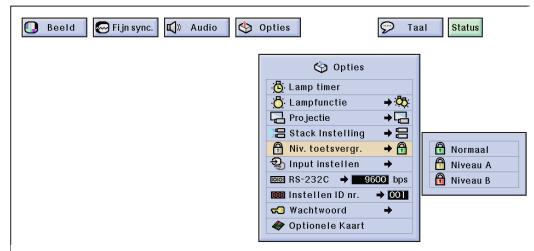

Met deze functie kunt u het gebruik van bepaalde toetsen op de projector vergrendelen. U kunt de projector echter nog steeds volledig bedienen met behulp van de toetsen op de afstandsbediening.

#### **Beschrijving van de toetsvergrendelingsniveaus**

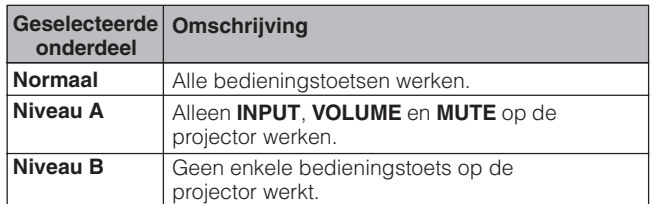

(Schuif de **MOUSE/ADJ.** schakelaar op de afstandsbediening naar ADJ.)

- 1 Druk op **MENU**.
- $(2)$  Druk op  $\blacktriangleleft$  / $\blacktriangleright$  en selecteer "Opties" (2).
- 3 Druk op ∂/ƒ selecteer "[Niv. toetsvergr.](#page-89-0)", en druk vervolgens op  $\blacktriangleright$ .
- 4 Druk op ∂/ƒ om het gewenste niveau te kiezen.
- 5 Druk op **ENTER** om de gemaakte instelling op te slaan.
- 6 Druk op **MENU** om het grafische menusysteem weer te verlaten.

#### **OPMERKING**

- Om het toetsvergrendelingsniveau te annuleren, voert u de bovenstaande procedure opnieuw uit op de afstandsbediening.
- Zie bladzijde 61 voor nadere bijzonderheden betreffende de wachtwoordfunctie.

Handige voorzieningen<br>& Netwerkfuncties **Handige voorzieningen & Netwerkfuncties**

### **Deselecteren van ingangssignalen YXX**

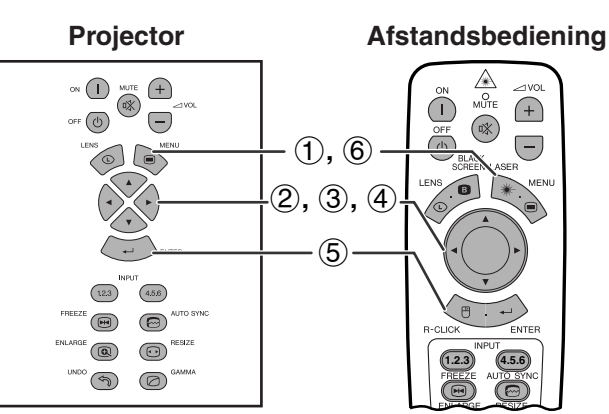

#### **(GUI) In-beeld-display**

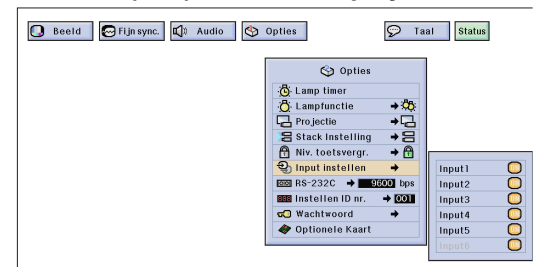

Met behulp van deze functie kunt u ongewenste ingangssignalen blokkeren.

(Schuif de **MOUSE/ADJ.** schakelaar op de afstandsbediening naar ADJ.)

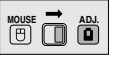

**House**  $\overline{\mathbf{B}}$   $\overline{\mathbf{B}}$ 

- 1 Druk op **MENU**.
- (2) Druk op  $\blacktriangleleft$   $\blacktriangleright$  en selecteer "Opties (2)".
- 3 Druk op ∂/ƒ, selecteer "[Input instellen](#page-89-0)" en druk vervolgens op  $\blacktriangleright$ .
- 4 Druk op ∂/ƒ en selecteer de ingang die u wilt blokkeren.
- 5 Druk op **ENTER** en selecteer "ON" of "OFF".
- 6 Druk op **MENU** om het grafische menusysteem weer te verlaten.

#### **OPMERKING**

- Ingangssignaal 6 kan alleen geselecteerd worden wanneer een SDI kaart geïnstalleerd is. Indien dit niet het geval is, wordt de optie in grijs aangegeven.
- Bij stapel-projectie, meerbeelden-scherm projectie e.d. kan deze functie alleen gebruikt worden voor het annuleren van de RS-232C regeling.
- Maximaal twee ingangssignalen kunnen geblokkeerd worden voor zowel Ingangssignaal 1, 2, 3 als Ingangssignaal 4, 5, 6.
- Zie bladzijde 67 en 68 voor nadere bijzonderheden betreffende de toepassingsmogelijkheden van deze functie.

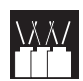

# **Instellen van de overdrachtsnelheid (RS-232C)**

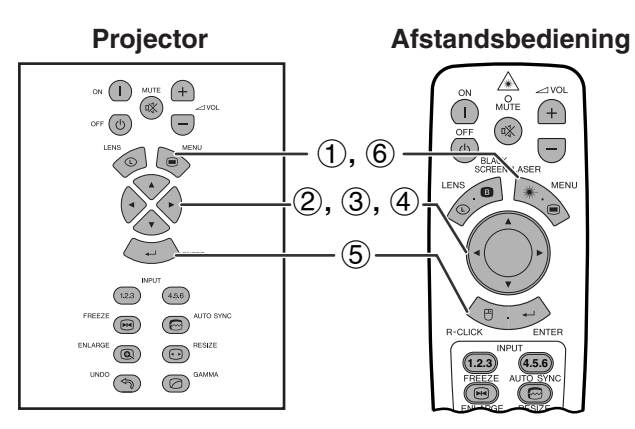

### **(GUI) In-beeld-display**

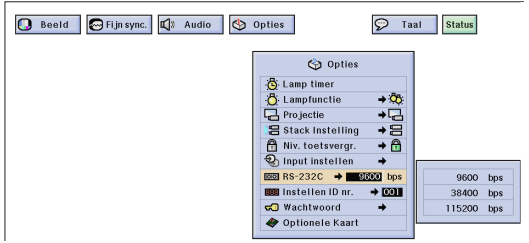

**Projector Afstandsbediening** Gebruik dit menu om de overdrachtsnelheid van de RS-232C verbinding in te stellen door een bepaalde baudrate te selecteren.

> (Schuif de **MOUSE/ADJ.** schakelaar op de afstandsbediening naar ADJ.)

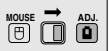

- 1 Druk op **MENU**.
- $(2)$  Druk op  $\blacktriangleleft$  en selecteer "Opties  $(2)$ ".
- 3 Druk op ∂/ƒ, selecteer "RS-232C" en druk vervolgens op  $\blacktriangleright$ .
- 4 Druk op ∂/ƒ en selecteer de gewenste baudrate.
- 5 Druk op **ENTER** om uw instelling op te slaan.
- 6 Druk op **MENU** om het grafische menusysteem weer te verlaten.

#### OPMERKING >

• Zorg dat op de projector en de computer dezelfde baudrate is ingesteld. Zie de handleiding van de computer voor aanwijzingen betreffende het instellen van de baudrate.

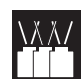

# **Beveiligen van belangrijke instellingen met een wachtwoord**

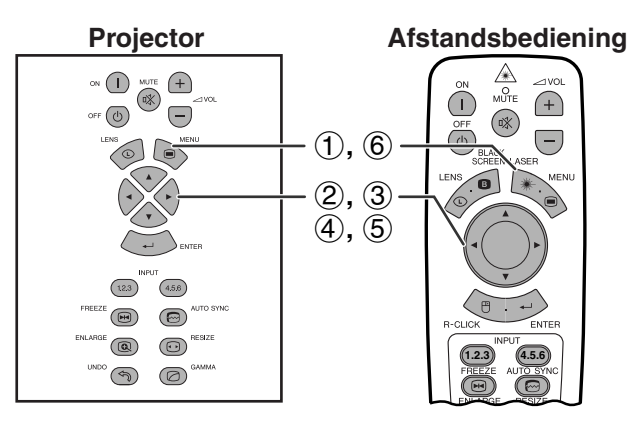

#### **(GUI) In-beeld-display Instellen van het wachtwoord**

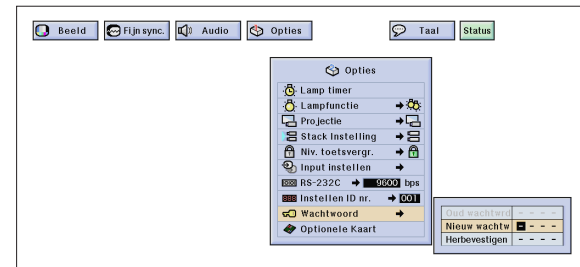

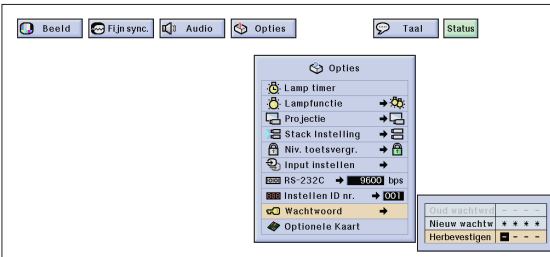

#### **Wijzigen van het wachtwoord**

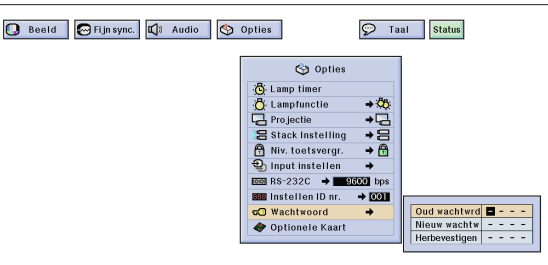

De gebruiker kan een wachtwoord instellen en dit in combinatie met de toetsvergrendelingsfunctie gebruiken om te voorkomen dat bepaalde instellingen van het grafische menusysteem worden gewijzigd.

#### **OPMERKING**

• Wanneer een wachtwoord is ingesteld, heeft u dit nodig voor gebruik van de "Lampfunctie", "Projectie", "Stack Instelling", "Niv. toetsvergr.", "Input instellen", "RS-232C" en "Instellen ID nr." menu's.

# **Instellen van het wachtwoord**

(Schuif de **MOUSE/ADJ.** schakelaar op de afstandsbediening naar ADJ.)

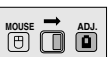

- 1 Druk op **MENU**.
- (2) Druk op  $\blacktriangleleft/\blacktriangleright$  en selecteer "Opties (2)".
- 3 Druk op ∂/ƒ selecteer "Wachtwoord" en druk vervolgens op  $\blacktriangleright$ .
- 4 Voer het wachtwoord in door een cijfer te kiezen met ∂/ƒ en dan op © te drukken om naar de plaats voor het volgende cijfer te gaan. Herhaal deze procedure voor de resterende drie cijfers en druk dan op **ENTER**.
- 5 Voer het wachtwoord nogmaals in ("Herbevestigen") met ∧/▼/◀/▶ en druk dan op **ENTER**.
- 6 Druk op **MENU** om het grafische menusysteem weer te verlaten.

#### **OPMERKING**

• Noteer het wachtwoord op een veilige plaats voor het geval u het wachtwoord zou vergeten.

# **Wijzigen van het wachtwoord**

(Schuif de **MOUSE/ADJ.** schakelaar op de afstandsbediening naar ADJ.)

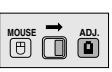

- $(1)$  Volg de aanwijzingen  $(1)$  t/m  $(3)$  in "Instellen van het wachtwoord" hierboven.
- 2 Voer het oude wachtwoord in met ∂/ƒ/ß/© en druk dan op **ENTER**.
- 3 Voer het nieuwe wachtwoord in met ∂/ƒ/ß/© en druk dan op **ENTER**.
- 4 Voer het wachtwoord nogmaals in ("Herbevestigen") met ▲/▼/◀/▶ en druk dan op **ENTER**.

#### **Wissen van het wachtwoord**

Als u het wachtwoord vergeet, kunt u de volgende procedure gebruiken om het ingestelde wachtwoord te wissen.

(Schuif de **MOUSE/ADJ.** schakelaar op de afstandsbediening naar ADJ.)

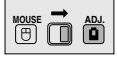

 $ON \rightarrow ENTER \rightarrow ON \rightarrow ENTER \rightarrow ON \rightarrow ENTER \rightarrow$ **MENU**

### **OPMERKING**

• Deze procedure kan op de projector of met de afstandsbediening worden uitgevoerd.

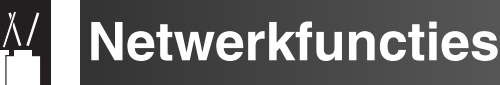

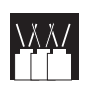

# **Instellen van de los verkrijgbare uitbreidingskaarten**

Voor speciale toepassingen zijn er drie uitbreidingskaarten van Sharp apart verkrijgbaar. Raadpleeg uw dichtsbijzijnde erkende Sharp LCD-projector dealer of servicecentrum voor nadere bijzonderheden betreffende deze uitbreidingskaarten. Laat de los verkrijgbare uitbreidingskaarten door bevoegd service-personeel aanbrengen.

# **Uitbreidingskaarten voor netwerktoepassingen**

# **RS-422 kaart LAN kaart**

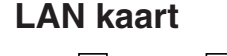

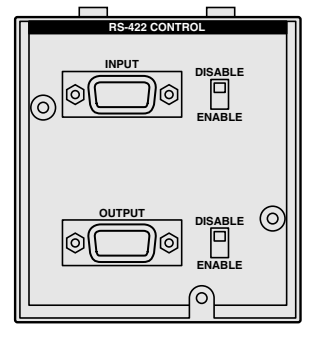

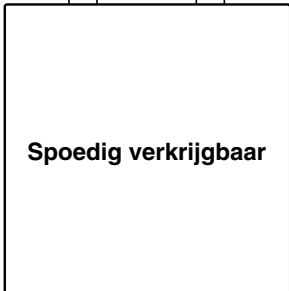

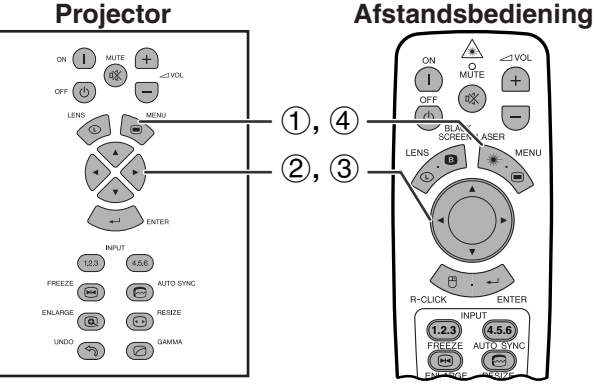

# **(GUI) In-beeld-display**

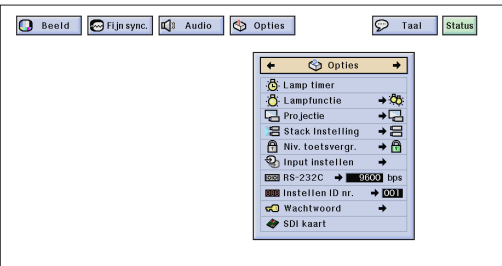

bijv. bij het installeren van een SDI kaart

# **Video-uitbreidingskaart**

# **SDI (seriële digitale interface)**

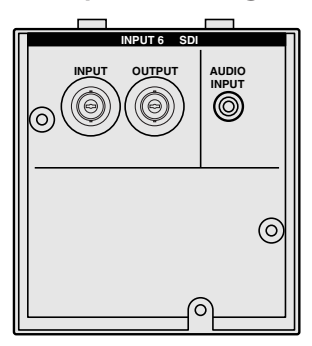

Gebruik de [optionele kaartf](#page-89-0)unctie voor het instellen en controleren van de los verkrijgbare uitbreidingskaarten.

(Schuif de **MOUSE/ADJ.** schakelaar op de afstandsbediening naar ADJ.)

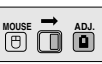

- 1 Druk op **MENU**.
- (2) Druk op  $\blacktriangleleft/\blacktriangleright$  en selecteer "Opties (2)".
- 3 Druk op ∂/ƒ en selecteer "Optionele Kaart".
- 4 Druk op **MENU** om het grafische menusysteem weer te verlaten.

Het type kaart en de kaartstatus worden aangegeven zoals hieronder is beschreven.

#### **• LAN kaart (10BASE-T)**

Stel het IP adres, Gateway en Subnet Mask in overeenkomstig het submenu.

#### • **SDI kaart**

De status van de SDI kaart wordt aangegeven.

**• RS-422 kaart**

De in/uitgang-bedieningssignalen worden aangegeven.

#### **OPMERKING**

• Zie de handleidingen van de los verkrijgbare kaarten voor nadere bijzonderheden betreffende de diverse toepassingen.

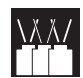

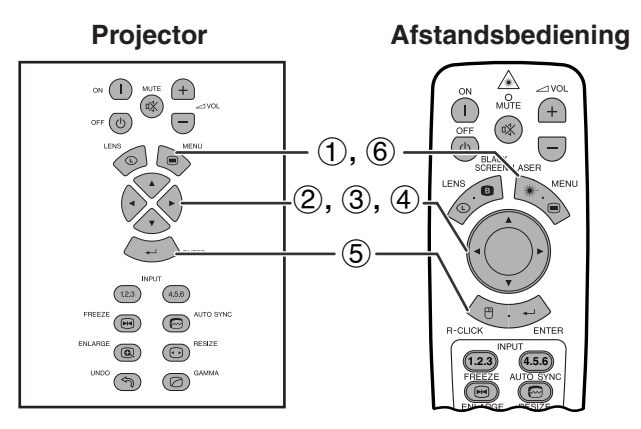

### **(GUI) In-beeld-display**

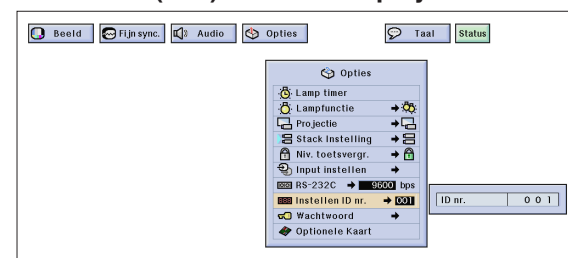

Deze projector kan in een netwerk van maximaal 250 projectors worden gebruikt. Om iedere projector in het netwerk afzonderlijk te kunnen herkennen en bedienen, moet u ID nummers aan de projectors toekennen.

Het ID nummer dat u instelt wordt op de LED-display aangegeven.

(Schuif de **MOUSE/ADJ.** schakelaar op de afstandsbediening naar ADJ.)

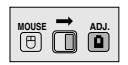

# **Instellen van het ID nummer**

- 1 Druk op **MENU**.
- $\overline{2}$  Druk op  $\overline{\blacktriangle}$  en selecteer "Opties (2)".<br>
3 Druk op  $\blacktriangle$ / $\blacktriangledown$  en selecteer "Instellen ID
- Druk op ▲/▼ en selecteer "Instellen ID nr.". (De fabrieksinstelling voor het ID nummer is "001".)
- $(4)$  Druk op  $\triangleright$  om het eerste cijfer te selecteren en kies het gewenste cijfer met ∧/▼. Herhaal deze procedure voor de andere twee cijfers.
- 5 Druk op **ENTER** om uw instelling op te slaan.
- 6 Druk op **MENU** om het grafische menusysteem weer te verlaten.

#### **OPMERKING**

- Als het ID nummer niet wordt aangegeven, controleer dan de "ID nr. display" instelling. Zie bladzijde 56 voor de "Display Uit" instelling.
- Het ID nummer kan worden ingesteld tussen 001 en 250.
- Zie bladzijde 65 t/m 68 voor nadere bijzonderheden betreffende de diverse toepassingen.

### **Instellen van de stapel-projectiefunctie** VVV<br>Heimi

### **Projector**

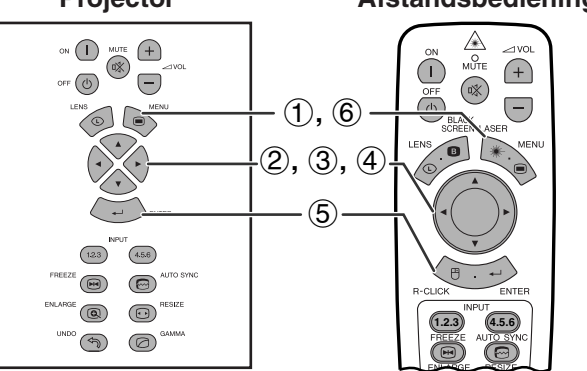

### **(GUI) In-beeld-display**

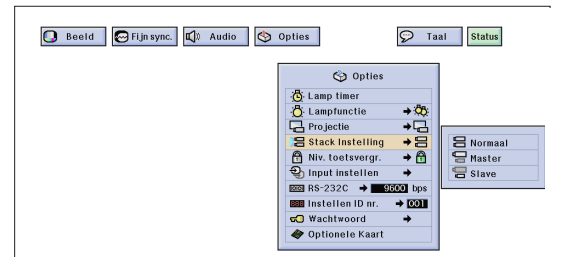

**Afstandsbediening** U kunt de helderheid van een beeld verdubbelen door twee projectors boven elkaar te plaatsen en gelijktijdig via beide projectors hetzelfde beeld te projecteren. Om beide projectors tegelijk te bedienen, moet u een projector als de "master" projector en een projector als de "slave" projector aanwijzen. De "slave" projector zal automatisch eventuele instellingen kopiëren die u op de "master" projector uitvoert.

> (Schuif de **MOUSE/ADJ.** schakelaar op de afstandsbediening naar ADJ.)

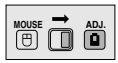

- 
- **1)** Druk op **MENU.**<br>② Druk op ◀/▶ ei<br>③ Druk op ▲/▼. s Druk op ◀/▶ en selecteer "Opties (2)".
- Druk op △/▼, selecteer "[Stack Instelling"](#page-89-0) en druk vervolgens op  $\blacktriangleright$ .
- 4 Druk op ∂/ƒ om "Normaal", "Master" of "Slave" te selecteren.
- 5 Druk op **ENTER** om uw instelling op te slaan.
- 6 Druk op **MENU** om het grafische menusysteem weer te verlaten.

#### **OPMERKING**

- Wanneer de projector is ingesteld op "Master", zullen de toetsbedieningssignalen worden uitgestuurd via de RS-232C.
- Wanneer de projector is ingesteld op "Slave", volgt deze de bediening die wordt uitgevoerd met de toetsen op de "Master" projector.
- Als u de projector als "slave" hebt ingesteld, zullen alleen ▲/▼/ ß/©, **ENTER**, **UNDO**, **Stroom ON**, **Stroom OFF**, **LENS** en **MENU** werken. De andere toetsen kunnen niet gebruikt worden en de betreffende functies zullen geregeld worden door de "master" projector of de computer via de RS-232C verbinding.
- Zie bladzijde 67 en 68 voor nadere bijzonderheden betreffende de diverse toepassingen.

**Handige voorzieningen & Netwerkfuncties**

& Netwerkfuncties

Handige voorzieningen

# **Gebruik van de [presentatie-hulpmiddelen](#page-89-0)**

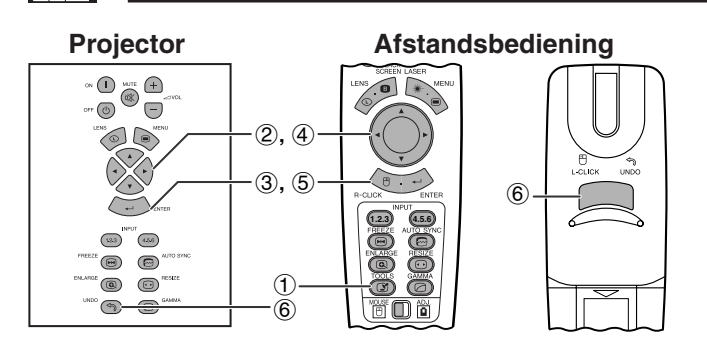

**In-beeld-display**

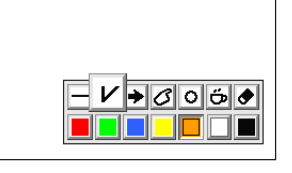

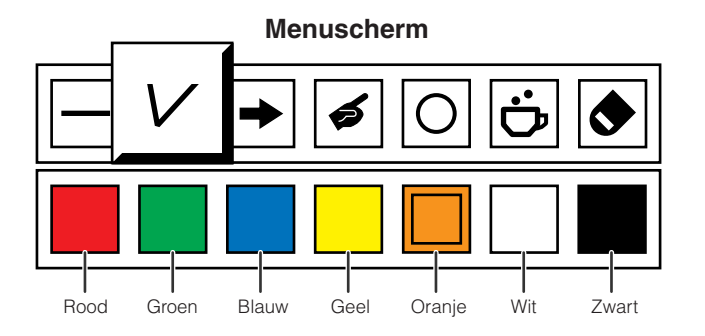

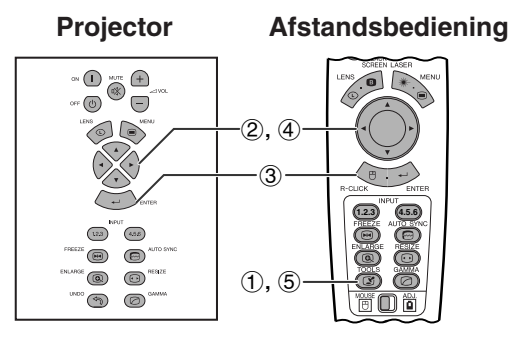

**Wanneer u het Sharp standaard beeld selecteert**

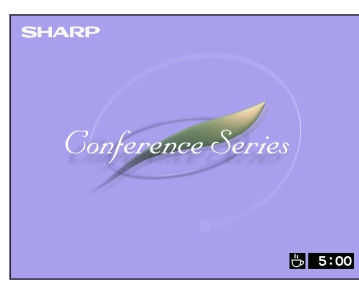

**Projector Calculation Afstandsbediening** Deze projector is uitgerust met presentatie hulpmiddelen die u kunt gebruiken om de kernpunten van uw presentatie te benadrukken.

> (Schuif de **MOUSE/ADJ.** schakelaar op de afstandsbediening naar ADJ.)

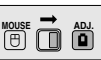

- 1 Druk op **TOOLS** om het menuscherm voor de presentatie hulpmiddelen op het scherm te krijgen.
- 2 Druk op ∂/ƒ/ß/© en selecteer het door u gewenste hulpmiddel en de gewenste kleur.
- 3 Druk op **ENTER** om uw keuze definitief te maken.
- 4 Wanneer het gekozen hulpmiddel eenmaal op het scherm getoond wordt, kunt u het met ∧/▼/◀/  $\triangleright$  over het scherm verplaatsen.
- 5 Druk op **ENTER** om het gekozen hulpmiddel op het scherm te "stempelen".
- 6 Druk op **UNDO** om afzonderlijke, op het scherm gestempelde hulpmiddelen te wissen.

#### **OPMERKING**

- U kunt elk hulpmiddel zo vaak u wilt op het scherm stempelen.
- Om alle gestempelde presentatie hulpmiddelen van het scherm te verwijderen, drukt u op △/▼/◀/▶ om "<sup>●</sup>" te selecteren en daarna drukt u op **ENTER**.

# **Weergeven van de pauzetijd**

(Schuif de **MOUSE/ADJ.** schakelaar op de afstandsbediening naar ADJ.)

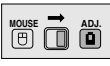

- 1 Druk op **TOOLS** om het menuscherm voor de presentatie hulpmiddelen op het scherm te krijgen.
- 2 Druk op ∧/▼/◀/▶ en selecteer "■" in het menuscherm.
- 3 Druk op **ENTER** om het aftellen van de pauzetijd te laten beginnen.
- 4 Druk op ▲ om de pauzetijd te verlengen of op ▼ om de pauze in te korten.
- 5 Druk op **TOOLS** om terug te keren naar het normale scherm.

#### **OPMERKING**

• De pauzetijd wordt weergegeven tegen het achtergrondbeeld dat u heeft ingesteld via "Selecteren van een opstartbeeld". (Zie bladzijde 54.)

Deze projector biedt veelzijdige netwerkfuncties.

- Internet-toegang voor zelfdiagnose
- Besturing van meerdere projectors via een computer
- Gelijktijdige bediening van meerdere projectors

# **1. Internet-toegang voor zelfdiagnose, statusinformatie en preventief onderhoud**

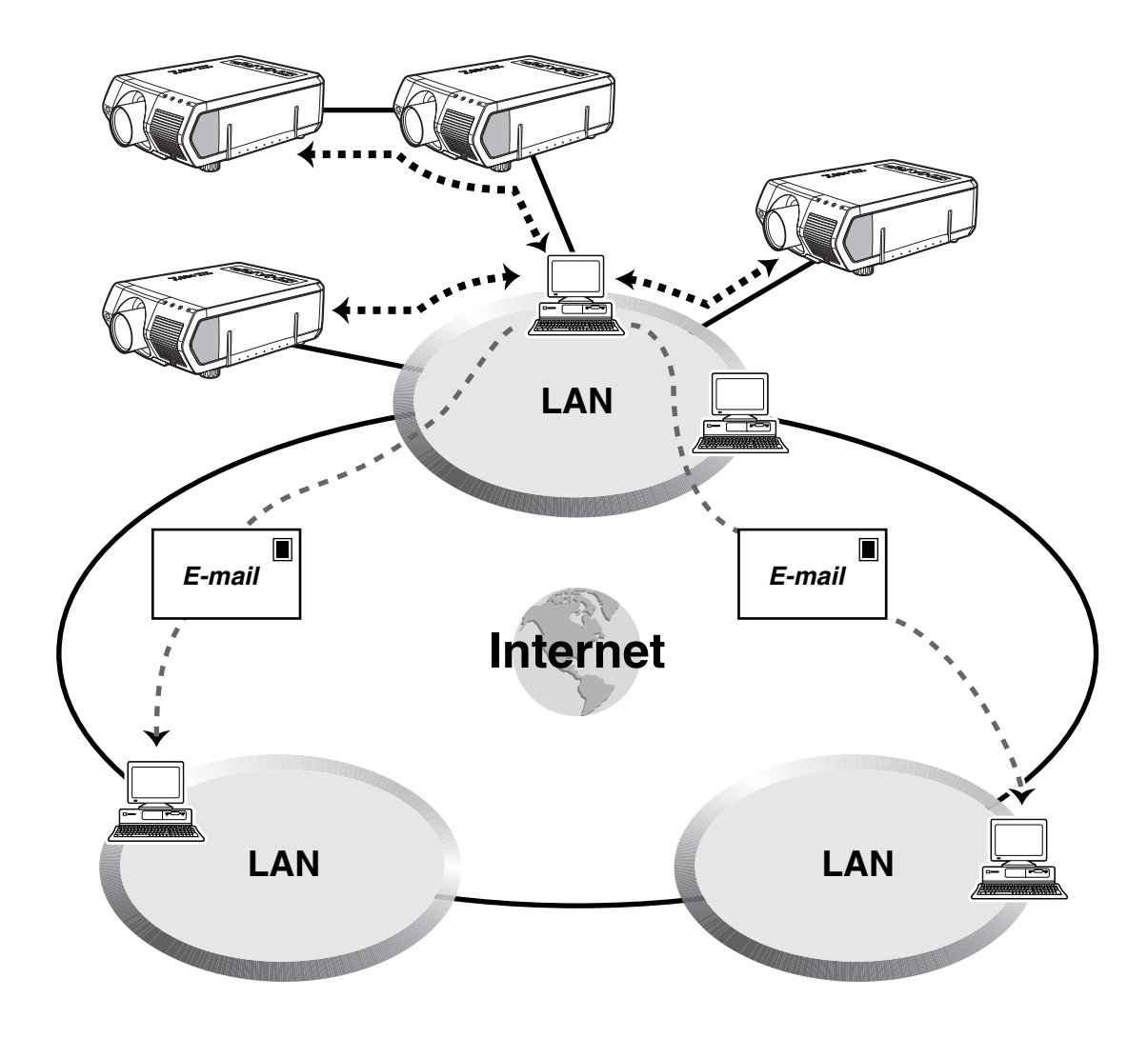

Deze projector kan gebruikt in een netwerk van maximaal 250 projectors die gestuurd worden vanaf een enkele PC met behulp van de bijgeleverde Sharp Advanced Presentation Software—Professional Edition. De projector kan via een RS-232C, RS-422 of LAN (10BASE-T) verbinding op een PC worden aangesloten. (Voor een RS-422 of LAN verbinding is een los verkrijgbare kaart nodig.) De uitgangsaansluitingen (RS-232C op de projector, RS-422 op de los verkrijgbare kaart) maken een busnetwerk-verbinding mogelijk waardoor er geen verdeler nodig is. De projector kan ook gestuurd worden door een netwerk via een Ethernet-verbinding.

Deze projector is tevens uitgerust met een functie voor het doorgeven van statusinformatie (gebruikstijd van lamp enz.) aan een Sharp servicecentrum of andere onderhoudsdienst voor snelle en efficiënte klantenservice.

#### **OPMERKING**

• Zie de handleidingen die bij de Sharp Advanced Presentation Software—Professional Edition en bij de los verkrijgbare uitbreidingskaarten worden geleverd voor nadere bijzonderheden betreffende deze voorzieningen.

# **2. Besturing van meerdere projectors via een computer**

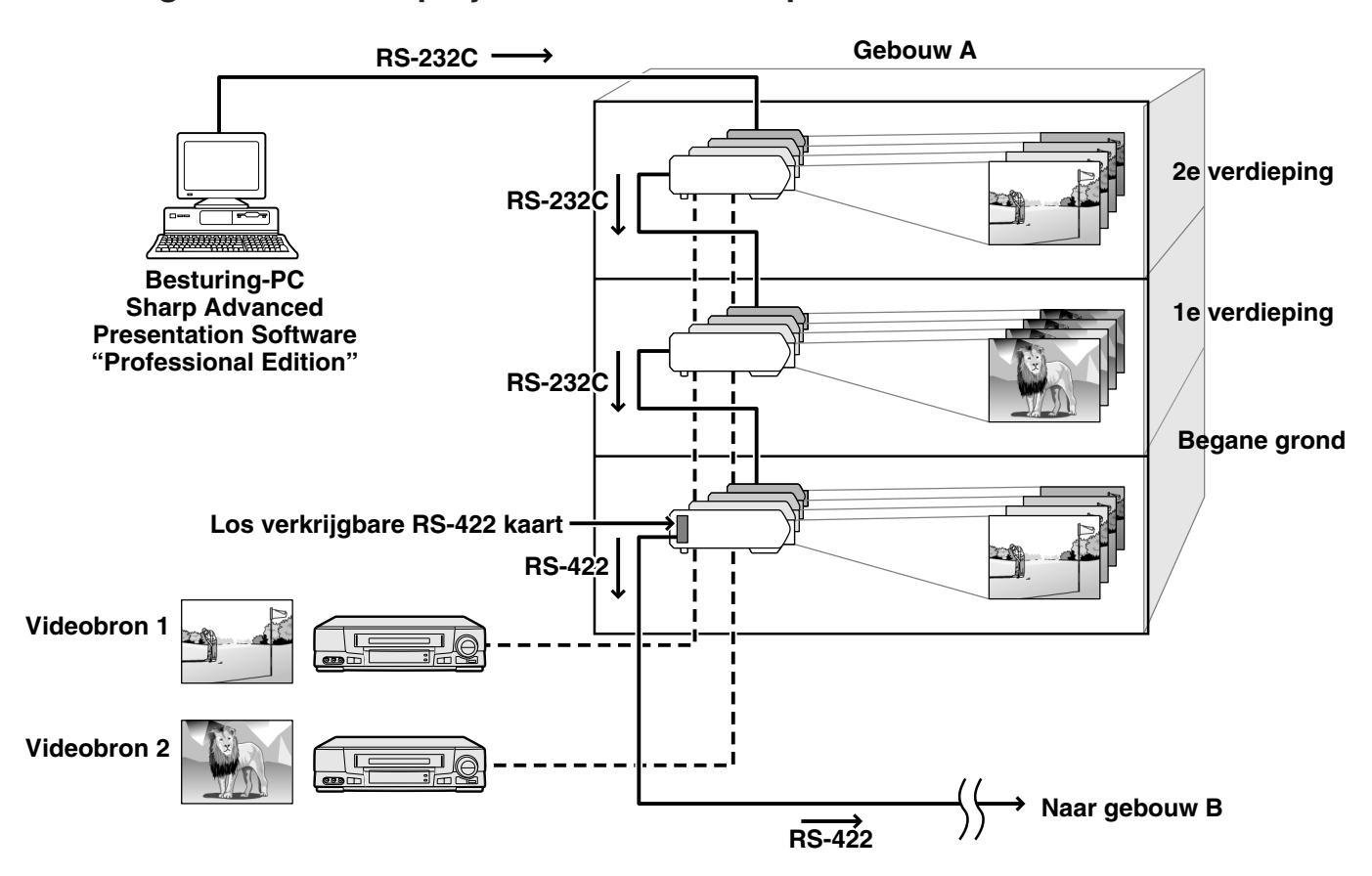

Deze projector kan gebruikt in een netwerk van meerdere projectors die gestuurd worden vanaf een enkele PC met behulp van de bijgeleverde Sharp Advanced Presentation Software—Professional Edition. U kunt bijvoorbeeld de projectors op de begane grond en de tweede verdieping van een gebouw gebruiken voor video-presentaties, terwijl de projectors op de eerste verdieping worden gebruikt voor PC-geregelde presentaties. Tevens is het mogelijk om de projectors op verschillende tijden uit te schakelen (bijv. de projectors op de begane grond en de eerste verdieping na 1 uur en de projectors op de tweede verdieping na 2 uur). Met behulp van een los verkrijgbare RS-422 kaart kunnen groep-projectors op verschillende verdiepingen of in verschillende gebouwen via kabels tot 1,2 km lengte bediend worden, en een los verkrijgbare LAN kaart biedt de mogelijkheid tot besturing van de projectors via een bestaand netwerk.

#### **OPMERKING**

• Zie de handleidingen die bij de Sharp Advanced Presentation Software—Professional Edition en bij de los verkrijgbare RS-422 kaart worden geleverd voor nadere bijzonderheden betreffende deze voorzieningen.

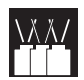

**3. Gelijktijdige bediening van meerdere projectors voor stapel-projectie en "videomuur" projectie**

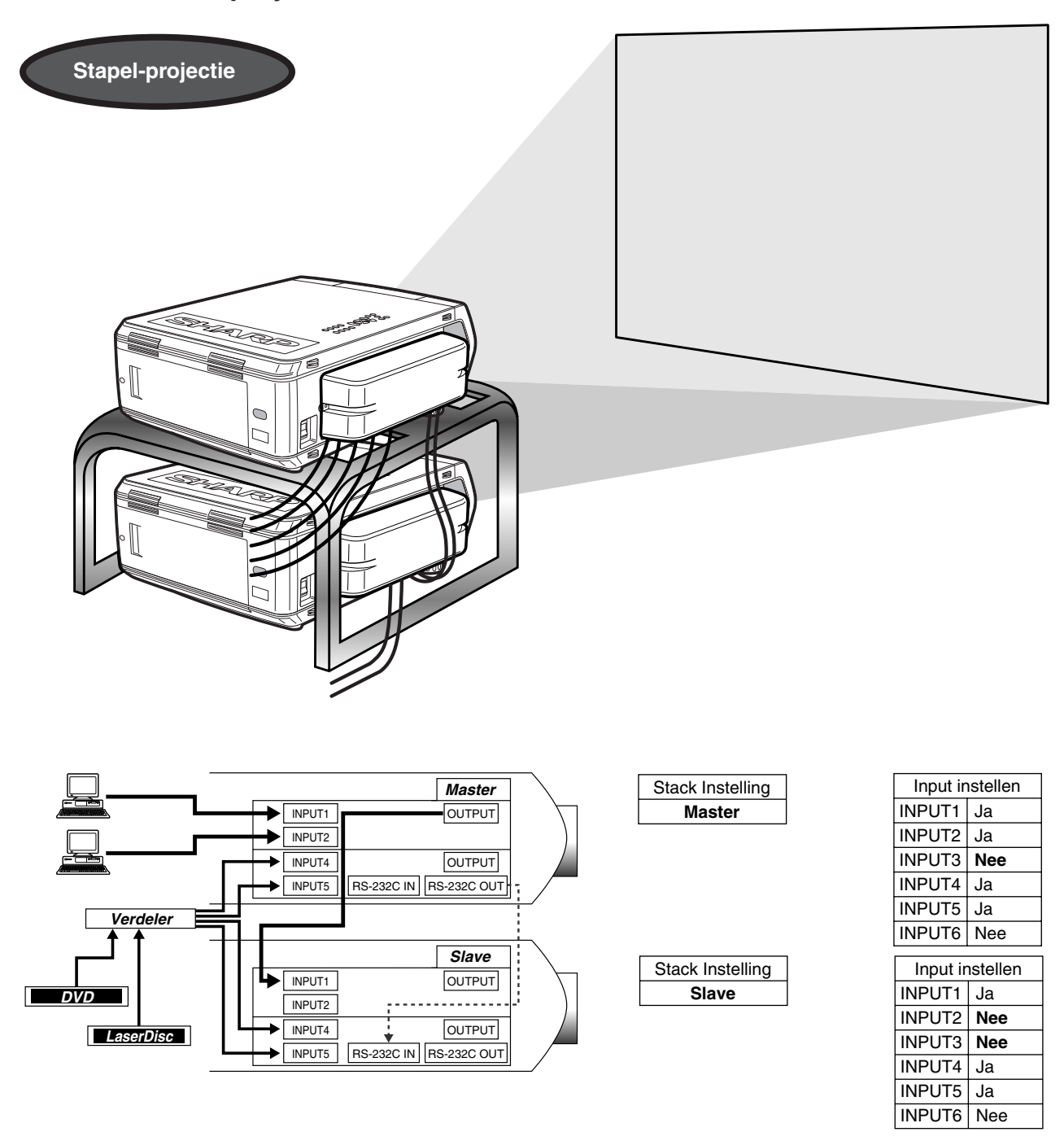

Om een helderder beeld te verkrijgen, kunt u twee projectors boven elkaar zetten, met een van de projectors ingesteld als "master" projector en de andere als "slave" projector. Bij het projecteren via een RS-232C verbinding gebeurt de bediening van de "slave" projector met behulp van de "master" projector. De RS-232C kabel (nullmodem, cross-type, los verkrijgbaar) wordt op de RS-232C uitgang van de "master" projector en de RS-232C ingang van de "slave" projector aangesloten.

De gestapelde projectors worden met een RS-232C kabel (null-modem, cross-type, los verkrijgbaar) op elkaar aangesloten.

#### **OPMERKING**

• Zie "Deselecteren van ingangssignalen" op bladzijde 59 en "Instellen van de stapel-projectiefunctie" op bladzijde 63.

**Handige voorzieningen & Netwerkfuncties**

RE

Handige voorzieningen<br>& Netwerkfuncties

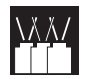

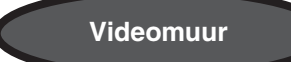

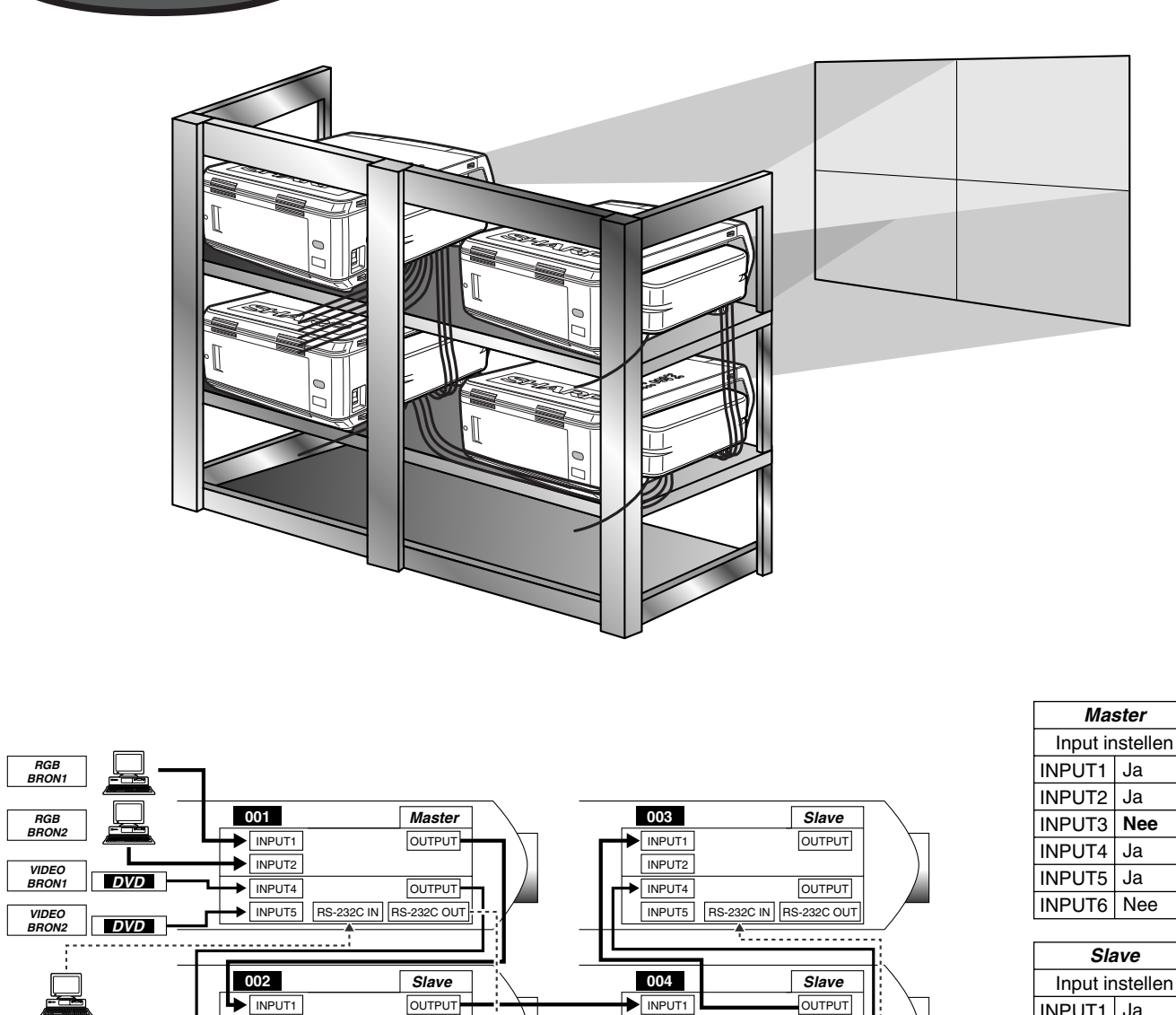

INPUT1 | Ja **Nee** INPUT2 **Nee** INPUT3 INPUT4 | Ja

**Nee** INPUT5 INPUT6 | Nee Deze projector kan samen met andere projectors gebruikt worden, die gestuurd worden met behulp van de bijgeleverde Sharp Advanced Presentation Software—Professional Edition, voor het opzetten van een "videomuur" projectie. Bij conventionele videomuur-technologie is het gebruik van een beeldverdeler vereist, maar de videomuurfunctie van deze projector biedt gemakkelijke beeldinstellingen vanaf een PC bij invoer van het signaal

van een enkele videobron. Dit heeft de opstelling van een videomuur aanzienlijk vereenvoudigt. Bovendien bieden de RS-232C uitgangen een gemakkelijke busnetwerk-verbinding. De "master" projector die direct met de computer is verbonden, verzorgt de busnetwerk-verbinding met de diverse "slave" projectors. Zie bladzijde 63 voor nadere bijzonderheden betreffende het instellen van de "master" en "slave" projectors.

INPUT<sub>2</sub> INPUT4 **INPUT5** 

**OUTPUT** 

**RS-232C IN RS-232C OUT** 

• Gebruik een videomuur-projectorrek (los verkrijgbaar) wanneer u deze functie gebruikt.

**OUTPUT** RS-232C IN RS-232C OUT

• De beeldkwaliteit kan afnemen wanneer de beeldsignalen via meerdere projectors in een busnetwerk-verbinding worden ingevoerd.

#### **OPMERKING**

*Besturing-PC* **Sharp Advanced Presentation Software** *"Professional Edition"*

INPUT2 INPUT4 INPUT5

- Zie de handleiding die bij de Sharp Advanced Presentation Software—Professional Edition wordt geleverd voor nadere bijzonderheden betreffende deze voorziening.
- Wanneer een UXGA signaal wordt weergegeven, kan er geen videomuur worden opgezet met de Sharp Advanced Presentation Software—Professional Edition.

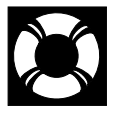

# **Lamp- en waarschuwingsindicators**

# **Waarschuwingsindicators**

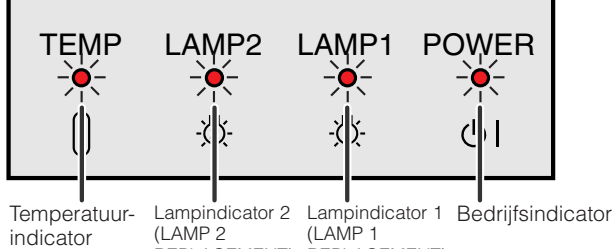

REPLACEMENT) REPLACEMENT)

- De waarschuwingsindicators lichten op in geval van een probleem met de projector.
- Er zijn drie waarschuwingsindicators: de temperatuurindicator die waarschuwt als de projector oververhit begint te raken en twee lampindicators die aangeven wanneer het tijd is om een lamp te vervangen.
- Als er zich een probleem voordoet, zal of de temperatuurindicator of de lampindicators rood oplichten. Nadat u de stroom heeft uitgeschakeld, volgt u de procedure die hieronder is beschreven.

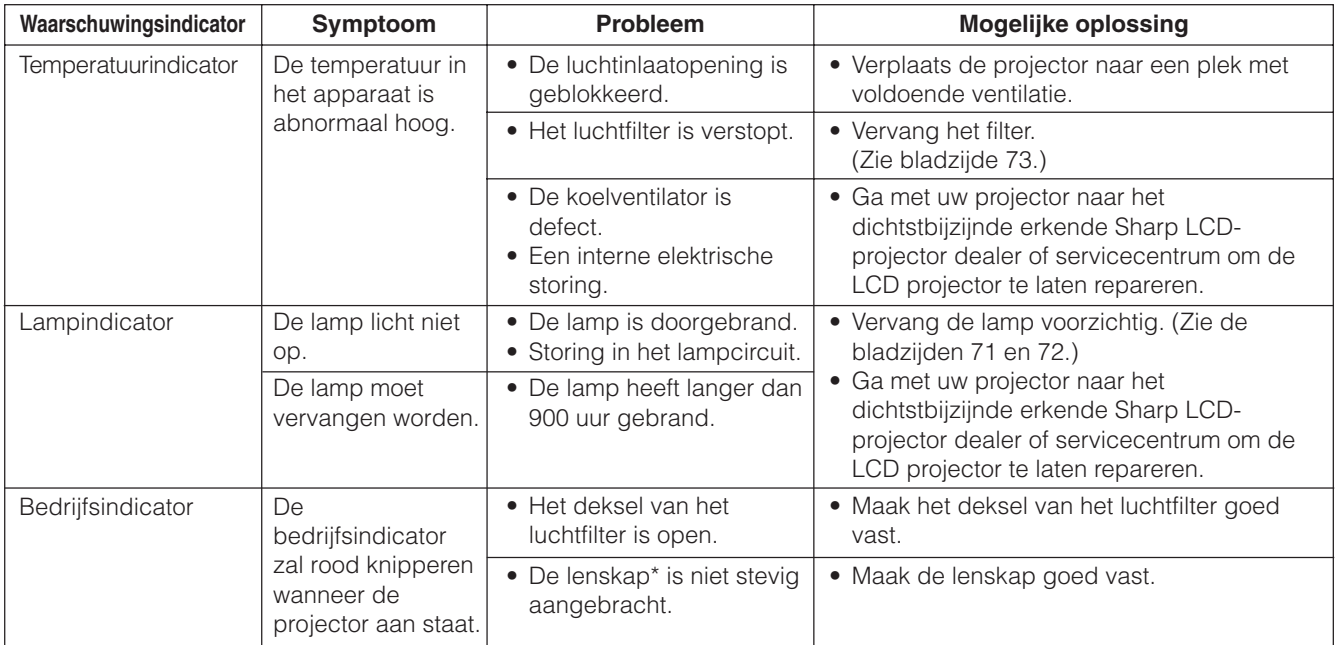

\* Zie de onderstaande afbeelding voor de lenskap.

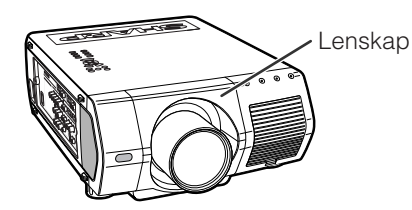

DO

#### **OPMERKING**

- Als de temperatuurindicator oplicht, volg dan de bovenvermelde procedure en wacht vervolgens tot de projector helemaal is afgekoeld voordat u de stroom weer inschakelt. (Tenminste 5 minuten.)
- Als de projector voor korte tijd werd uitgeschakeld, zoals tijdens een pauze, is het mogelijk dat de lampindicators oplichten, zodat het apparaat niet kan worden ingeschakeld. Trek in zo'n geval de stekker uit het stopcontact en steek hem er weer in.
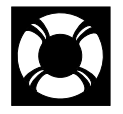

**Onderhoud van de lampen**

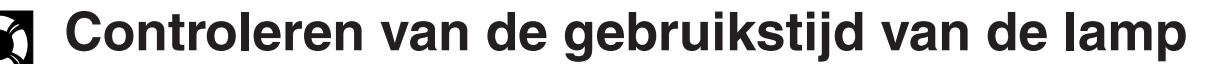

#### **Lamp**

De lamp in deze projector gaat in totaal ongeveer 1.000 branduren mee, afhankelijk van de omgeving waarin de projector gebruikt wordt. (Daar de omgevingomstandigheden waaronder de projector gebruikt wordt kunnen variëren, is het mogelijk dat de projectorlamp de 1.000 branduren niet haalt.) De lamp dient na ongeveer 900 gebruiksuren te worden vervangen of wanneer de beeld- en kleurkwaliteit aanzienlijk slechter zijn geworden. U kunt het aantal branduren van de lamp controleren met het In-beeld-display.

#### **VOORZICHTIG**

• Het felle licht van de lamp kan gevaar opleveren. Kijk niet rechtstreeks in het diafragma en de lens terwijl de projector in gebruik is.

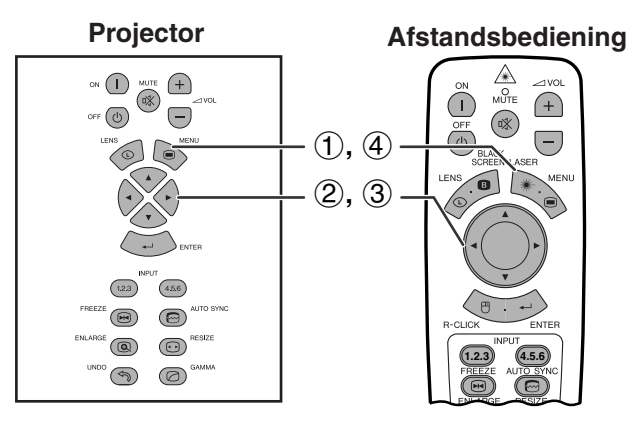

#### **(GUI) In-beeld-display**

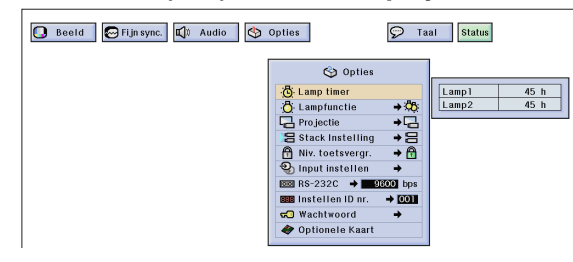

Deze functie stelt u in staat de totale gebruiksduur van de lamp te controleren.

(Schuif de **MOUSE/ADJ.** schakelaar op de afstandsbediening naar ADJ.)

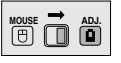

- 1 Druk op **MENU**.
- 2 Druk op  $\blacktriangleleft$  / $\blacktriangleright$  en selecteer "Opties (2)".
- 3 Druk op ∂/ƒ en selecteer "Lamp timer". De gebruikstijd van de lamp wordt aangegeven.
- 4 Druk op **MENU** om het grafische menusysteem weer te verlaten.

#### **OPMERKING**

• De lamp dient na ongeveer 900 gebruiksuren te worden vervangen. Zie bladzijde 71 en 72 voor het vervangen van de lamp.

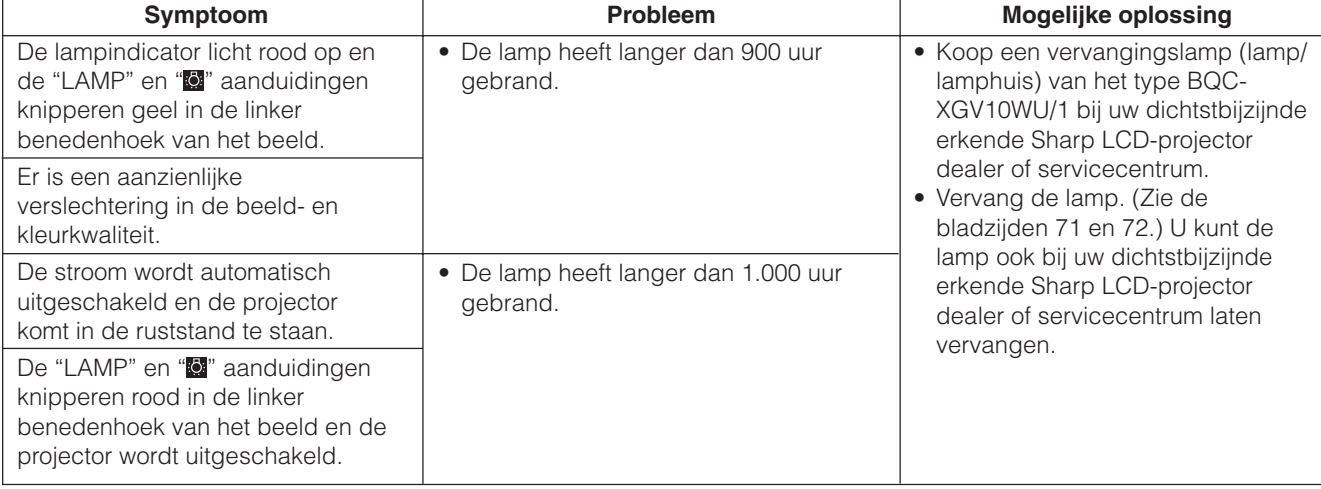

## **Instellen van de [lampfunctie](#page-89-0)**

<span id="page-73-0"></span>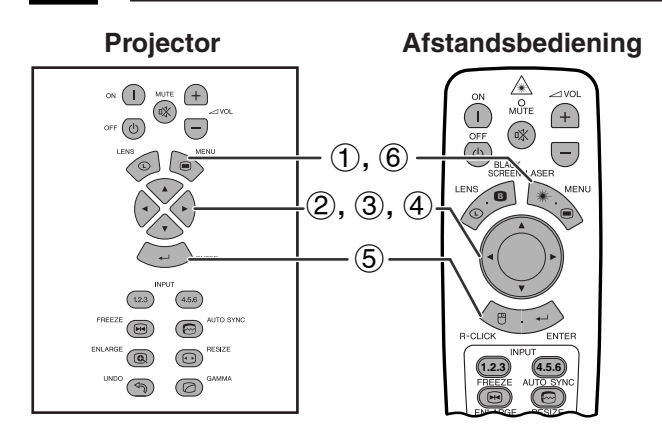

#### **(GUI) In-beeld-display**

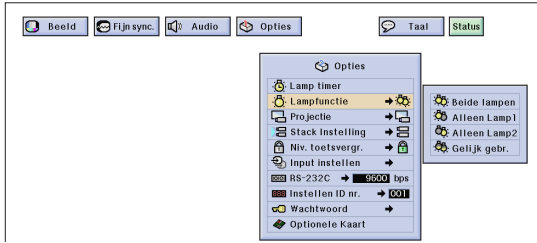

Gebruik de lampfunctie om de wijze van gebruik van de lampen in te stellen. Met deze functie kunt u de effectieve gebruikstijd van de lampen verdubbelen.

#### **Beschrijving van de lampfunctie**

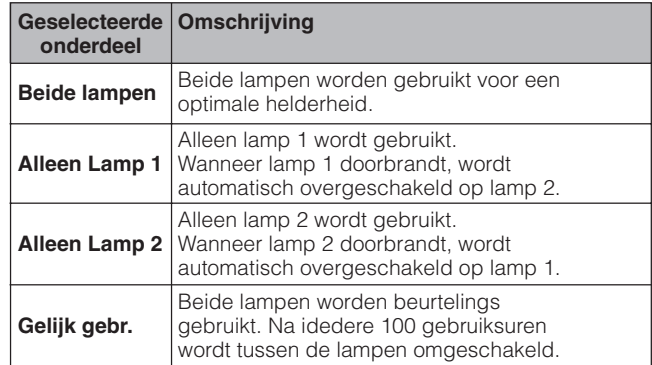

(Schuif de **MOUSE/ADJ.** schakelaar op de afstandsbediening naar ADJ.)

**MOUSE ADJ.**

- 1 Druk op **MENU**.
- 2 Druk op  $\blacktriangleleft/\blacktriangleright$  en selecteer "Opties (2)".
- 3 Druk op ∂/ƒ, selecteer "Lampfunctie" en druk vervolgens op ▶.
- 4 Druk op ∂/ƒ om de gewenste lampfunctie te selecteren.
- 5 Druk op **ENTER** om uw instelling op te slaan.
- 6 Druk op **MENU** om het grafische menusysteem weer te verlaten.

#### **OPMERKING**

• Wanneer de projector in de "Gelijk gebr." stand langer dan 24 uur achter elkaar wordt gebruikt, zal er telkens na 100 gebruiksuren tussen de lampen worden omgeschakeld.

## **Vervangen van de lamp**

#### **AVOORZICHTIG**

- **Als de lamp springt, kunnen de glassplinters een bijzonder gevaarlijke situatie veroorzaken. Indien de lamp springt, moet u een erkende Sharp LCD-projector dealer of servicecentrum de lamp laten vervangen.**
- **Verwijder het lamphuis niet meteen nadat u de projector hebt uitgeschakeld. De lamp kan uiterst heet zijn. Wacht minimaal een uur nadat u de stekker uit het stopcontact hebt getrokken, zodat het lamphuis voldoende afgekoeld is.**

De lamp dient na ongeveer 900 gebruiksuren te worden vervangen of wanneer de beeld- en kleurkwaliteit aanzienlijk slechter zijn geworden. Volg nauwkeurig de aanwijzingen op de volgende bladzijde op om de lamp te vervangen. Als de nieuwe lamp niet brandt nadat u deze aangebracht hebt, dient u de projector voor reparatie naar uw dichtstbijzijnde erkende Sharp LCD-projector dealer of servicecentrum te brengen. Zorg dat u de juiste vervangingslamp (lamp/lamphuis) van het type BQC-XGV10WU/1 bij uw dichtstbijzijnde erkende Sharp LCDprojector dealer of servicecentrum aanschaft. Vervang de lamp door de instructies op de volgende bladzijde nauwkeurig op te volgen. U kunt de lamp ook bij uw dichtstbijzijnde erkende Sharp LCD-projector dealer of servicecentrum laten vervangen.

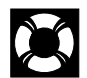

#### **Verwijderen en aanbrengen van de lampeenheid**

#### **VOORZICHTIG**

- Pak de handgreep vast om het lamphuis te verwijderen. Raak niet het glas van het lamphuis of onderdelen in het inwendige van de projector aan.
- Volg de onderstaande aanwijzigen nauwkeurig om letsel en beschadiging van de lamp te voorkomen.
- Schakel de hoofdstroomvoorziening uit en trek de stekker uit het stopcontact voor u de lamp vervangt.

**Lamp 1 Bovenaanzicht Lamp 2**

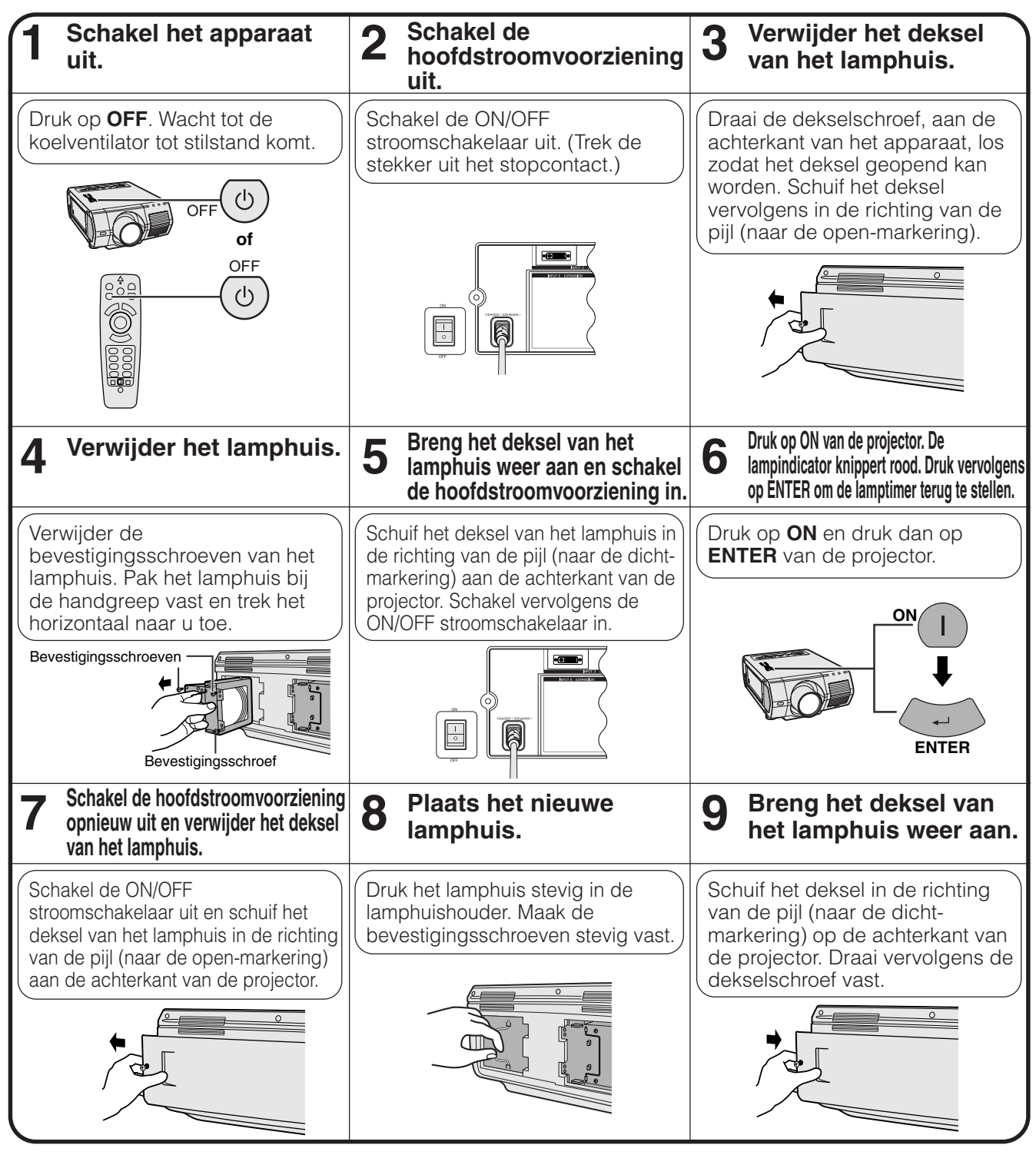

#### **OPMERKING**

• Zorg dat u de lamptimer terugstelt telkens wanneer u de lamp vervangt. Controleer in het "Lamp timer" menu of de timer is teruggesteld.

Onderhoud en het<br>oplossen van problemen **oplossen van problemen Onderhoud en het**

<span id="page-75-0"></span>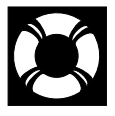

## **Vervangen van het luchtfilter**

- Deze projector is voorzien van een luchtfilter voor een optimale werking van de projector.
- Het luchtfilter moet na iedere 2.000 gebruiksuren worden vervangen.
- Laat het filter (PFILD0110CEZZ) door uw dichtstbijzijnde erkende Sharp LCD-projector dealer of servicecentrum vervangen.

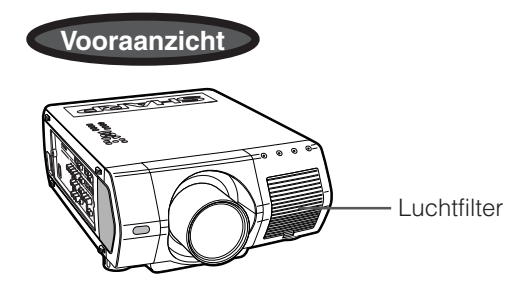

#### **Vervangen van het voorste luchtfilter**

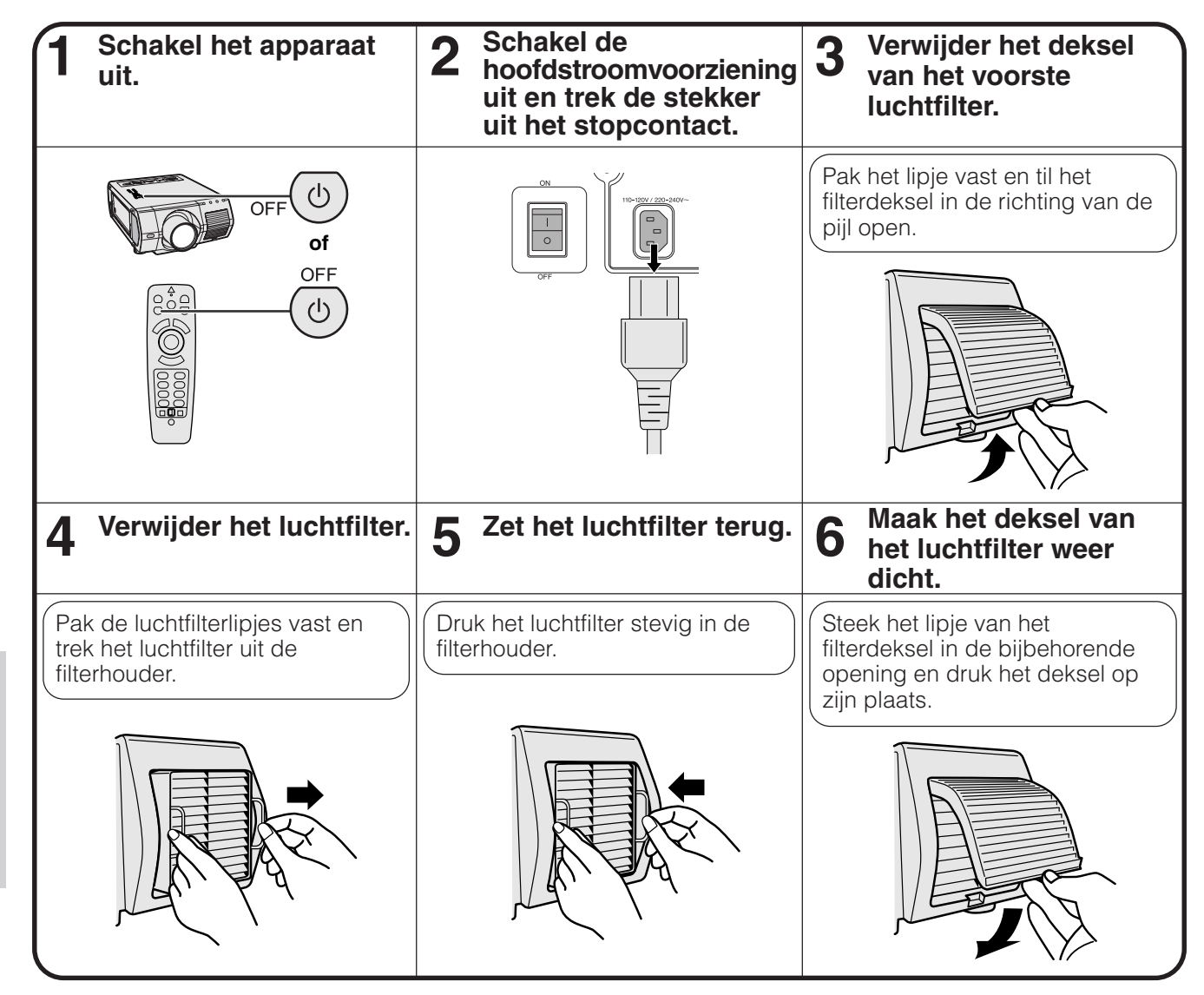

#### **OPMERKING**

• Zorg dat het luchtfilter stevig is aangebracht voordat u het filterdeksel weer dichtmaakt. Het apparaat kan niet worden ingeschakeld als het filterdeksel niet juist is aangebracht.

## **Oplossen van problemen**

P

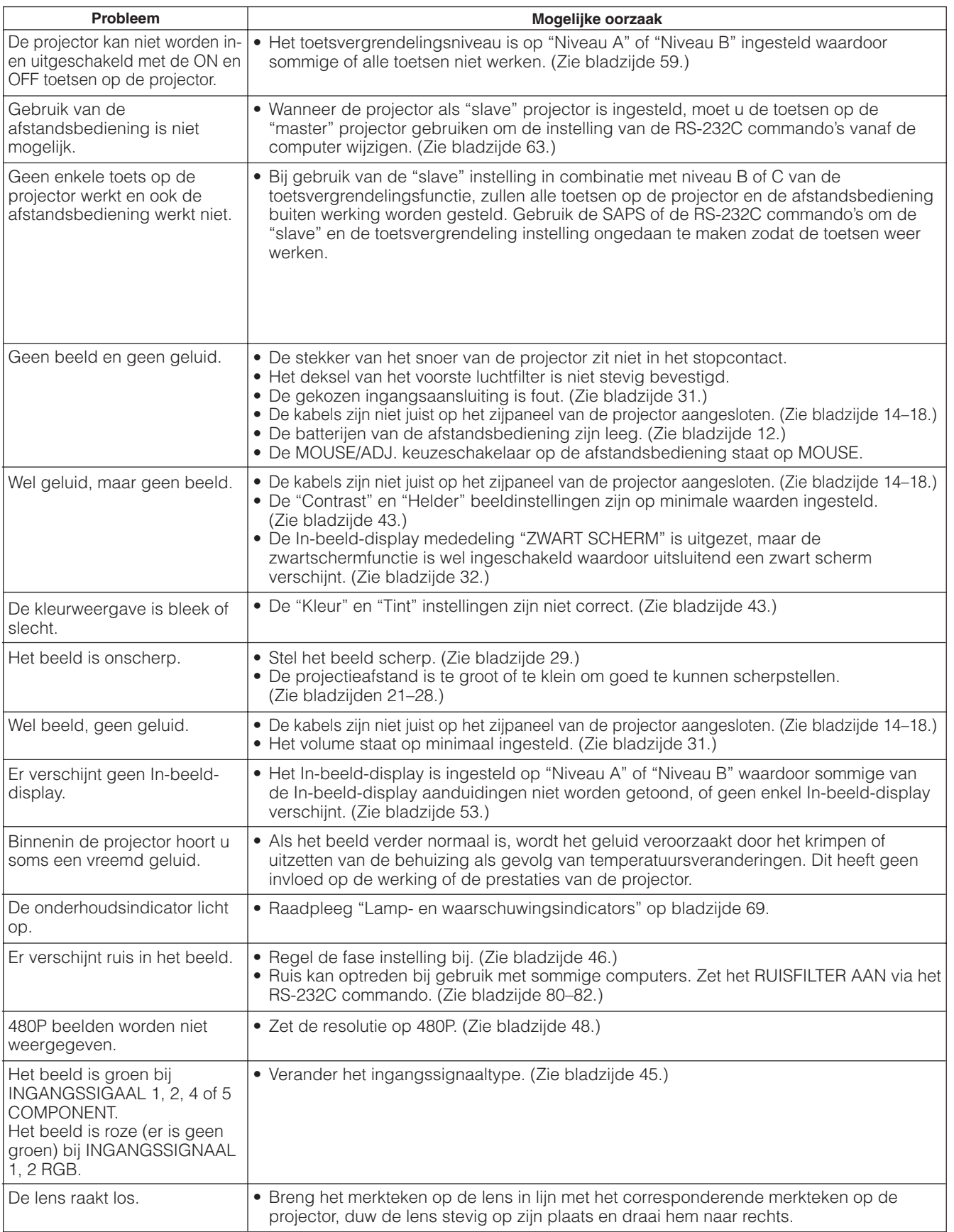

## **Gids voor doeltreffende presentaties**

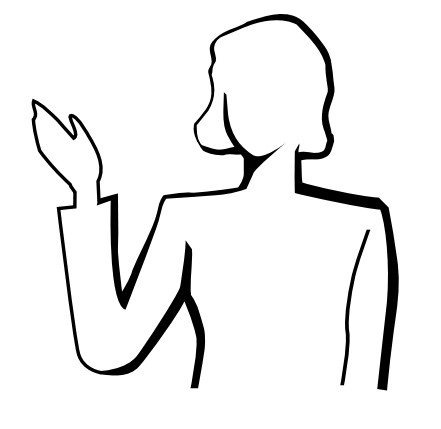

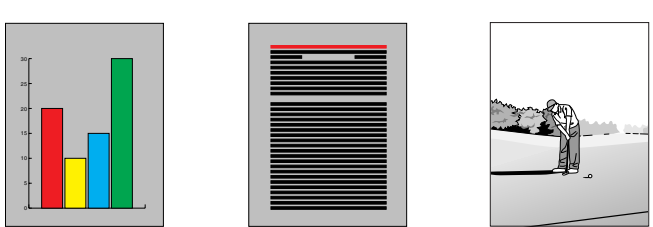

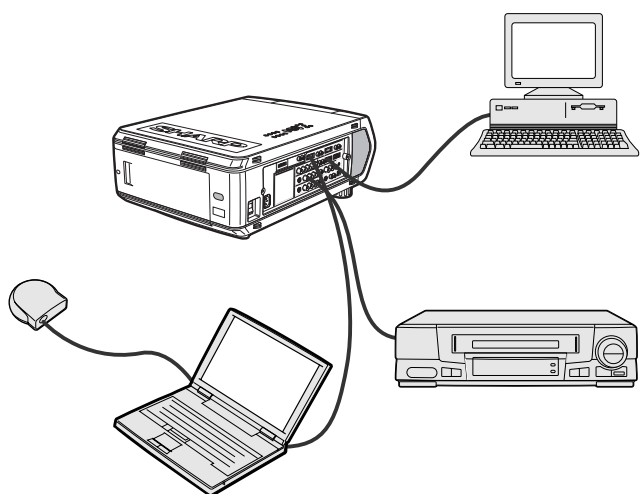

**Geel**

**op Zwart**

#### **b.Creatieve presentaties**

Vaak wordt er geen gebruik gemaakt van de vele subtiele manieren waarop de elektronische dia's van een presentatie gemanipuleerd kunnen worden om het publiek op nog doeltreffender wijze te overtuigen.

Kleurgebruik is van grote invloed op het publiek gedurende een presentatie. Mits juist en leesbaar toegepast, zo wijzen studies uit, zetten achter- en voorgrondkleuren als het ware de emotionele toon voor een presentatie, helpen zij de kijker bij het begrijpen en onthouden van de aangeboden informatie en oefenen zij invloed uit op het publiek om een bepaalde gewenste handeling te verrichten.

#### **Overwegingen met betrekking tot het kleurgebruik**

- Kies leesbare kleuren.
- Kleuren voor tekst en grafisch materiaal hebben voldoende contrast nodig.
- Gebruik donkerder kleuren voor de achtergrond daar een lichtere achtergrond gauw te schel overkomt. (Geel op zwart geeft een ideaal contrast.)

Een elektronische presentatie is een van de meest effectieve middelen die u kunt gebruiken om een publiek van uw zaak te overtuigen. Er zijn verschillende manieren waarop u uw presentatie kunt verbeteren en de effectiviteit van uw presentatie kunt maximaliseren. Hier volgen enkele richtlijnen om u te helpen een dynamische presentatie samen te stellen en uit te voeren.

#### **a. Soorten presentaties**

#### **Computer presentaties**

- Om fundamentele informatie vervat in grafieken, spreadsheets, documenten en beelden te presenteren, kunt u tekstverwerkers en spreadsheet-programma's gebruiken.
- Om meer complexe materie over het voetlicht te brengen en dynamischer presentaties te maken terwijl u meer controle houdt over het tempo waarin de informatie aangeboden wordt, heeft u software nodig zoals Astound®, Freelance®, Persuasion® of PowerPoint®.
- Voor hoogstaande multimedia en interactieve presentaties, heeft u software nodig zoals Macromedia Director®.

#### **OPMERKING**

• Astound®, Freelance®, Persuasion® of PowerPoint® en Macromedia Director® zijn handelsmerken van hun respectievelijke houders.

#### **Videopresentaties**

Gebruik van video apparatuur zoals een videorecorder, DVD-speler en laserdisc-speler kan zeer effectief zijn bij het overbrengen van instructieve of illustratieve informatie die lastig uit te leggen is.

#### **Digitale camera's en Persoonlijke Digitale Assistenten (PDA's)**

Voor zeer compacte en draagbare presentaties zijn digitale stilbeeld of videocamera's, documenten camera's en PDA's bij uitstek geschikt omdat van deze toestellen de informatie zonder lastige conversie kan worden overgebracht.

#### **Multimedia presentaties**

U kunt al het bovenstaande integreren voor een complete multimedia presentatie met video, audio, computer applicaties en Internet informatie.

**75**

### **Gids voor doeltreffende presentaties**

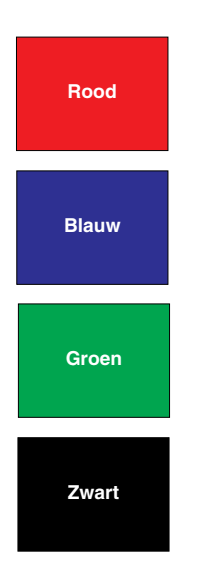

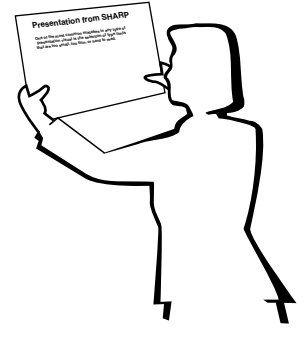

## **Sans-serif Serif**

• Achtergrondkleuren kunnen onbewust het publiek beïnvloeden:

**Rood**—verhoogt de polsslag en het ademhalingsritme van de kijker, moedigt het nemen van risico aan maar kan ook worden geassocieerd met financiële verliezen.

**Blauw**—heeft een kalmerend en conservatief effect op het publiek, maar kan ook leiden tot verveling onder zakelijk publiek dat vaak overstroomd wordt door deze achtergrondkleur.

**Groen**—stimuleert interactie.

**Zwart**—brengt een gevoel van afsluiting en zekerheid over. Gebruik dit als een overgangskleur wanneer u van het ene thema naar het andere overstapt.

- Voorgrondkleuren hebben een grote invloed op hoe goed het publiek een boodschap zal begrijpen en onthouden.
	- Gebruik een of twee heldere kleuren om nadruk te geven.
	- Onderstreep of kleur belangrijke boodschappen.
- Het oog heeft moeite bepaalde kleuren tekst op bepaalde kleuren achtergrond te lezen. Zo is het bijvoorbeeld lastig om tekst en achtergrond in de combinaties rood en groen of blauw en zwart te kunnen lezen.
- Mensen die kleurenblind zijn hebben vaak moeite het verschil te zien tussen rood en groen, bruin en groen en paars en blauw. Probeer deze kleuren daarom niet samen te gebruiken.

#### **Lettertypen**

- Een van de meest gemaakte fouten in allerlei presentaties is de keuze voor lettertypen die te klein, te dun of gewoon moeilijk te lezen zijn.
- Als u er niet zeker van bent hoe goed een bepaald lettertype te lezen zal zijn wanneer u het eenmaal op het scherm gaat projecteren, kunt u het volgende proberen: Teken een rechthoek van ongeveer  $15 \times 20$  cm op een vel papier en print een paar regels tekst daarin met uw computerprinter op een resolutie van 300 of 600 dpi. Varieer de afmetingen van de tekst om koppen, gewone tekst en legenda's voor eventuele tabellen of grafieken voor te stellen. Houd nu het vel op armlengte. Zo zal uw tekst eruit zien op een scherm van 1,2 meter breed op een afstand van 3 meter, op een scherm van 2,3 meter breed op 6,1 meter of op een scherm van 3,7 meter breed gezien van een afstand van 9,1 meter. Als u de tekst niet gemakkelijk kunt lezen, moet u minder tekst op uw afbeeldingen zetten, of een groter lettertype gebruiken.
- Ontwerp uw afbeeldingen zo dat ze zelfs door kijkers op de achterste rij goed bekeken kunnen worden.
- Er is niks zo schadelijk voor uw presentatie als fout gespelde woorden. Neem de tijd om uw werk na te lezen en te corrigeren voor uw afbeeldingen een permanent onderdeel gaan uitmaken van uw presentatie.
- Het is gemakkelijker gemengde tekst te lezen dan tekst die alleen in hoofdletters gedrukt is.
- Een ander belangrijk kenmerk van elk lettertype is of het een schreefloos lettertype is of niet. Een schreef is een klein, vaak horizontaal dwarsstreepje aan het eind van de hoofdlijn van een letter. Omdat ze geacht worden het oog als het ware langs de regel te leiden, worden lettertypen met schreven (serif) in het algemeen leesbaarder gevonden dan schreefloze lettertypen (sans-serif).

 $\nabla$ 

### **Gids voor doeltreffende presentaties**

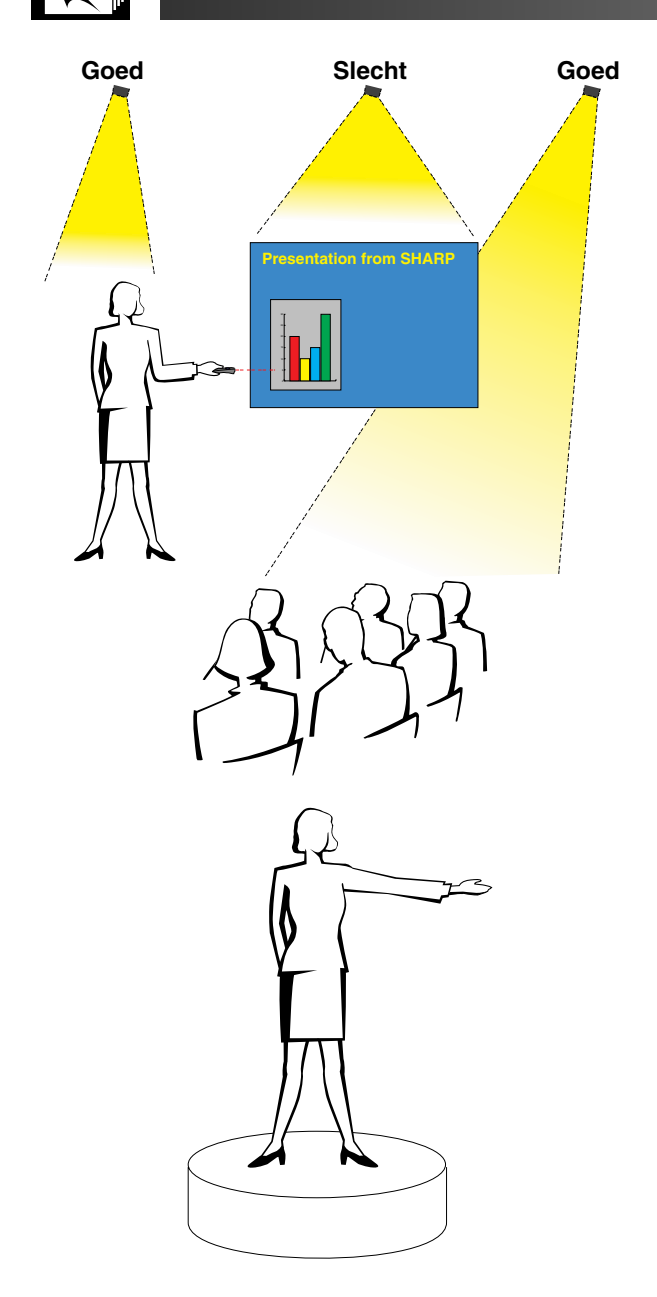

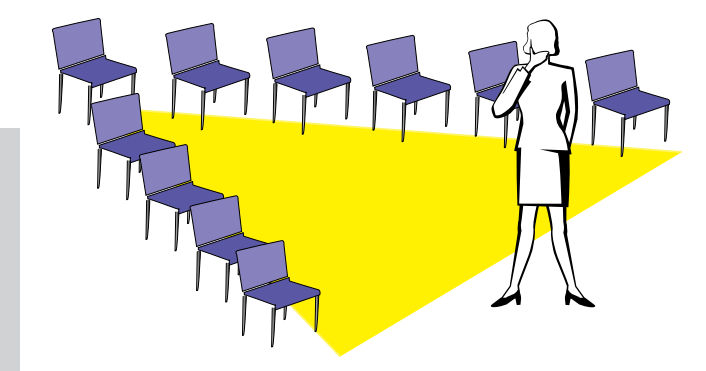

#### **c. Opstelling**

Wanneer u een presentatie geeft, bepaalt u de opstelling en net als bij een voetbalteam is vaak de opstelling doorslaggevend voor succes. De manier waarop u de presentatieruimte inricht heeft een grote invloed op het beeld dat het publiek van u en uw boodschap zal krijgen. Door de plaatsing en het gebruik van de volgende hulpmiddelen te manipuleren kunt u de invloed van uw presentatie verhogen.

**Verlichting**—Goede verlichting is een belangrijk bestanddeel van een succesvolle presentatie. U moet streven naar een ongelijke verdeling van het beschikbare licht. Het publiek wil altijd zoveel mogelijk van het gezicht van de presentator zien en dus hoort het meeste licht op u gericht te zijn. Omdat het anderzijds ook belangrijk is dat u de gezichten en de lichaamstaal van het publiek kunt waarnemen, moet er ook wat licht op het publiek gericht worden. Er mag echter geen licht direct op het scherm vallen.

**Podium**—Wanneer u zich op hetzelfde vloeroppervlak bevindt als uw publiek, kunnen de meeste mensen alleen maar het bovenste derde deel van uw lichaam zien. Het is daarom aan te bevelen wanneer u een presentatie geeft aan 25 of meer mensen, op een podium of verhoging te gaan staan. Omdat zo meer van uw lichaam zichtbaar is, zal het gemakkelijker zijn met uw publiek te communiceren.

**Lessenaars**—De beste redenaars vermijden lessenaars omdat deze 75% van het lichaam verbergen en de bewegingsvrijheid belemmeren. Velen voelen zich echter gemakkelijker achter een lessenaar waarop ze hun aantekeningen kwijt kunnen en waarachter ze zichzelf kunnen verbergen. Als u zo nodig een lessenaar moet gebruiken, draai hem dan 45 graden naar het publiek toe zodat u er niet helemaal achter schuil gaat.

**Afbeeldingen**—Het is absoluut noodzakelijk dat u uw afbeeldingen groot genoeg maakt en groot genoeg projecteert zodat iedereen in het publiek ze kan zien. Om een 24-punts lettertype nog goed te kunnen lezen, is de optimale afstand tot het scherm gelijk aan acht maal de hoogte van de afbeelding. De onderrand van het scherm moet minstens 1,8 meter boven de vloer zijn.

**Scherm**—Het scherm hoort altijd in het midden van de ruimte geplaatst te worden zodat het voor iedereen goed te zien is. Omdat wij van links naar rechts lezen, moet u altijd links, vanuit het publiek gezien, gaan staan wanneer u de getoonde afbeeldingen bespreekt.

**Plaatsing van de stoelen**—Bepaal de plaatsing van de stoelen aan de hand van het karakter van uw presentatie. Als de presentatie langer dan een halve dag gaat duren, kunt u het beste een opstelling kiezen zoals in een schoollokaal, met stoelen en tafels. Als u interactie vanuit het publiek wilt aanmoedigen, kunt u het beste de stoelen in een "V" zetten. Bij kleine gezelschappen zal een opstelling in een hoefijzer of "U" vorm de uitwisseling bevorderen.

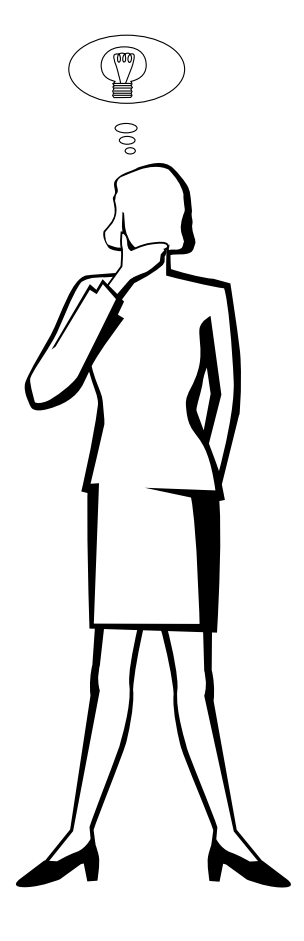

#### **d.Repetitie & uitvoering**

- De beste tijd om te repeteren is de dag of de avond voor de presentatie en de beste plaats is de ruimte waar de presentatie plaats zal vinden. Uw toespraak repeteren in een klein kantoortje is niet hetzelfde als een rede geven voor 100 mensen in de balzaal van een hotel of in een klaslokaal.
- Vanwege verschillen in de snelheden van de processors van verschillende computers moet u de timing van de overgangen tussen uw dia's goed oefenen op de apparatuur die u daadwerkelijk gaat gebruiken.
- Indien enigszins mogelijk moet u uw apparatuur zo lang mogelijk van te voren opstellen en testen zodat u genoeg tijd heeft eventuele problemen met bijvoorbeeld de verlichting, de elektriciteit, de plaatsing van de stoelen en de geluidsinstallatie op te lossen.
- Controleer elk onderdeel van uw apparatuur grondig. Let er speciaal op dat u verse batterijen in uw afstandsbedieningen en uw draagbare computer heeft. Laad de accu van uw computer helemaal op voor de presentatie en zorg voor een correct aangesloten netstroomadapter voor de zekerheid.
- Verzeker u ervan dat u precies weet hoe u de projector en de afstandsbedieningen moet bedienen.
- Als u een microfoon gaat gebruiken, moet u die ook van tevoren controleren en er even een rondje mee lopen om te zien of er plekken zijn waar het geluid kan gaan rondzingen. Vermijd die plekken tijdens uw presentatie.

#### **e.Presentatie tips**

- Voordat u begint moet u zichzelf voorstellen dat u een uitstekende presentatie maakt. Doe uw ogen dicht en maak dat beeld in uw hoofd. Visualiseren heet dat.
- Ken uw toespraak. Als u in ieder geval de eerste drie minuten of zo van uw presentatie uit het hoofd kent zal dat u in staat stellen u te concentreren op uw ritme en het tempo.
- Maak een praatje met mensen die vroeg binnenkomen om een relatie op te bouwen met uw publiek en om uzelf op het gemak te stellen.
- Vertrouw niet te veel op de afbeeldingen door alleen maar op te lezen wat uw publiek zelf al aan het lezen is. U moet uw materiaal goed genoeg kennen om de presentatie soepel te kunnen uitvoeren. Gebruik uw afbeeldingen om de belangrijke punten kracht bij te zetten.
- Let er op dat u uw stem duidelijk projecteert, zoals een toneelacteur, en houd het publiek bij de les door middel van oogcontact.
- Wacht niet tot halverwege uw presentatie om uw hoofdboodschap naar voren te brengen. Als u wacht in een poging een spanningsboog op te bouwen, kunt u onderwijl een deel van uw publiek verliezen.
- Houd de aandacht van uw publiek vast. Omdat de meeste mensen zich maar 15 à 20 minuten kunnen concentreren tijdens een presentatie van een uur, is het van belang dat u van tijd tot tijd hun belangstelling weer wekt. Gebruik zinswendingen als "Dit is van cruciaal belang" of "Dit is absoluut fundamenteel" om uw publiek eraan te herinneren dat u iets aan het vertellen bent waarnaar zij moeten luisteren.

**Toekenning van de aansluitpinnen**

#### <span id="page-81-0"></span>**INPUT 1 RGB en OUTPUT (INPUT 1, 2) signaalingangspoorten:** 15-pens mini D-sub contrastekker

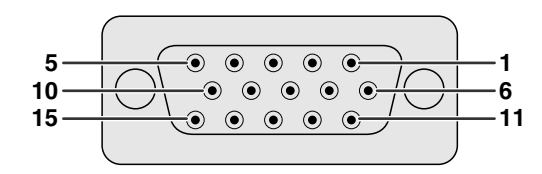

#### **RGB ingang**

Analog

- 1. Video-ingang (rood) 2. Video-ingang (groen/
- [synchronisatie op groen](#page-89-0))
- 3. Video-ingang (blauw)
- 4. Reserve-ingang 1
- 5. [Samengesteld sync.](#page-89-0) signaal
- 6. Aarde (rood)
- 7. Aarde (groen/synchronisatie op groen)

#### **Component-ingang**

- Analog
- 1. PR (CR)
- 2. Y
- 3. PB (CB)
- 4. Not connected
- 5. Not connected
- 6. Earth (PR)
- 7. Earth (Y)
- 8. Earth (P<sub>B</sub>)

#### **RS-232C poort:** 9-pens D-sub mannelijke stekker van de DIN-D-sub RS-232C kabel

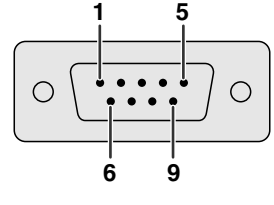

#### 10. GND 11. GND

- 12. Bi-directionele data
- 13. Horizontaal sync.

8. Aarde (blauw) 9. Niet aangesloten

- singnaal
- 14. Verticaal sync. signaal
- 15. Data klok
- 9. Not connected
- 10. Not connected
- 11. Not connected
- 12. Not connected
- 13. Not connected
- 14. Not connected
- 15. Not connected

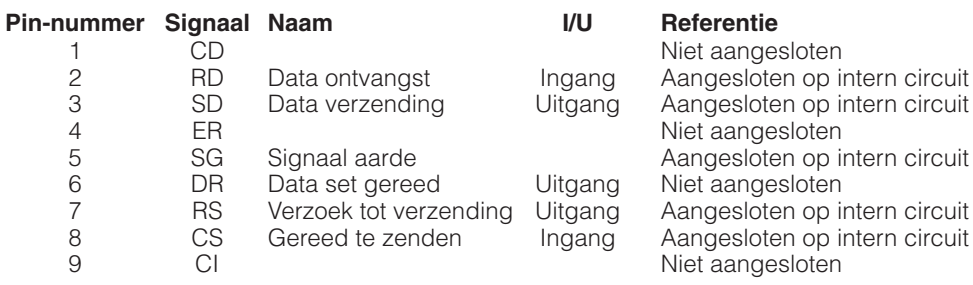

#### **[DVI](#page-89-0) poort: 29-pins**

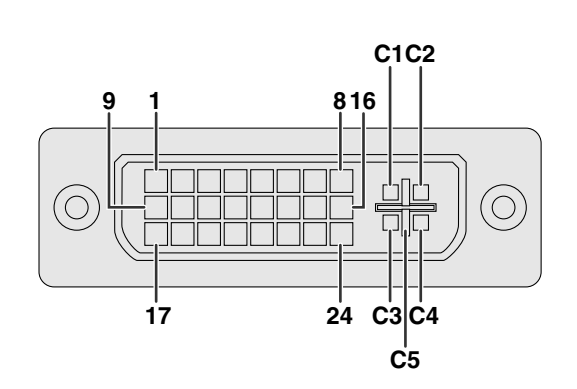

#### OPMERKING >

- $*$ <sup>1</sup> Retour voor  $+5$  V, H-sync. en V-sync.
- \*2 Analoog R, G en B retour
- \*3 Deze pinnen worden niet gebruikt bij dit apparaat.

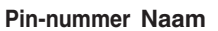

1 T.M.D.S. data 2- 2 T.M.D.S. data 2+<br>3 T.M.D.S. data 2/4 T.M.D.S. data 2/4 afscherming 4 T.M.D.S. data  $4 - <sup>*</sup>3$ 5 T.M.D.S. data  $4 + *3$ <br>6 DDC klok 6 DDC klok<br>7 DDC data 7 DDC data<br>8 Analoge v 8 Analoge verticale sync<br>9 T.M.D.S. data 1 – 9 T.M.D.S. data 1- 10 T.M.D.S. data 1 +<br>11 T.M.D.S. data 1/3 11 T.M.D.S. data  $1/3$  afscherming<br>12 T.M.D.S. data  $3 - {}^{*3}$ 12 T.M.D.S. data  $3 - <sup>*</sup>3$ 13 T.M.D.S. data  $3+{}^{*3}$  $14 + 5$  V spanning<br> $15$  Aarde<sup>\*1</sup> Aarde\*<sup>1</sup> 16 Spanning-plug detectie<br>17 T.M.D.S. data 0-17  $T.M.D.S.$  data  $0-$ 18 T.M.D.S. data 0+<br>19 T.M.D.S. data 0/5 19 T.M.D.S. data 0/5 afscherming<br>
20 T.M.D.S. data  $5 - <sup>*</sup>3$ 20 T.M.D.S. data  $5 - <sup>*</sup>3$ 21 T.M.D.S. data  $5 + <sup>3</sup>$ <br>22 T.M.D.S. klok-afsch 22 T.M.D.S. klok-afscherming<br>23 T.M.D.S. klok + 23 T.M.D.S. klok +<br>24 T.M.D.S. klok – 24 T.M.D.S. klok- C1 Analoog rood<br>C2 Analoog groei C2 Analoog groen<br>C3 Analoog blauw Analoog blauw C4 Analoge horizontale sync<br>C5 Analoog aarde\*<sup>2</sup> Analoog aarde\*<sup>2</sup>

## **(RS-232C) Technische gegevens en commando-instellingen**

#### **Bediening vanaf een personal computer**

U kunt de projector met een personal computer bedienen door een RS-232C kabel (null-modem, cross-type, los verkrijgbaar) op de projector aan te sluiten. (Zie bladzijde 16 voor de aansluitingen.)

#### **Voorwaarden voor communicatie**

Wijzig de instelling van de seriële poort van de computer zodat deze overeenkomt met de waarden in de tabel.<br>Signaalformaat: Overeenkomend met de RS-232C standaard Overeenkomend met de RS-232C standaard

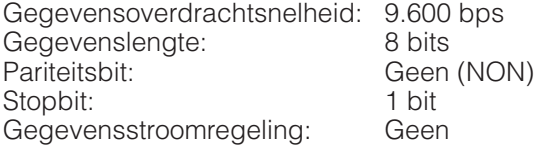

#### **Basisformaat**

Commando's worden vanuit de computer in de volgende volgorde verzonden: commando, parameter, retourcode. Nadat de projector het commando van de computer verwerkt heeft, stuurt deze een antwoordcode naar de computer.

Commandoformaat

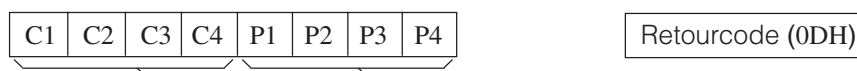

Parameter (4 posities) Commando (4 posities)

Antwoordcode-formaat

Normaal antwoord

 $\overline{O}$  K  $\vert$  Retourcode (0DH)

Problematisch antwoord (communicatiefout of onjuist commando)

 $E | R | R$  R Retourcode (0DH)

Als meer dan 1 code wordt verzonden, wordt ieder commando pas verstuurd nadat de OK antwoordcode voor het voorafgaande commando is geverifieerd.

#### **OPMERKING**

• Bij bediening van de projector vanaf een personal computer, kan de status van de projector niet door de computer gelezen worden. Controleer daarom in welke toestand het apparaat zich bevindt door de commando's voor de afzonderlijke instelmenu's te sturen en de de status op het In-beeld-display te controleren. Als het apparaat een commando ontvangt dat niet een menuscherm-commando is, voert het dat commando uit, zonder de In-beeld-display mededeling af te beelden.

U

#### **Commando's**

#### **VOORBEELD**

• Als "HELDER" of INGANGSSIGNAAL 1 BEELD INSTELLING op -10 is gezet.

Computer **Computer** Projector

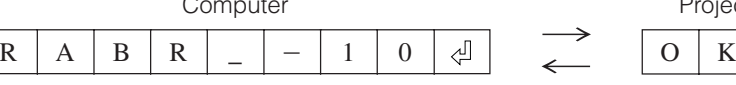

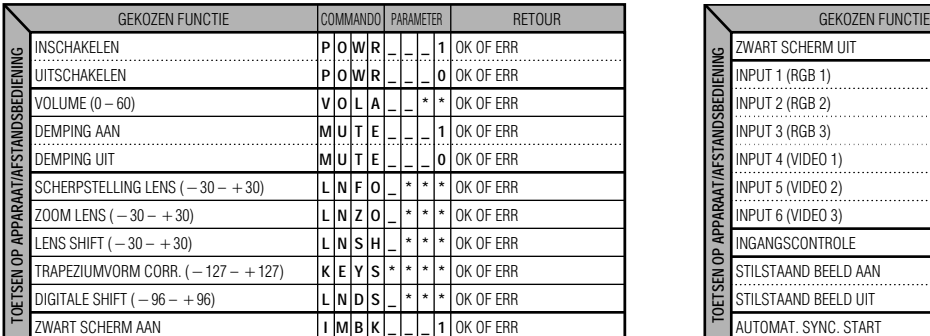

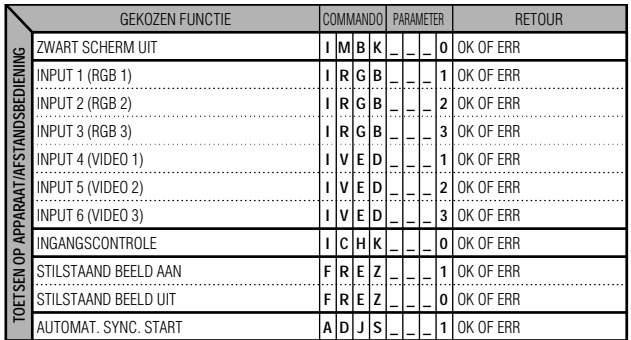

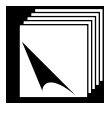

## **(RS-232C) Technische gegevens en commando-instellingen**

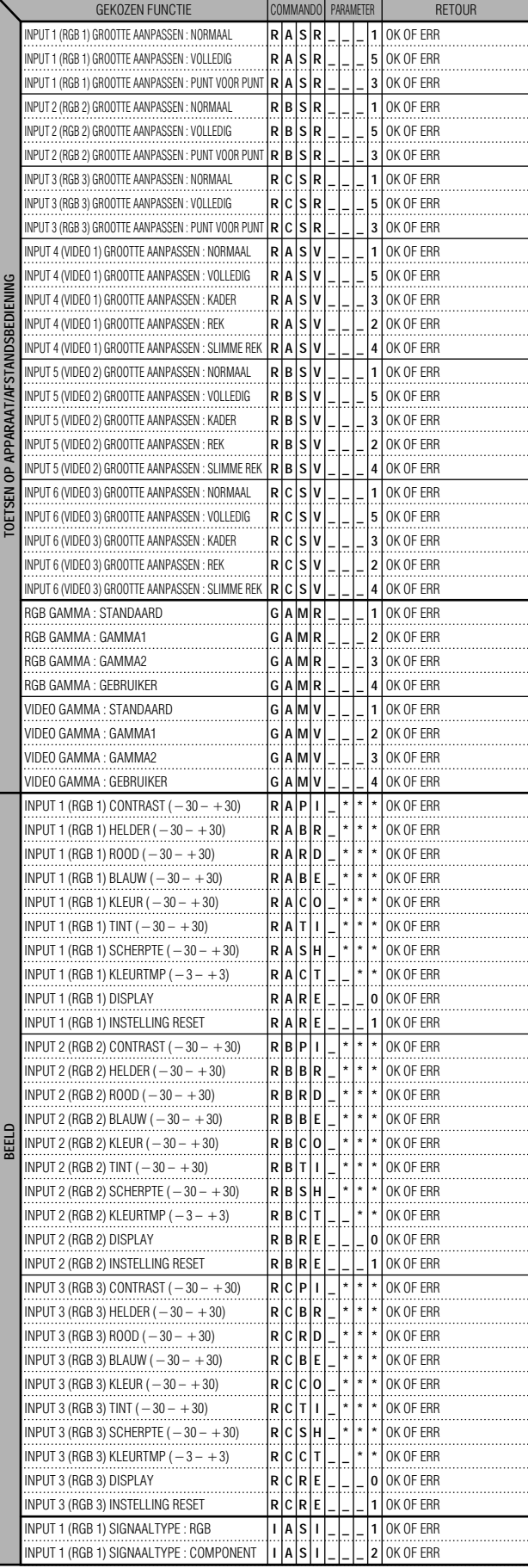

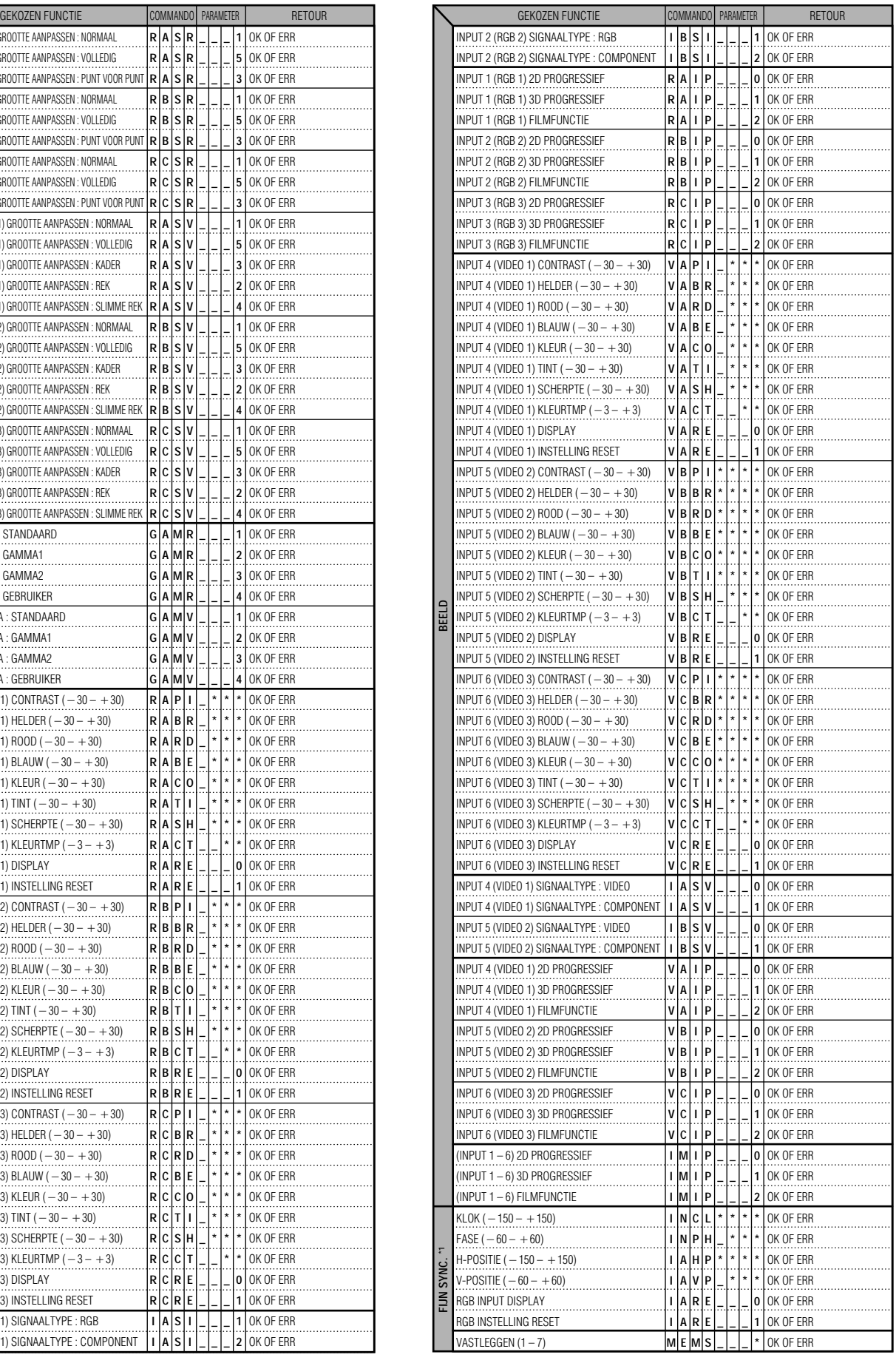

**Aanhangsel**

 $\Box$ 

#### **(RS-232C) Technische gegevens en commando-instellingen**

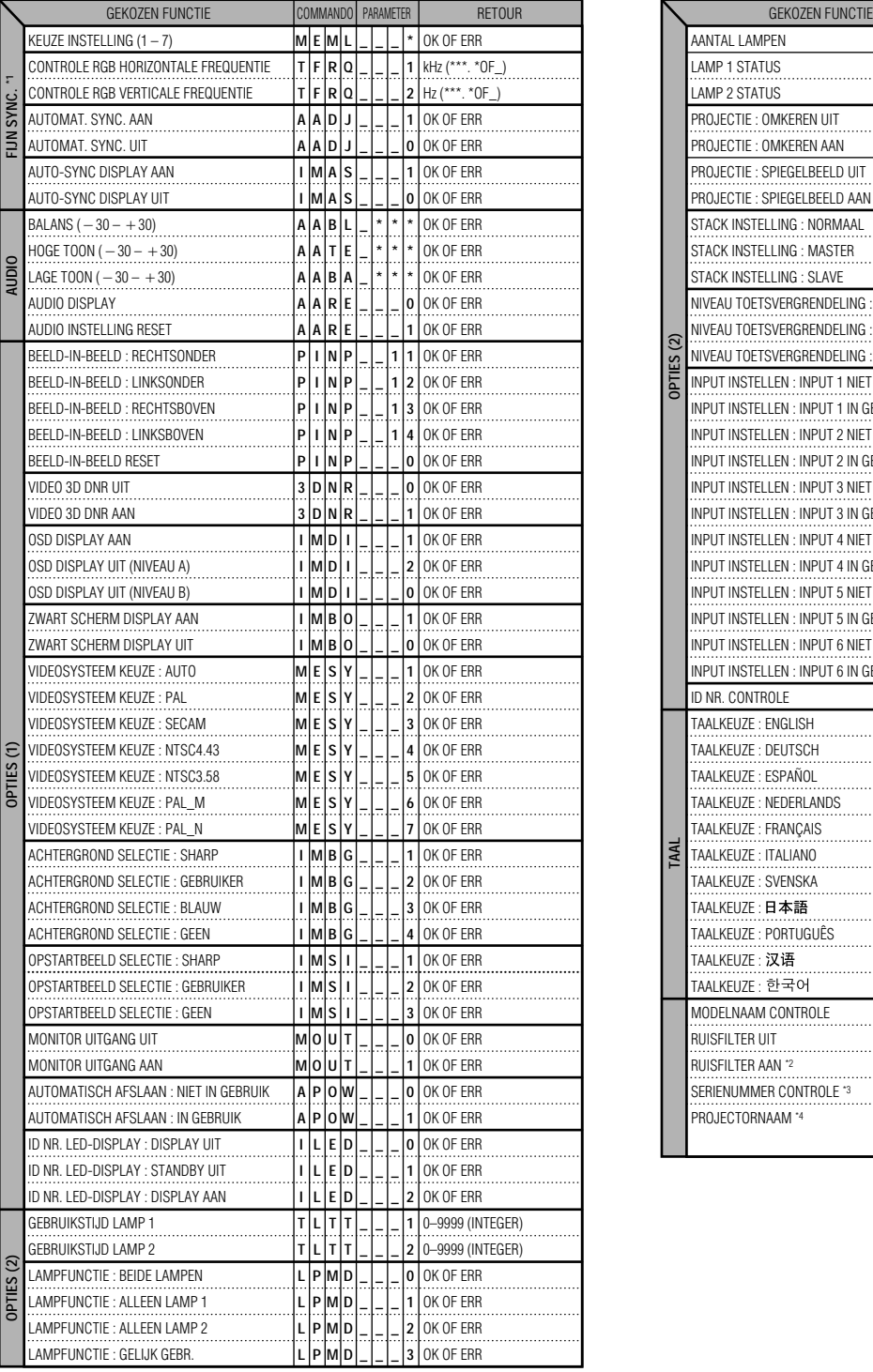

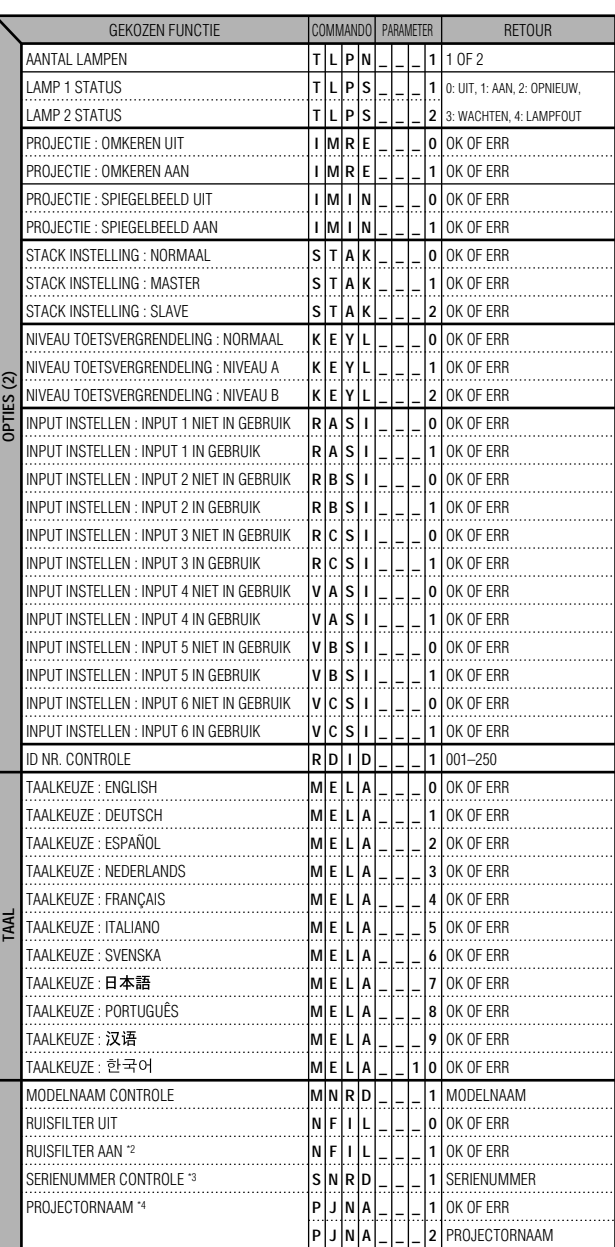

#### **OPMERKING**

- Als er in parameterkolom een onderstrepingsteken (\_) staat, moet u een spatie invoeren. Als er een asterisk (\*) staat, vult u een waarde in binnen het bereik dat tussen haakjes aangegeven staat onder INHOUD VAN DE GEKOZEN FUNCTIE.
- \*1 FIJN SYNC. kan alleen worden ingesteld in de weergegeven RGB stand.
- \*2 Bij sommige computers kan ruis verschijnen. Zet het RUISFILTER op AAN met behulp van het RS-232C commando.
- \*3 Het SERIENUMMER CONTROLE commando wordt gebruikt voor het aflezen van de 12 cijfers van het serienummer.
- \*4 Nadat OK is teruggestuurd, voert u een PROJECTORNAAM van maximaal 16 tekens in het geheugen in. De PROJECTORNAAM die in het geheugen is, kan worden uitgestuurd (gecontroleerd).

 $\sqrt{}$ 

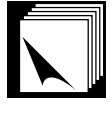

#### **Technische gegevens van de kabel voor de afstandsbedieningingang**

- ø3,5 mm mini-stekker
- $\bullet$  Extern:  $+5$  V (1 A)

• Intern: GND

#### **Functie-en transmissiecodes**

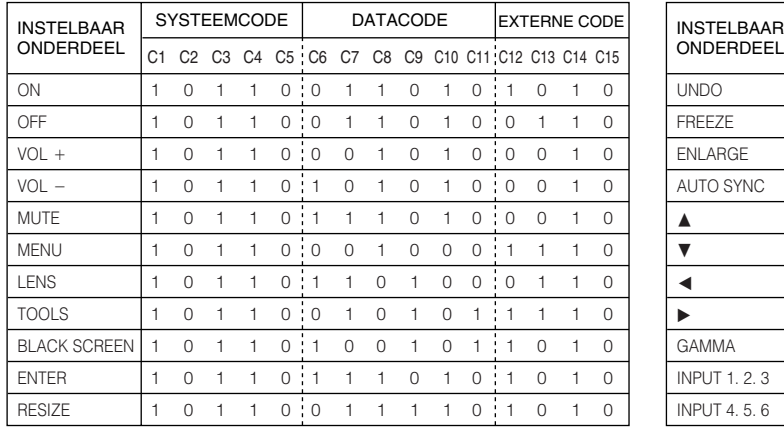

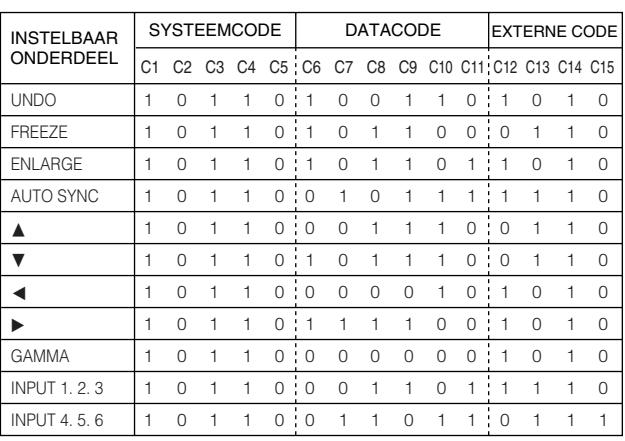

#### **OPMERKING**

• Voor gebruik van de muis, linkerklik- en rechterklikfuncties via de afstandsbedieningingang, moet u de kabel van de afstandsbediening ingangssaansluiting van de projector verbinden met de afstandsbediening. De codes voor deze functies zijn vrij complex en worden derhalve niet hier in deze lijst opgenomen.

#### Code voor afstandsbediening met kabel

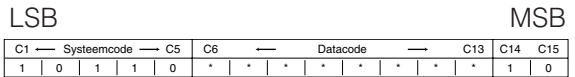

- Systeemcodes C1 t/m C5 zijn vastgesteld op "10110".
- Codes C14 en C15 zijn tegengestelde confirmatie bits, waarbij "10" "voor" en "01" "achter" aanduidt.

#### **Sharp afstandsbedienings-signaalformaat**

**Transmissieformaat:** 15-bit formaat

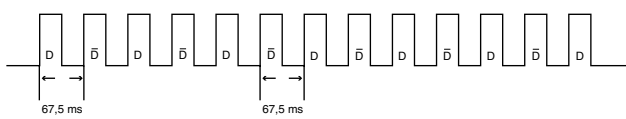

**Golfvorm van uitgangssignaal:** Uitgang met Pulse Position Modulatie

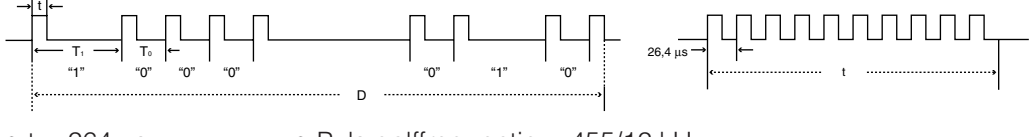

- $t = 264$  µs
- Puls golffrequentie = 455/12 kHz
- $T_0 = 1,05$  ms
- Duty ratio  $= 1:1$
- $T_1 = 2,10$  ms

#### **Transmissie regelcode**

15 bit

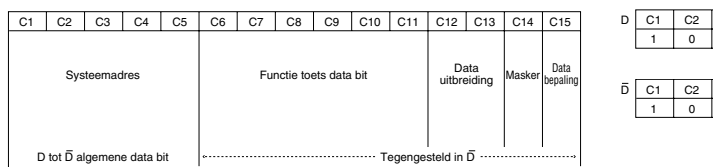

Voorbeeld van tegengesteld D tot  $\overline{D}$ 

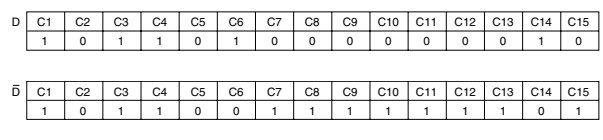

**Tabel met compatibele computers**

<span id="page-86-0"></span>Horizontale Frequentie: 15–126 kHz

Verticale Frequentie: 43–200 Hz

Beeldpunt klok: 12–230 MHz

Compatibel met synchronisatie op groen en composiet synchronisatiesignalen

UXGA en SXGA compatibel in geavanceerde intelligente comprimering of intelligente comprimering AICS (Advanced Intelligent Compression and Expansion (geavanceerde [intelligente compressie en expansie\)](#page-89-0) System) grootte-aanpassing technologie

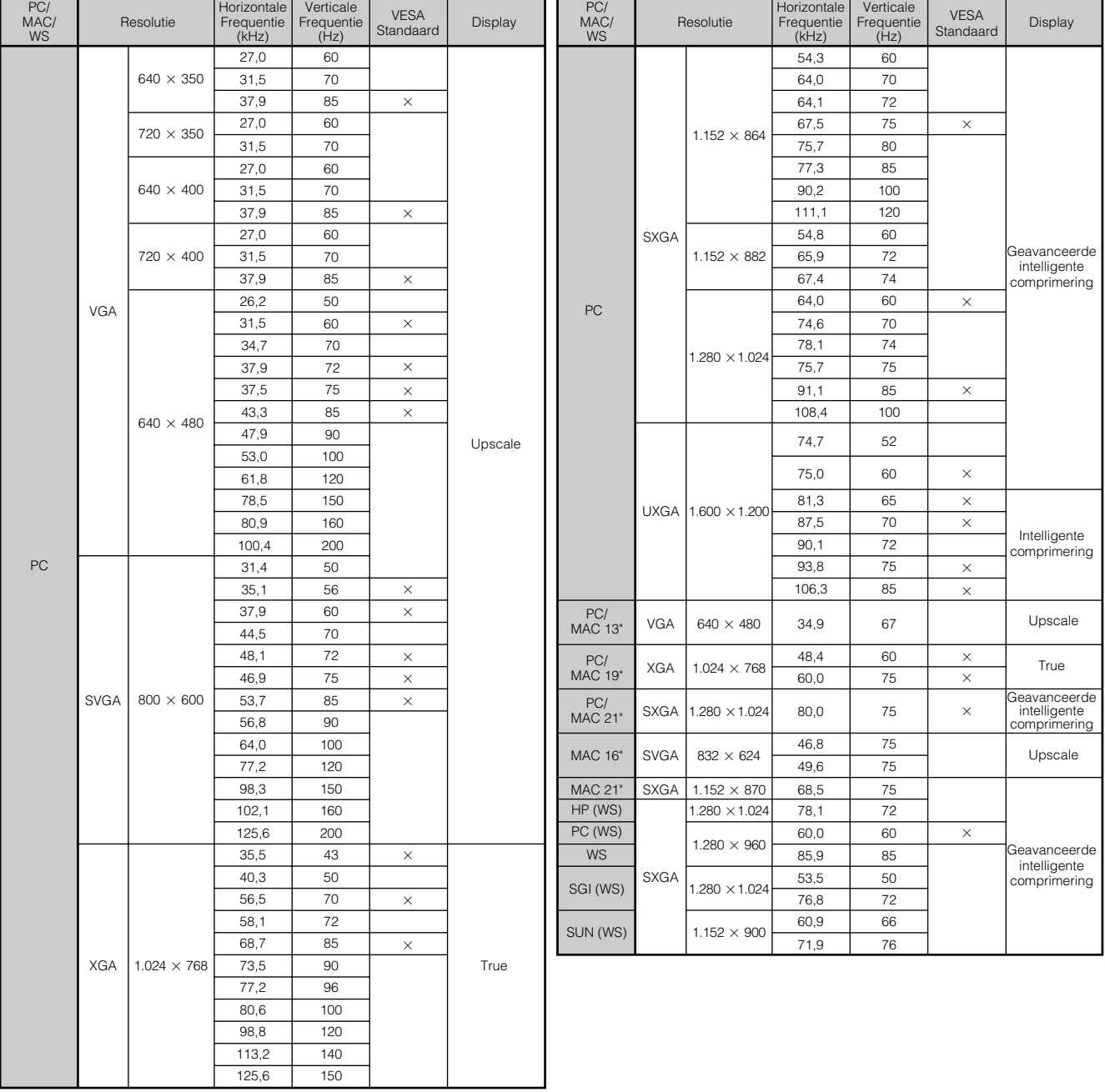

#### OPMERKING

• Het is mogelijk dat deze projector niet in staat blijkt beelden weer te geven van een notebook computer die in de simultane weergavestand (CRT/LCD) gebruikt wordt. In dit geval moet u het LCD display van de notebook computer uitschakelen en de weergave uitsluitend op "CRT" zetten. Voor verdere informatie betreffende het omschakelen van de weergavefunctie van uw notebook computer, raadpleegt u de handleiding van uw notebook computer.

• Deze projector kan 640  $\times$  350 VESA formaat VGA signalen ontvangen alhoewel er "640  $\times$  400" op het scherm zal verschijnen.

• Wanneer er 1.600 × 1.200 VESA formaat UXGA signalen worden ontvangen zal het beeld gesampled worden en worden weergegeven met 1.024 lijnen, waardoor een deel van het beeld geblokkeerd wordt.

**Aanhangsel**

 $\nabla$ 

**84**

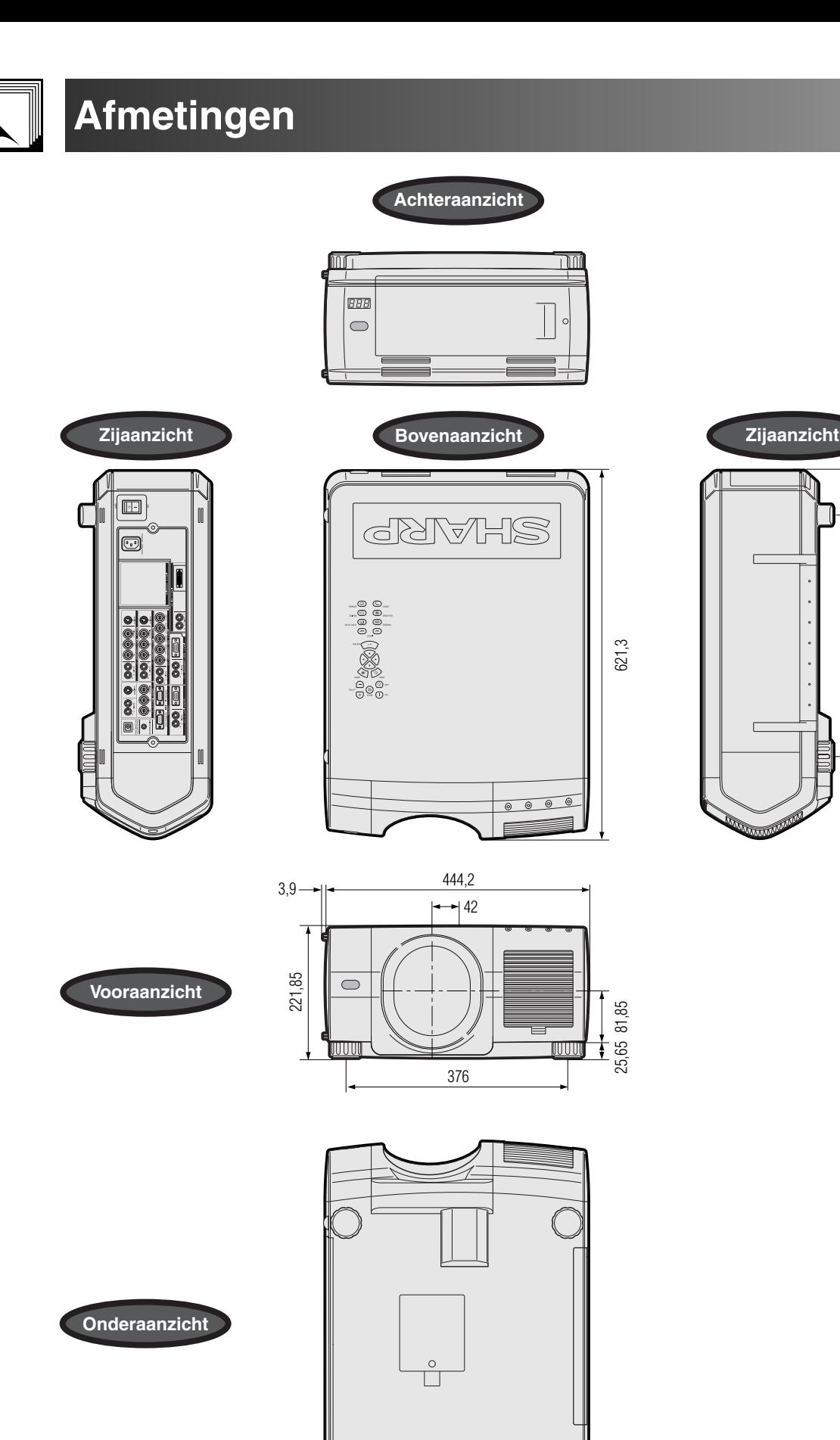

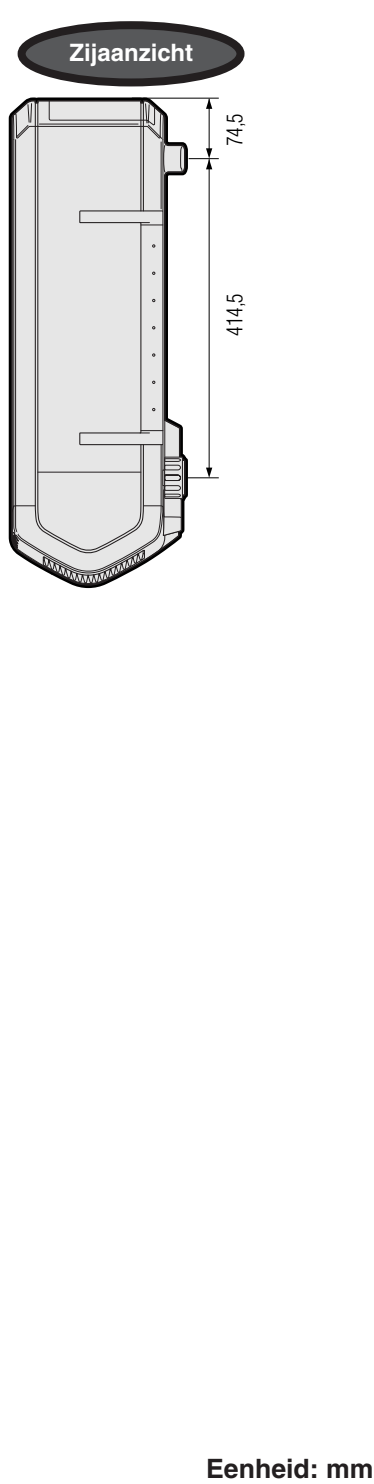

**Aanhangsel**  $\overline{\mathbf{Z}}$ 

Eenheid: mm

**85**

## **Technische gegevens**

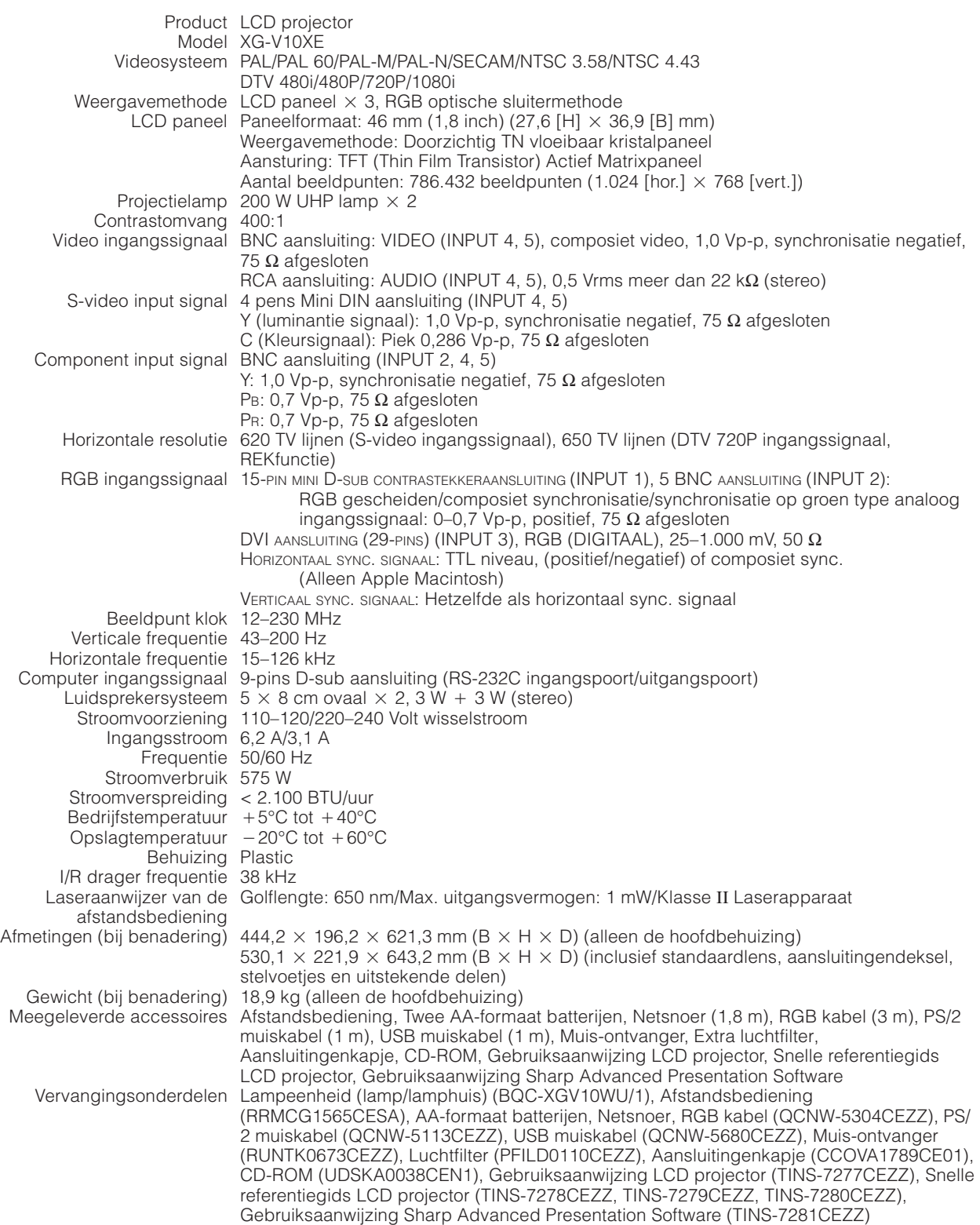

Uw SHARP projector gebruikt LCD (Liquid Crystal Display) panelen. Deze zeer hoogstaande panelen bevatten 786.432 TFT (Thin Film Transistor) beeldpunten ( $\times$  Rood, Groen, Blauw). Net als bij andere hoogwaardige elektronische producten, zoals grootbeeld tv's, videosystemen en videocamera's, zijn er bepaalde tolerantienormen waaraan projectoren moeten voldoen.

Dit apparaat heeft enkele, binnen de tolerantienormen vallende, inactieve TFT's die kunnen resulteren in onverlichte of inactieve punten op het beeldscherm. Dit heeft overigens geen invloed op de beeldkwaliteit of de levensduur van uw projector.

De technische gegevens kunnen zonder voorafgaande kennisgeving worden veranderd.

 $\boxed{2}$ 

<span id="page-89-0"></span>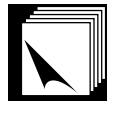

## **Verklarende woordenlijst**

#### **[Achtergrond](#page-56-0)**

Als standaard in te stellen beeld dat geprojecteerd wordt wanneer er geen ingangssignaal ontvangen wordt.

#### **[Automatische synchronisatie](#page-51-0)**

Zorgt voor een optimale weergave van computer gegenereerde beelden door automatisch bepaalde instellingen te regelen.

#### **[Beeld-in-beeld](#page-53-0)**

Biedt u de mogelijkheid om videobeelden aan een scherm met gegevens toe te voegen, zodat uw presentaties nog effectiever zijn.

#### **[Beeldverhouding](#page-36-0)**

De breedte-hoogteverhouding van een beeld. De normale beeldverhouding voor computer en video beelden is 4:3. Er bestaan ook breedbeeldformaten met verhoudingen van 16:9 en 21:9.

#### **[Digitale beeldverschuivingsfunctie](#page-31-0)**

Met deze functie kan het beeld gemakkelijk met de ▲/▼ toetsen naar boven of beneden worden geschoven wanneer de GROOTTE AANPASSEN functie van het ingangsbeeld KADER, REK of SLIMME REK is van COMPUTER (behalve voor SXGA en UXGA), VIDEO of DTV ingangssignalen.

#### **[DVI](#page-81-0)**

Digital Visual Interface, die zowel digitale als analoge displays ondersteunt.

#### **[Fase](#page-48-0)**

Een faseverschil is een verschil in de timing tussen isomorfe signalen met dezelfde resolutie. Wanneer het faseniveau niet overeenkomt zal het geprojecteerde beeld een typische horizontale flikkering vertonen.

#### **[GAMMA](#page-37-0)**

Functie voor verbetering van de beeldkwaliteit door het verhelderen van de donkere gedeelten van het beeld zonder de helderheid van de heldere gedeelten te veranderen. U kunt uit vier verschillende instellingen kiezen: STANDAARD, GAMMA 1, GAMMA 2 en GEBRUIKER.

#### **[GROOTTE AANPASSEN](#page-36-0)**

Wijzigen of aanpassen van de beeldweergave voor het verbeteren van het ingangsbeeld. Er kan gekozen worden uit zes verschillende instellingen: NORMAAL, VOLLEDIG, PUNT VOOR PUNT, KADER, REK of SLIMME REK.

#### **[Input instellen](#page-61-0)**

Functie voor het beperken van de ingangssignalen. Wanneer u bijvoorbeeld Ingangssignaal 2 op "UIT" instelt, kan er alleen gekozen worden uit Ingangssignaal 1 en Ingangssignaal 3, en wordt Ingangssignaal 2 overgeslagen.

#### **[Intelligente compressie en expansie](#page-86-0)**

Via deze kwalitatief hoogstaande methode worden beelden van hoge en lage resolutie aangepast aan de eigen resolutie van de projector.

#### **[Intelligente digitale trapeziumvorm-correctie](#page-31-0)**

Functie voor het digitaal corrigeren van een vervormd beeld wanneer de projector onder een hoek staat; wegwerken van rafelige diagonale contouren en comprimering van het beeld niet alleen horizontaal maar ook verticaal waardoor de 4:3 breedte-hoogteverhouding gehandhaafd blijft. Tevens wordt de beeldverhouding automatisch berekent overeenkomstig de instelling voor de lensverschuivingsbreedte.

#### **[Kader](#page-36-0)**

Deze functie geeft een 4:3 beeld weer als het grootste formaat (768  $\times$  576) dat weergegegeven kan worden op een BREEDBEELD scherm (1.024  $\times$ 576).

#### **[Kleurtmp \(kleurtemperatuur\)](#page-46-0)**

Functie voor het afstellen van de kleurtemperatuur overeenkomstig het type beeld dat de projector ontvangt. Verlaagt de kleurtemperatuur voor een warmer, roodachtig beeld met natuurlijke huidskleuren of verhoogt de kleurtemperatuur voor een koeler, blauwachtig beeld met meer helderheid.

#### **[Klok](#page-48-0)**

Deze instelling wordt aangepast om verticale ruis op te heffen die het gevolg is van een incorrecte klok instelling.

#### **[Lampfunctie](#page-73-0)**

Functie voor het kiezen van de wijze waarop de twee lampen van de projector gebruikt worden: Beide lampen (gelijktijdig gebruik van beide lampen), Alleen Lamp 1 (gebruik van alleen lamp 1), Alleen Lamp 2 (gebruik van alleen lamp 2) en Gelijk gebruik (afwisseld gebruik van lamp 1 en lamp 2).

#### **[Lensverschuiving](#page-31-0)**

De lens kan gemakkelijk naar boven of beneden gezet worden om perspectivische vertekening te minimaliseren of elimineren.

#### **[Niv. toetsvergr. \(toetsvergrendelingsniveau\)](#page-61-0)**

Functie voor het vergrendelen van de toetsen om ongewenste bediening te voorkomen.

#### **[Optionele uitbreidingskaart](#page-64-0)**

Met een uitbreidingskaart (los verkrijgbaar) zijn speciale functies beschikbaar voor zakelijk gebruik en RS-422 bediening.

#### **[Presentatie hulpmiddelen](#page-66-0)**

Nuttige hulpmiddelen die u kunt gebruiken om belangrijke punten in uw presentatie kracht bij te zetten.

#### **[Progressieve functie](#page-47-0)**

De progressieve weergavefunctie zorgt voor een gelijkmatiger videobeeld. Er kan gekozen worden uit drie verschillende instellingen: 2D Progressief, 3D Progressief en Filmfunctie.

#### **[Punt voor punt](#page-36-0)**

In deze weergavefunctie worden beelden weergegeven in hun oorspronkelijke resolutie.

#### **[Rek](#page-36-0)**

Functie voor het horizontaal rekken van een 4:3 beeld zodat dit op een BREEDBEELD scherm kan worden weergegeven.

#### **[RS-232C](#page-18-0)**

Door gebruik te maken van de RS-232C poorten op de projector en op de computer kunt u de projector via de computer bedienen.

#### **[Samengesteld sync. signaal](#page-81-0)**

Een signaal dat horizontale en verticale synchronisatie pulsen combineert.

#### **[Slimme rek](#page-36-0)**

Functie waarmee de rechter en linker zijkant van een 4:3 beeld horizontaal worden uitgerekt terwijl de breedte-hoogteverhouding rondom het midden van het beeld wordt gehandhaafd zodat dit op een BREEDBEELD scherm kan worden weergegeven.

#### **[Stack instelling](#page-65-0)**

Deze functie voorkomt problemen met de instellingen en de bediening bij gestapelde projectie. Wanneer een van de projectors als "master" is ingesteld en de andere als "slave", zal de "slave" projector automatisch de bediening van de "master" projector opvolgen.

#### **[Statusfunctie](#page-60-0)**

**Aanhangsel**

Laat de ingestelde waarden van alle in te stellen onderdelen zien.

#### **[Synchronisatie op groen](#page-81-0)**

.<br>deosignaalfunctie van een computer waarbij het horizontale en het verticale synchronisatiesignaal overlappen op de pin voor het groene kleursignaal.

#### **[Vergroting \(ENLARGE\)](#page-35-0)**

Vergroot een deel van het beeld digitaal uit.

#### **[3D Ruisonderdr. \(3D digitale ruisonderdrukkingsfunctie\)](#page-54-0)**

Deze ruisonderdrukkingsfunctie biedt een hoge beeldkwaliteit met minimaal punt-verloop en kleurvervorming.

## Index

#### $\mathbf{A}$

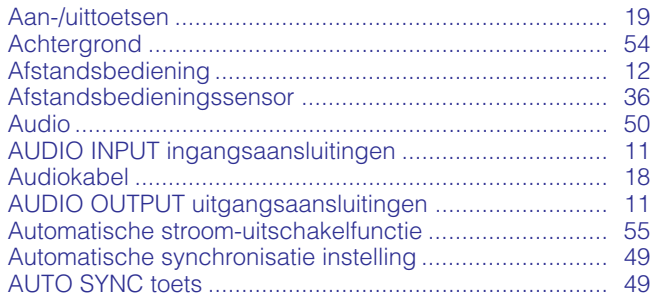

#### $\overline{B}$

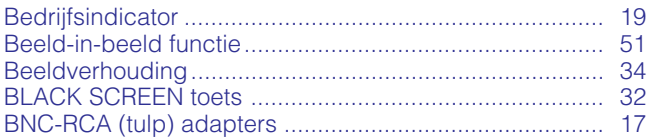

#### $\overline{D}$

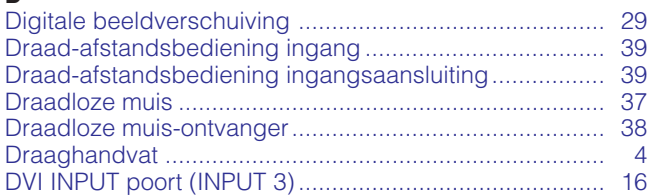

#### E

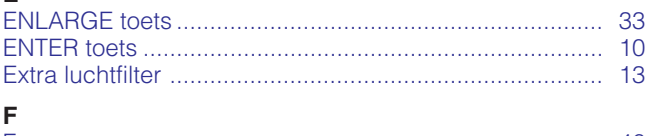

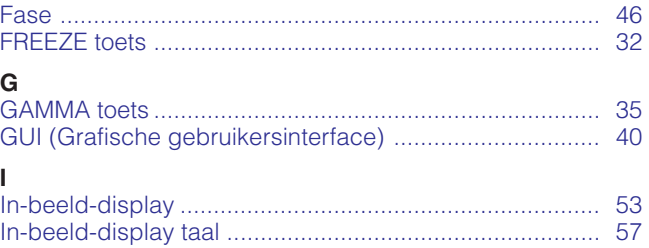

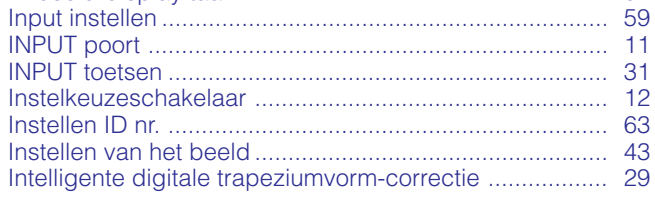

#### $\mathsf{L}% _{0}\left( \mathsf{L}_{0}\right) ^{T}=\mathsf{L}_{0}\left( \mathsf{L}_{0}\right) ^{T}$

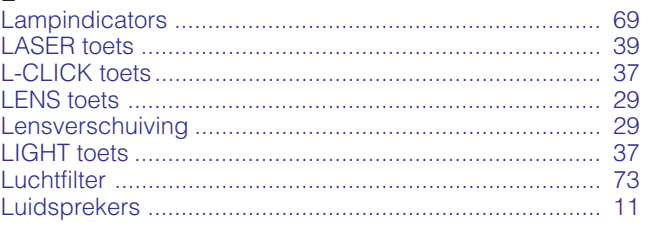

#### M

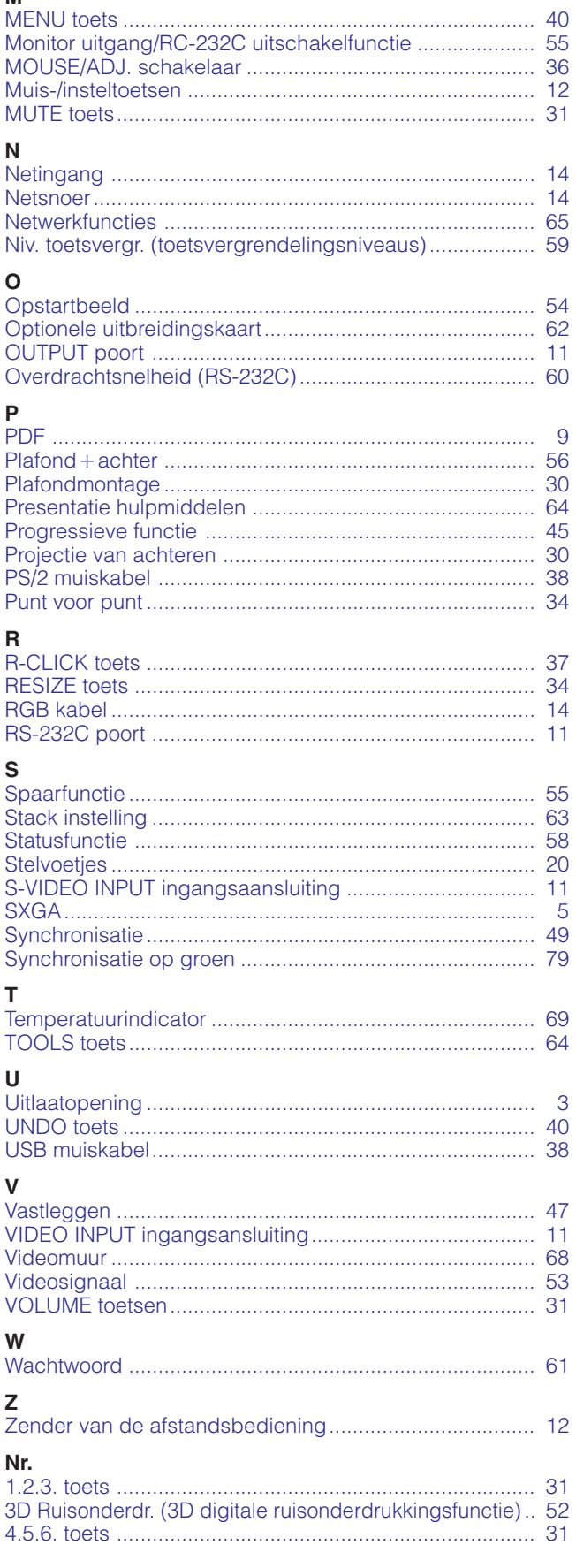

# Aanhangsel

 $\Box$ 

# **SHARP CORPORATION**